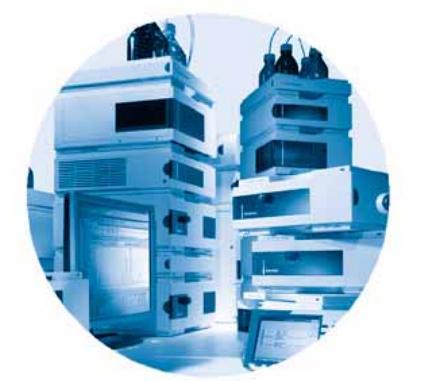

**Agilent 1200 Serie Variabler Wellenlängendetektor G1314B /G1314C (SL)**

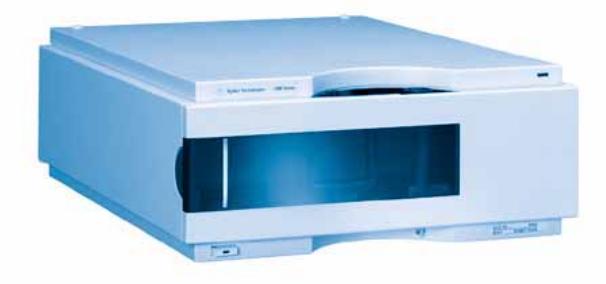

# **Benutzerhandbuch**

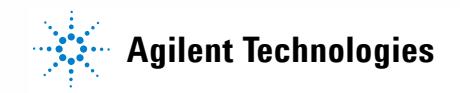

## **Hinweise**

© Agilent Technologies, Inc. 2006 Die Vervielfältigung, elektronische Speicherung, Anpassung oder Übersetzung dieses Handbuchs ist gemäß den Bestimmungen des Urheberrechtsgesetzes ohne vorherige schriftliche Genehmigung durch Agilent Technologies verboten.

Microsoft ® - Microsoft is a U.S. registered trademark of Microsoft Corporation.

### **Handbuch-Teilenummer**

G1314-92010

### **Ausgabe**

02/06 Gedruckt in Deutschland

Agilent Technologies Hewlett-Packard-Strasse 8 76337 Waldbronn, Germany

## **Struktur des Handbuchs**

Das Benutzerhandbuch G1314-90010 (Englisch) und die lokalisierten Versionen enthalten einen Teil des Servicehandbuchs. Sie sind in gedruckter Form im Lieferumfang des Detektors enthalten.

Die aktuellen Versionen der Handbücher finden Sie auf der Agilent-Webseite.

Das Servicehandbuch G1314-90110 (Englisch) enthält die vollständigen Informationen zum variablen Wellenlängendetektor der Agilent-Serie 1200. Dieses Handbuch ist nur im PDF-Format verfügbar.

## **Gewährleistung**

**Agilent Technologies behält sich vor, die in diesem Handbuch enthaltenen Informationen jederzeit ohne Vorankündigung zu ändern. Agilent Technologies übernimmt keinerlei Gewährleistung für die in diesem Handbuch enthaltenen Informationen, insbesondere nicht für deren Eignung oder Tauglichkeit für einen bestimmten Zweck. Agilent Technologies übernimmt keine Haftung für Fehler, die in diesem Handbuch enthalten sind, und für zufällige Schäden oder Folgeschäden im Zusammenhang mit der Lieferung, Ingebrauchnahme oder Benutzung dieses Handbuchs. Falls zwischen Agilent und dem Benutzer eine schriftliche Vereinbarung mit abweichenden Gewährleistungs- bedingungen hinsichtlich der in diesem Dokument enthaltenen Informationen existiert, so gelten diese schriftlich vereinbarten Bedingungen.**

## **Technologielizenzen**

Die in diesem Dokument beschriebene Hardware und/oder Software wird/werden unter einer Lizenz geliefert und dürfen nur entsprechend den Lizenzbedingungen genutzt oder kopiert werden.

## **Nutzungsbeschränkungen**

Wenn Software für den Gebrauch durch die US-Regierung bestimmt ist, wird sie als "kommerzielle Computer-Software" gemäß der Definition in DFAR 252.227-7014 (Juni 1955), als "kommerzielle Komponente" gemäß der Definition in FAR 2.101(a), als "nutzungsbeschränkte Computer-Software" gemäß der Definition in FAR 52.227-19 (Juni 1987) (oder einer vergleichbaren Agentur- oder Vertragsregelung) ausgeliefert und lizensiert. Nutzung, Vervielfältigung oder Weitergabe von Software unterliegt den standardmäßigen Bestimmungen für kommerzielle Lizenzen von Agilent Technologies. US-Regierung und -Behörden (außer Verteidigungsministerium) erhalten keine Rechte, die über die Rechte an "nutzungsbeschränkter Computer-Software" gemäß FAR 52.227-19(c)(1-2) (Juni 1987) hinausgehen. Zur US-Regierung zählende Benutzer erhalten keine Rechte, die über die Rechte an "nutzungsbeschränkter Computer-Software" gemäß FAR 52.227-14 (Juni 1987) oder DFAR 252.227-7015 (b)(2) (November 1995) hinausgehen, soweit in irgendwelchen technischen Daten anwendbar.

### **Sicherheitshinweise**

## **VORSICHT**

Ein **VORSICHT**-Hinweis macht auf Arbeitsweisen, Anwendungen o.ä.aufmerksam, die bei falscher Ausführung zur Beschädigung des Produkts oder zum Verlust wichtiger Daten führen können. Wenn eine Prozedur mit dem Hinweis **VOR-SICHT** gekennzeichnet ist, dürfen Sie erst fortfahren, wenn Sie alle angeführten Bedingungen verstanden haben und diese erfüllt sind.

## **WARNUNG**

**Ein WARNUNG-Hinweis macht auf Arbeitsweisen, Anwendungen o. ä. aufmerksam, die bei falscher Ausführung zu Personenschäden, u. U. mit Todesfolge, führen können. Wenn eine Prozedur mit dem Hinweis WARNUNG gekennzeichnet ist, dürfen Sie erst fortfahren, wenn Sie alle angeführten Bedingungen verstanden haben und diese erfüllt sind..**

## **In diesem Handbuch…**

Dieses Handbuch beschreibt im Folgenden die variablen Wellenlängendetektoren der Agilent-Serie 1200:

- **•** G1314B VWD der Agilent-Serie 1200
- **•** G1314C VWD SL der Agilent-Serie 1200

### **[1 Einführung zum variablen Wellenlängendetektor](#page-6-0)**

Dieses Kapitel gibt einen Überblick über den Detektor, die Geräte und die internen Anschlüsse.

### **[2 Hinweise zum Aufstellort und Spezifikationen](#page-18-0)**

Dieses Kapitel enthält Informationen zu den Umgebungsanforderungen sowie technische Daten und Leistungsspezifikationen.

## **[3 Installation des Detektors](#page-26-0)**

In diesem Kapitel wird die Installation des Detektors beschrieben.

## **[4 Verwendung des Detektors](#page-38-0)**

Dieses Kapitel enthält Informationen zur Einrichtung des Detektors für eine Analyse sowie eine Beschreibung der Grundeinstellungen.

## **[5 Optimierung des Detektors](#page-64-0)**

Dieses Kapitel enthält Hinweise zur Auswahl der Detektorparameter und der Durchflusszelle.

## **[6 Fehlerbehebung und Diagnose](#page-70-0)**

Überblick über Funktionen zur Fehlerbehebung und zur Diagnose

## **[7 Wartung und Reparatur](#page-76-0)**

Dieses Kapitel enthält allgemeine Informationen zur Wartung und Reperatur des Detektors.

## **[8 Wartung](#page-82-0)**

In diesem Kapitel wird die Wartung des Detektors beschrieben.

## **[9 Ersatzteile](#page-110-0)**

Dieses Kapitel enthält Informationen zu Ersatzteilen.

## **[10 Anhang](#page-122-0)**

Dieses Kapitel enthält Zusatzinformationen zur Sicherheit und zum Internet sowie rechtliche Hinweise.

## **Inhalt**

## **[1 Einführung zum variablen Wellenlängendetektor 7](#page-6-0)**

[Einführung zum Detektor](#page-7-0) [8](#page-7-0) [Überblick über das optische System](#page-8-0)  $9$ [Elektrische Anschlüsse](#page-13-0) [14](#page-13-0) [Geräteaufbau](#page-15-0) [16](#page-15-0) [EMF \(Early Maintenance Feedback, Frühe Wartungsanzeige\)](#page-16-0) [17](#page-16-0)

## **[2 Hinweise zum Aufstellort und Spezifikationen 19](#page-18-0)**

[Hinweise zum Aufstellort](#page-19-0) [20](#page-19-0) [Technische Daten](#page-22-0) [23](#page-22-0) [Leistungsdaten](#page-23-0) [24](#page-23-0)

## **[3 Installation des Detektors 27](#page-26-0)**

[Auspacken des Detektors](#page-27-0) [28](#page-27-0) [Optimieren der Geräteanordnung](#page-29-0) [30](#page-29-0) [Installation des Detektors](#page-32-0) [33](#page-32-0) [Flüssigkeitsanschlüsse am Detektor](#page-35-0) [36](#page-35-0)

## **[4 Verwendung des Detektors 39](#page-38-0)**

[Einrichten einer Analyse](#page-39-0) [40](#page-39-0) [Spezielle Einstellungen des Detektors](#page-54-0) [55](#page-54-0)

## **[5 Optimierung des Detektors 65](#page-64-0)**

[Optimierung der Detektorsleistung](#page-65-0) [66](#page-65-0)

## **[6 Fehlerbehebung und Diagnose 71](#page-70-0)**

[Überblick über die Anzeigen und Testfunktionen des Detektors](#page-71-0) [72](#page-71-0) [Statusanzeigen](#page-72-0) [73](#page-72-0) [Benutzeroberflächen](#page-74-0) [75](#page-74-0) [Agilent LC Diagnose-Software](#page-75-0) [76](#page-75-0)

## **[7 Wartung und Reparatur 77](#page-76-0)**

[Wartung und Reparatur - Einführung](#page-77-0) [78](#page-77-0) [Warnungen](#page-78-0) [79](#page-78-0)

**Inhalt**

[Reinigen des Detektors](#page-79-0) [80](#page-79-0) [Verwendung des antistatischen Armbands](#page-80-0) [81](#page-80-0)

## **[8 Wartung 83](#page-82-0)**

[Überblick über die Wartung](#page-83-0) [84](#page-83-0) [Austausch einer Lampe](#page-84-0) [85](#page-84-0) [Austausch einer Durchflusszelle](#page-87-0) [88](#page-87-0) [Reparatur der Durchflusszellen](#page-90-0) [91](#page-90-0) [Verwenden des Küvettenhalters](#page-93-0) [94](#page-93-0) [Beseitigen von Leckagen](#page-96-0) [97](#page-96-0) [Austausch der Teile des Leckagesystems](#page-97-0) [98](#page-97-0) [Austausch der Schnittstellenplatine](#page-99-0) [100](#page-99-0) [Aktualisierung der Detektor-Firmware](#page-101-0) [102](#page-101-0) [Tests und Kalibrierungen](#page-102-0) [103](#page-102-0) [Intensitätstest](#page-103-0) [104](#page-103-0) [Überprüfung/Kalibrierung der Wellenlänge](#page-105-0) [106](#page-105-0) [Holmiumoxidtest](#page-106-0) [107](#page-106-0)

## **[9 Ersatzteile 111](#page-110-0)**

[Überblick über die Ersatzteile](#page-111-0) [112](#page-111-0) [Standard-Durchflusszelle](#page-112-0) [113](#page-112-0) [Mikro-Durchflusszelle](#page-113-0) [114](#page-113-0) [Semi-Mikro-Durchflusszelle](#page-115-0) [116](#page-115-0) [Hochdruck-Durchflusszelle](#page-117-0) [118](#page-117-0) [Küvettenhalter](#page-119-0) [120](#page-119-0) [Teile des Leckagesystems](#page-120-0) [121](#page-120-0) [Zubehör-Kit](#page-121-0) [122](#page-121-0)

## **[10 Anhang 123](#page-122-0)**

[Allgemeine Sicherheitsinformation](#page-123-0) [124](#page-123-0) [Lithiumbatterien](#page-126-0) [127](#page-126-0) [Funkstörungen](#page-126-1) [127](#page-126-1) [Schallemission](#page-127-0) [128](#page-127-0) [UV-Strahlung](#page-127-1) [128](#page-127-1) [Informationen zu Lösungsmitteln](#page-128-0) [129](#page-128-0) [Konformitätserklärung für Filter aus HOX2](#page-130-0) [131](#page-130-0) [Agilent Technologies im Internet](#page-131-0) [132](#page-131-0)

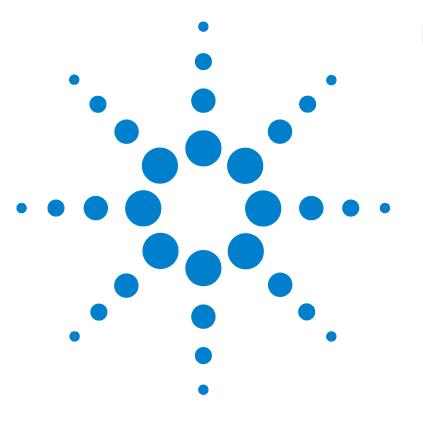

# <span id="page-6-0"></span>**1 Einführung zum variablen Wellenlängendetektor**

[Einführung zum Detektor](#page-7-0) [8](#page-7-0) [Überblick über das optische System](#page-8-0) [9](#page-8-0) [Elektrische Anschlüsse](#page-13-0) [14](#page-13-0) [Geräteaufbau](#page-15-0) [16](#page-15-0) [EMF \(Early Maintenance Feedback, Frühe Wartungsanzeige\)](#page-16-0) [17](#page-16-0) [EMF-Zähler](#page-16-1) [17](#page-16-1) [Verwendung der EMF-Zähler](#page-16-2) [17](#page-16-2)

Dieses Kapitel gibt einen Überblick über den Detektor, die Geräte und die internen Anschlüsse.

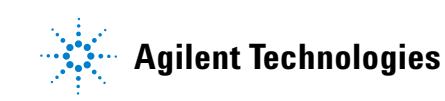

**1 Einführung zum variablen Wellenlängendetektor Einführung zum Detektor**

## <span id="page-7-0"></span>**Einführung zum Detektor**

Der variable Wellenlängendetektor der Agilent-Serie 1200 ist für die bestmögliche optische Leistungsfähigkeit, Einhaltung von GLP-Richtlinien und einfache Wartung ausgelegt:

- **•** Höhere Datenrate (27/55 Hz) für die schnelle HPLC mit dem G1314C VWD SL, ["Einstellen der Detektorparameter" auf Seite 69](#page-68-0),
- **•** Deuteriumlampe für höchste Intensität und sehr geringe Nachweisgrenzen über einen Wellenlängenbereich von 190 bis 600 nm
- **•** Optionale Durchflusszellenkartuschen (Standard 10 mm 14 µl, Hochdruck 10 mm 14 µl, Mikro 5 mm 1 µl, Semi-Mikro 6 mm 5 µl) sind verfügbar und können entsprechend den Anforderungen der Anwendung eingesetzt werden
- **•** Einfacher Zugang zur Lampe und Durchflusszelle, um einen schnellen Austausch vornehmen zu können
- **•** Integrierter Holmiumoxidfilter zur schnellen Überprüfung der Wellenlängengenauigkeit

Die Leistungsmerkmale finden Sie unter ["Leistungsdaten" auf Seite 24](#page-23-0).

Der variable Wellenlängendetektor der Agilent-Serie 1200 ist in zwei Versionen erhältlich:

G1314B VWD Variabler Wellenlängendetektor der Serie 1200 Standardausführung G1314C VWD SL Variabler Wellenlängendetektor SL der Serie 1200 Hohe Datenraten für die schnelle HPLC

**HINWEIS** Der G1314C VWD SL kann mit einem G1323B Steuermodul nur im Standardmodus als G1314B betrieben werden. Es ist nicht möglich, eine höhere Datenrate auszuwählen.

## <span id="page-8-0"></span>**Überblick über das optische System**

Das optische System des Detektors ist in [Abbildung 1 auf Seite 10](#page-9-0) dargestellt. Als Lichtquelle dient eine Deuteriumbogenentladungslampe für den ultravioletten (UV) Wellenlängenbereich von 190 bis 600 nm. Der Lichtstrahl der Deuteriumlampe passiert eine Linse, eine Filtereinheit (mit drei möglichen Stellpositionen), den Eintrittsspalt, einen sphärischen Spiegel (M1), ein Gitter, einen zweiten sphärischen Spiegel (M2), einen Strahlteiler, eine Durchflusszelle und fällt dann auf die Messdiode. Das UV-Licht wird beim Passieren der Durchflusszelle in Abhängigkeit von der Lösung in der Zelle teilweise absorbiert, und die Intensität wird durch die Messphotodiode in ein elektrisches Signal umgewandelt. Ein Teil des Lichts wird durch den Strahlteiler auf die Referenzdiode gelenkt, um ein Vergleichssignal zur Kompensation von Intensitätsschwankungen der Lichtquelle zu erhalten. Ein Spalt vor der Referenzphotodiode schneidet das Licht der Messbandbreite heraus. Die Einstellung der Wellenlängen erfolgt durch Drehen des Gitters, das über einen Schrittmotor direkt angetrieben wird. Diese Konfiguration ermöglicht eine schnelle Änderung der Wellenlängeneinstellung. Der Sperrfilter wird über 370 nm in den Lichtweg geschwenkt, um Lichtanteile, die durch Reflexionen höherer Ordnung verursacht werden, zu verringern.

## **1 Einführung zum variablen Wellenlängendetektor**

**Überblick über das optische System**

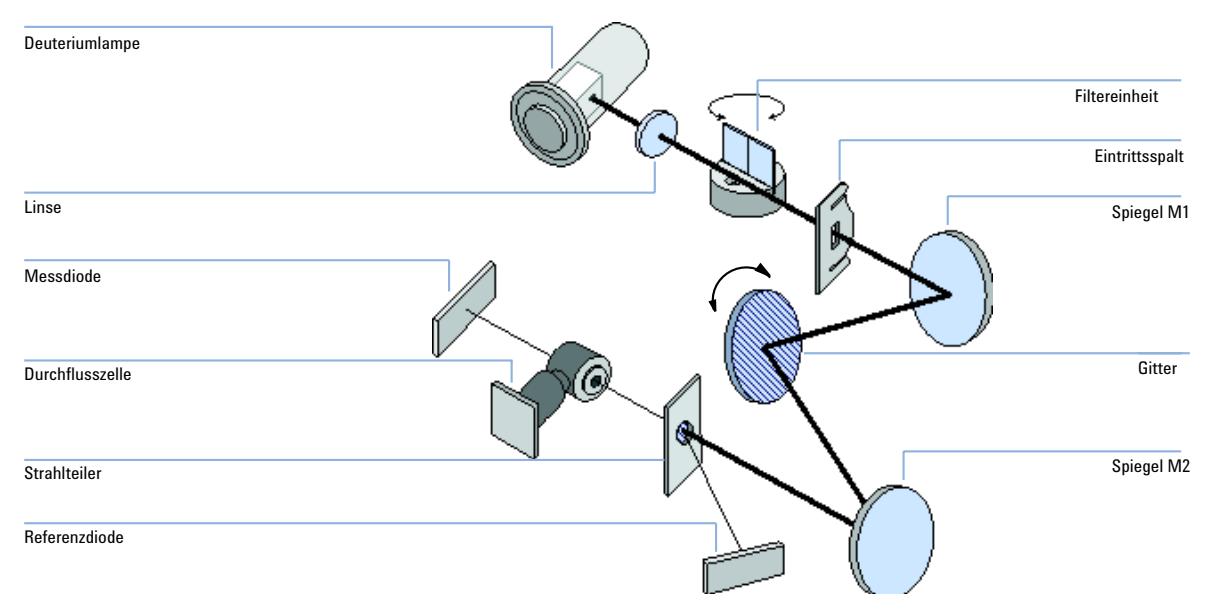

<span id="page-9-0"></span>**Abbildung 1** Optisches System des variablen Wellenlängendetektors

## **Durchflusszelle**

Eine Reihe von Durchflusszellen können mit Hilfe eines einfachen Montagesystems schnell eingesetzt werden.

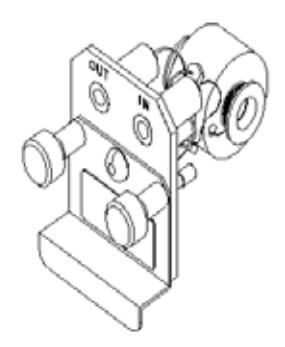

**Abbildung 2** Durchflusszelleneinsatz

**Überblick über das optische System**

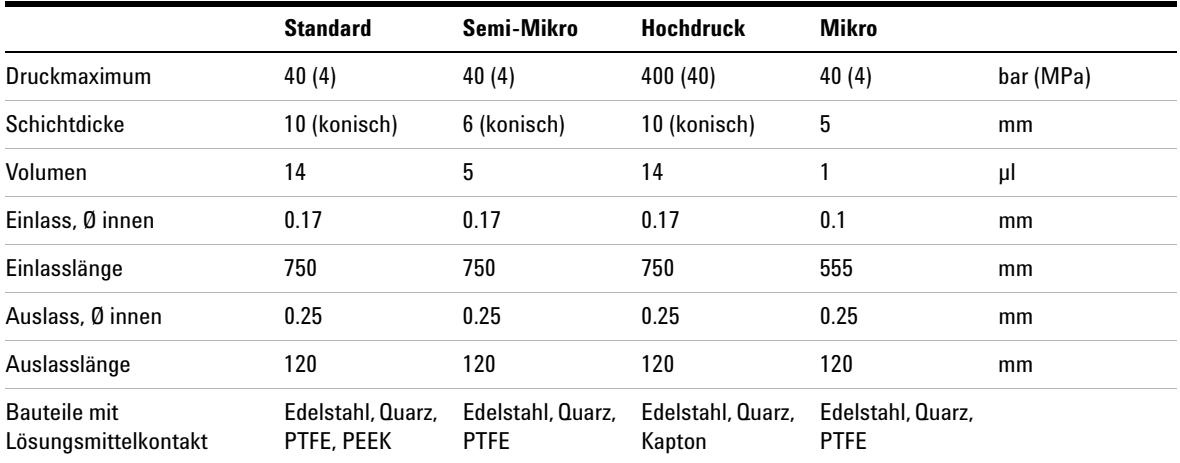

## **Tabelle 1** Daten der Durchflusszellen

### **Lampe**

Als Lichtquelle für den UV-Wellenlängenbereich dient eine Deuteriumlampe. Aufgrund der Plasmaentladung im Niederdruck-Deuteriumgas emittiert die Lampe Licht über den Wellenlängenbereich von 190 nm bis 600 nm.

### **Ausgangslinseneinheit**

Die Ausgangslinse fokussiert den von der Deuteriumlampe kommenden Lichtstrahl auf den Eintrittsspalt.

### **Eintrittsspalt**

Die Eintrittsspalteinheit besitzt einen austauschbaren Spalt. Der Standardspalt besitzt eine Breite von 1 mm. Für Kalibrierungszwecke und zur genauen Ausrichtung des Lichtstrahls wird ein Lochspalt benötigt.

## **Filtereinheit**

Die Filtereinheit wird elektromechanisch aktiviert. Bei der Wellenlängenkalibrierung wird sie in den Lichtweg gebracht.

Die Filtereinheit besitzt zwei installierte Filter und wird prozessorgesteuert in eine der drei folgenden Positionen bewegt.

### **1 Einführung zum variablen Wellenlängendetektor**

**Überblick über das optische System**

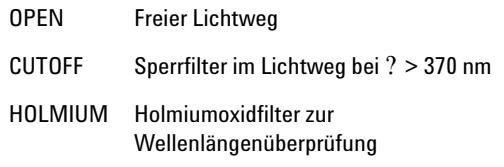

Ein Photosensor bestimmt die richtige Position.

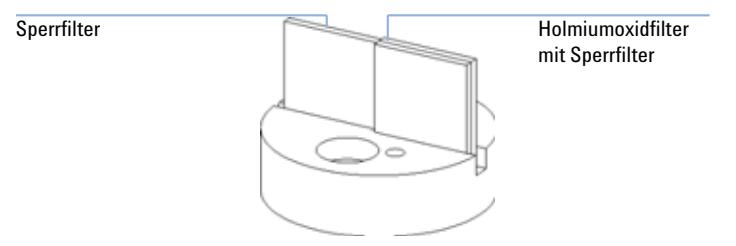

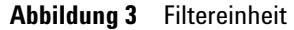

## **Spiegel M1 und M2**

Das Gerät besitzt zwei sphärische Spiegel (M1 und M2). Der Lichtstrahl ist vertikal und horizontal justierbar. Beide Spiegel sind identisch.

### **Gittereinheit**

Das Gitter zerlegt den Lichtstrahl in seine Wellenlängen und reflektiert das Licht auf den Spiegel Nr. 2.

## **Strahlteiler**

Der Strahlteiler spaltet den Lichtstrahl auf. Ein Teil passiert den Strahlteiler ungehindert und fällt direkt auf die Messphotodiode. Der andere Teil des Lichtstrahls wird auf die Referenzdiode reflektiert.

## **Photodioden**

In der Optikeinheit sind zwei Photodioden eingebaut. Die Messdiodeneinheit ist auf der linken Seite der optischen Einheit eingebaut. Die Referenzdiode ist an der Vorderseite der optischen Einheit eingebaut.

## **A/D-Wandler für Photodioden**

Der Photodiodenstrom wird direkt in 20-Bit-Digitaldaten umgewandelt. Die Daten werden an die VWD-Hauptplatine übertragen. Die A/D-Wandlerplatinen für die Photodioden befinden sich in der Nähe der Photodioden.

**1 Einführung zum variablen Wellenlängendetektor Elektrische Anschlüsse**

# <span id="page-13-0"></span>**Elektrische Anschlüsse**

- **•** Die GPIB-Buchse (nur G1314B) dient zum Anschluss des Detektors an einen Computer. Der 8-Bit-Konfigurationsschalter neben der GPIB-Buchse bestimmt die GPIB-Adresse Ihres Detektors. Die Schalter sind auf die Standardadresse voreingestellt und werden einmal nach dem Einschalten ausgewertet.
- **•** Der CAN-Bus ist ein serielles Bussystem mit hoher Datenübertragungsrate. Die zwei Anschlüsse für den CAN-Bus werden für die interne Datenübertragung und die Synchronisation zwischen Gerätemodulen der Agilent-Serie 1200 verwendet.
- **•** Ein Analogausgang liefert Signale für Integratoren oder Datenverarbeitungssysteme.
- **•** Der Steckplatz für Schnittstellenkarten kann für externe Kontaktsteuerung, die BCD-Ausgabe der Flaschennummer oder für LAN-Anschlüsse genutzt werden.
- **•** Der REMOTE-Anschluss kann in Verbindung mit anderen Analysengeräten von Agilent Technologies benutzt werden, um Funktionen wie allgemeines Abschalten, Vorbereiten usw. zu nutzen.
- **•** Der RS-232C-Anschluss kann verwendet werden, um das Modul von einem Rechner aus über eine RS-232C-Verbindung zu steuern. Dieser Anschluss wird über den Konfigurationsschalter aktiviert und konfiguriert. In Ihrer Softwaredokumentation finden Sie weitere Informationen.
- **•** Die Netzanschlussbuchse erlaubt eine Eingangsspannung von 100–240 Volt Wechselspannung ± 10% bei einer Frequenz von 50 oder 60 Hz. Die maximale Leistungsaufnahme beträgt 220 VA. Es gibt keinen Spannungswähler an dem Detektor, da dieser ein Universalnetzteil besitzt. Es gibt keine von außen zugänglichen Sicherungen, da elektronische Automatiksicherungen im Netzteil eingebaut sind. Der Sicherheitsriegel an der Netzbuchse verhindert, dass das Detektorgehäuse geöffnet werden kann, solange die Stromversorgung noch angeschlossen ist.

**HINWEIS** Benutzen Sie immer nur Originalkabel von Agilent Technologies, um eine einwandfreie Funktion und die Einhaltung von Sicherheitsvorschriften zu gewährleisten.

**Einführung zum variablen Wellenlängendetektor 1**

**Elektrische Anschlüsse**

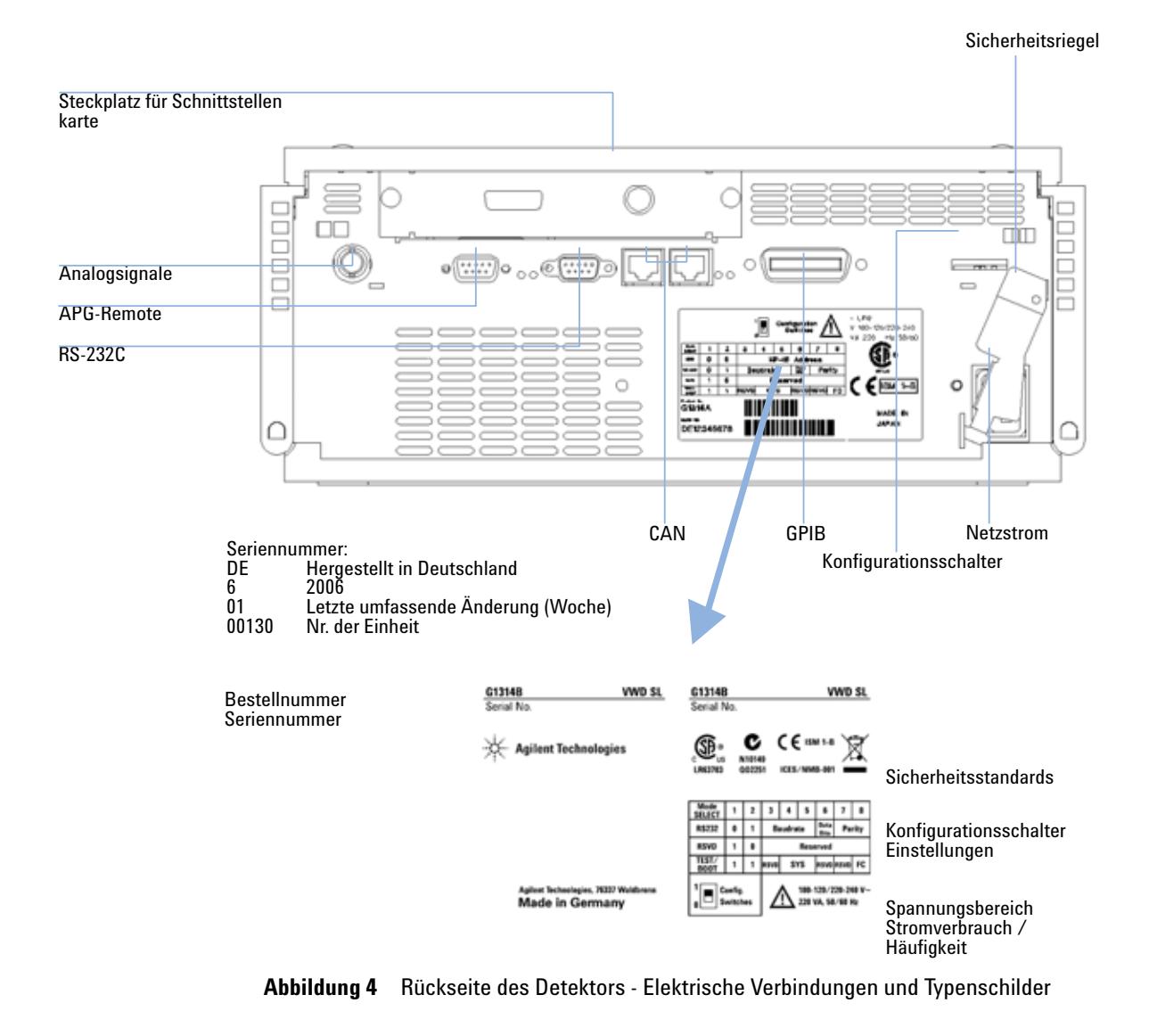

**HINWEIS** Der G1314C VWD SL hat keine GPIB-Buchse.

**1 Einführung zum variablen Wellenlängendetektor Geräteaufbau**

## <span id="page-15-0"></span>**Geräteaufbau**

Das Design des Moduls kombiniert viele innovative Eigenschaften. Es basiert auf dem E-PAC-Konzept von Agilent Technologies für den perfekten Einbau elektronischer und mechanischer Bauteile. In diesem Konzept werden Schaumstoffteile aus expandiertem Polypropylen (EPP) genutzt, um die mechanischen Komponenten und elektronischen Platinen optimal einzubauen. Der Schaumstoff ist in einem metallischen Innengehäuse untergebracht, das von einem Kunststoffgehäuse umgeben ist. Diese Gehäusetechnologie bietet folgende Vorteile:

- **•** Verzicht auf Verbindungsschrauben, Bolzen und Befestigungselemente zur Verringerung der Anzahl an Komponenten und der Montage- und Demontagezeiten.
- **•** In die Schaumstoffteile sind Luftkanäle eingelassen, durch die die Kühlluft exakt zu den richtigen Stellen geführt wird.
- **•** Die Schaumstoffteile schützen die elektronischen und mechanischen Teile vor Erschütterungen.
- **•** Das innere Metallgehäuse schirmt die Geräteelektronik vor elektromagnetischen Störfeldern ab und verhindert, dass von dem Gerät Kurzwellen abgestrahlt werden.

## <span id="page-16-0"></span>**EMF (Early Maintenance Feedback, Frühe Wartungsanzeige)**

Die Wartung erfordert den Austausch von Baugruppen, die hohen Belastungen oder Verschleiß unterliegen. Im Idealfall entspricht die Häufigkeit, mit der Baugruppen ausgetauscht werden, der Beanspruchung des Geräts und den Einsatzbedingungen und nicht vorgegebenen Intervallen. Das EMF-System (Early Maintenance Feedback, Frühe Wartungsanzeige) überwacht die Belastung von Komponenten im Gerät und gibt dann eine Meldung aus, wenn die vom Anwender vorgegebenen Grenzen erreicht wurden. Die Anzeige in der Benutzeroberfläche erinnert daran, dass Wartungsarbeiten zu terminieren sind.

## <span id="page-16-1"></span>**EMF-Zähler**

Das Detektormodul verfügt über einen EMF-Zähler für die Lampe. Der Zähler wird mit der Benutzung der Lampe erhöht und kann mit einer Obergrenze versehen werden, die zur Ausgabe einer Meldung nach Erreichen der voreingestellten Obergrenze führt. Der Zähler kann nach dem Lampentausch auf Null gesetzt werden. In Ihrem Detektor sind folgende EMF-Zähler eingebaut:

**•** Betriebsstundenzähler für die Deuteriumlampe

## <span id="page-16-2"></span>**Verwendung der EMF-Zähler**

Die vom Anwender einstellbaren Maximalwerte für die EMF-Zähler erlauben die Anpassung der Wartungsvorwarnfunktion an die Anforderungen des Anwenders. Die nutzbare Lampenlebensdauer hängt von den Analysenanforderungen ab: hohe oder geringe Empfindlichkeit, gewünschte Wellenlänge usw. Die Wahl eines Maximalwerts muss auf Grundlage der spezifischen Betriebsbedingungen des Geräts erfolgen.

## **1 Einführung zum variablen Wellenlängendetektor EMF (Early Maintenance Feedback, Frühe Wartungsanzeige)**

## **Einstellen des EMF-Maximalwerts**

Die Einstellung des EMF-Maximalwerts muss über ein oder zwei Wartungszyklen optimiert werden. Stellen Sie anfangs keinen EMF-Maximalwert ein. Wenn aufgrund der Geräteleistung eine Wartung notwendig wird, notieren Sie den vom Betriebsstundenzähler für die Lampe angezeigten Wert. Geben Sie diesen Wert (oder einen etwas geringeren) als EMF-Maximalwert ein und stellen Sie den Zähler auf Null zurück. Sobald der Zähler das nächste Mal den eingestellten Maximalwert überschreitet, wird die Wartungsanzeige in der Benutzeroberfläche aktiviert und erinnert so daran, dass die Wartung durchzuführen ist.

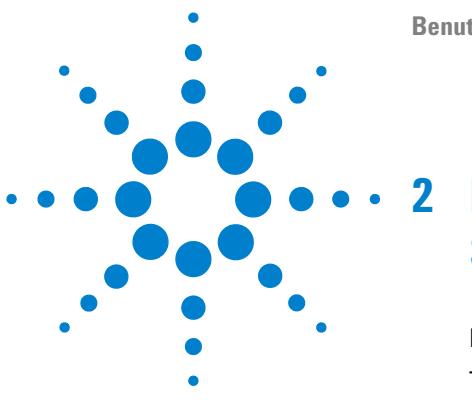

# <span id="page-18-0"></span>**2 Hinweise zum Aufstellort und Spezifikationen**

[Hinweise zum Aufstellort](#page-19-0) [20](#page-19-0) [Technische Daten](#page-22-0) [23](#page-22-0) [Leistungsdaten](#page-23-0) [24](#page-23-0)

Dieses Kapitel enthält Informationen zu den Umgebungsanforderungen sowie technische Daten und Leistungsspezifikationen.

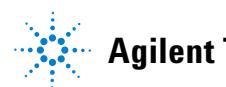

**2 Hinweise zum Aufstellort und Spezifikationen Hinweise zum Aufstellort**

## <span id="page-19-0"></span>**Hinweise zum Aufstellort**

## **Hinweise zum Aufstellort**

Ein geeignete Umgebung stellt die optimale Leistungsfähigkeit Ihres Detektors sicher.

## **Stromanschluss**

Das Netzteil des Detektors passt sich der Stromversorgung weitgehend an ([Tabelle 2 auf Seite 23\)](#page-22-1). Es arbeitet mit allen Spannungen im angegebenen Bereich. Ein Spannungswahlschalter auf der Rückseite des Detektors ist daher nicht vorhanden. Es gibt keine von außen zugänglichen Sicherungen, da elektronische Automatiksicherungen im Netzteil eingebaut sind.

**WARNUNG Auch im ausgeschalteten Zustand fließt im Gerät noch Strom.**

**Im Netzteil fließt noch Strom, selbst wenn der Netzschalter an der Gerätevorderseite ausgeschaltet ist.**

**• Der Detektor wird vollständig vom Netz getrennt, indem der Netzstecker aus der Steckdose gezogen wird.** 

## **WARNUNG Falsche Netzspannung am Detektor**

**Wird das Gerät an höhere Spannungen angeschlossen, kann dies zu Stromschlägen oder zu einer Beschädigung des Geräts führen.**

**• Schließen Sie den Detektor an die angegebene Netzspannung an.**

**VORSICHT** Der Netzstecker muss zugänglich sein.

In einem Notfall muss es jederzeit möglich sein, das Gerät vom Stromnetz zu trennen.

- **•** Stellen Sie sicher, dass der Netzstecker des Geräts leicht zugänglich ist.
- **•** Lassen Sie hinter dem Netzstecker des Geräts genügend Platz zum Herausziehen des Kabels.

## **Netzkabel**

Verschiedene Netzkabel werden optional für den Detektor angeboten. Die Buchse am Ende der Kabel ist identisch. Sie wird in die Netzbuchse an der Rückseite des Detektors gesteckt. Die Stecker am anderen Ende der Netzkabel sind unterschiedlich und erfüllen die Normen unterschiedlicher Länder oder Regionen.

## **WARNUNG Stromschlag**

**Bei der Verwendung des Geräts ohne Erdung oder mit einem nicht spezifizierten Netzkabel können Stromschläge und Kurzschlüsse verursacht werden.**

- **Betreiben Sie Ihre Geräte niemals an einer Stromversorgung ohne Erdungsanschluss.**
- **Verwenden Sie niemals ein anderes als das von Agilent zum Einsatz in Ihrem Land bereitgestellte Kabel.**

**WARNUNG Verwendung nicht im Lieferumfang enthaltener Kabel**

**Die Verwendung von Kabeln, die nicht von Agilent Technologies stammen, kann zu einer Beschädigung der elektronischen Komponenten oder zu Personenschäden führen.**

**• Benutzen Sie immer nur Originalkabel von Agilent Technologies, um eine einwandfreie Funktion und die Einhaltung der Sicherheits- und EMC-Bestimmungen zu gewährleisten.**

### **2 Hinweise zum Aufstellort und Spezifikationen Hinweise zum Aufstellort**

## **Platzbedarf**

Abmessungen und Gewicht des Detektors [\(Tabelle 2 auf Seite 23\)](#page-22-1) lassen die Aufstellung des Geräts auf praktisch jedem Schreibtisch oder Labortisch zu. Das Gerät benötigt an jeder Seite zusätzlich 2,5 cm Platz und ungefähr 8 cm an der Rückseite für die elektrischen Anschlüsse und für eine ausreichende Luftzirkulation.

Soll auf dem Labortisch ein komplettes LC-System der Agilent-Serie 1200 aufgestellt werden, müssen Sie sicherstellen, dass der Labortisch für das Gesamtgewicht aller Module ausgelegt ist.

Der Detektor ist in waagerechter Lage zu betreiben.

## **Umgebung**

Ihr Detektor arbeitet bei normaler Umgebungstemperatur und Luftfeuchtigkeit gemäß den Spezifikationen unter [Tabelle 2 auf Seite 23.](#page-22-1)

ASTM-Drifttests erfordern geringere Temperaturschwankungen als 2 °C/Stunde. Von Agilent veröffentlichte Driftspezifikationen (siehe auch ["Leis](#page-23-0)[tungsdaten" auf Seite 24\)](#page-23-0) beziehen sich auf diese Bedingungen. Stärkere Schwankungen der Umgebungstemperatur können zu einem stärkeren Drift führen.

Bessere Driftwerte werden durch geringere Temperaturschwankungen erreicht. Die bestmöglichen Leistungswerte können bei möglichst geringen Temperaturschwankungen von weniger als 1 °C/Stunde (1.8 °F/Stunde) erreicht werden. Kürzere Schwankungen als eine Minute sind vernachlässigbar.

**VORSICHT** Kondensation im Inneren des Detektors

Eine Kondensation im Geräteinneren kann die Elektronik beschädigen.

- **•** Vermeiden Sie Lagerung, Versand oder Betrieb des Detektors unter Bedingungen, die zu einer Kondensation im Detektor führen können.
- **•** Nach einem Transport bei kalten Temperaturen muss das Gerät zur Vermeidung von Kondensation in seiner Verpackung verbleiben, bis es sich auf Raumtemperatur erwärmt hat.

# <span id="page-22-0"></span>**Technische Daten**

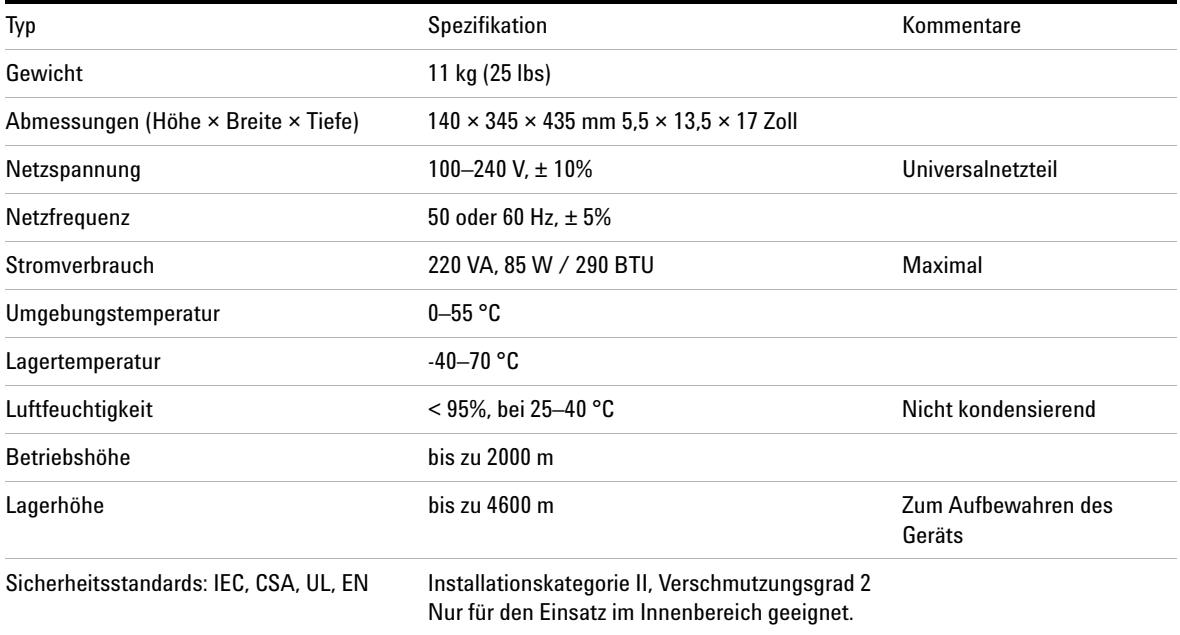

## <span id="page-22-1"></span>**Tabelle 2** Technische Daten

# <span id="page-23-0"></span>**Leistungsdaten**

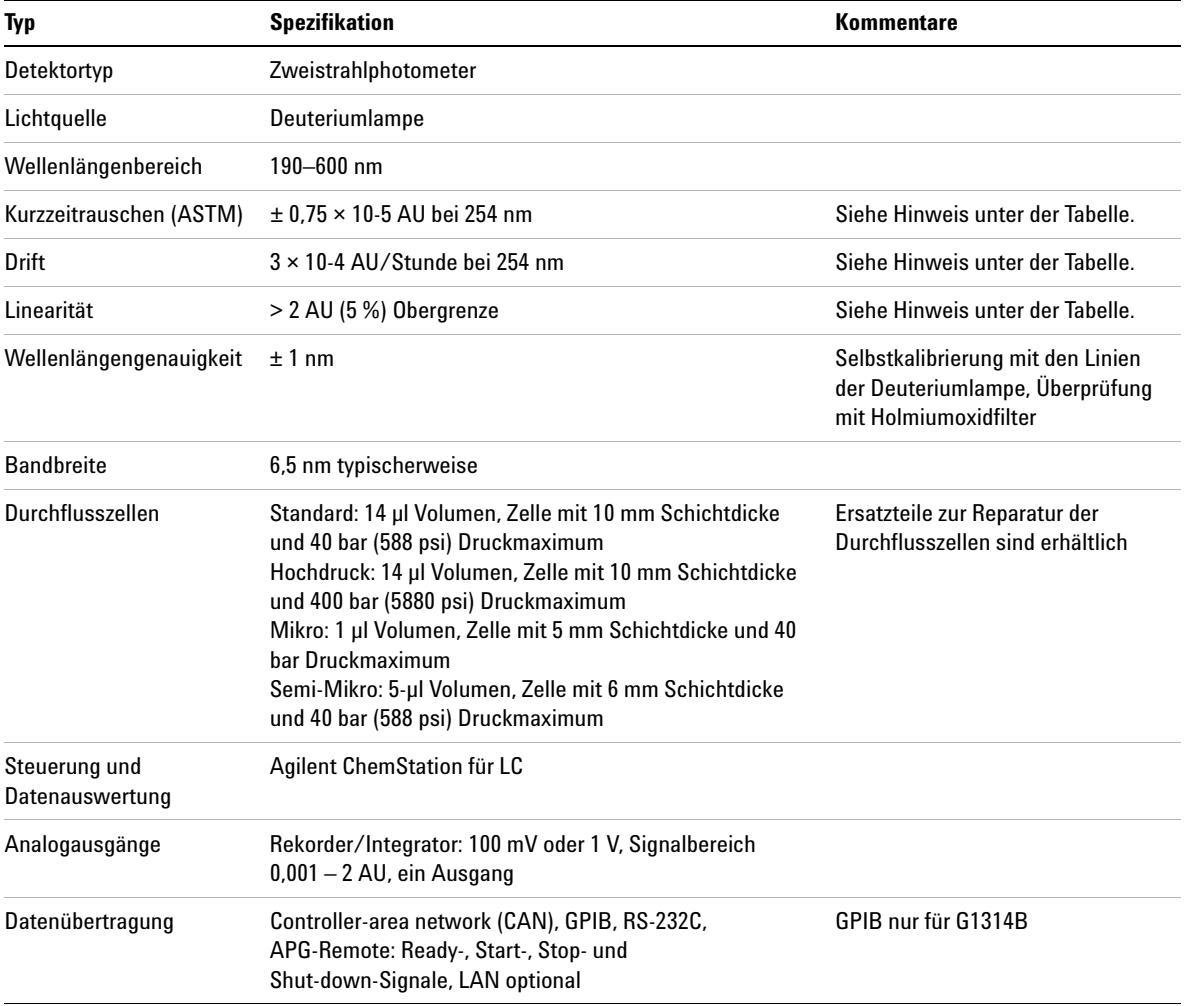

## **Tabelle 3** Leistungsspezifikationen des variablen Wellenlängendetektors der Agilent-Serie 1200

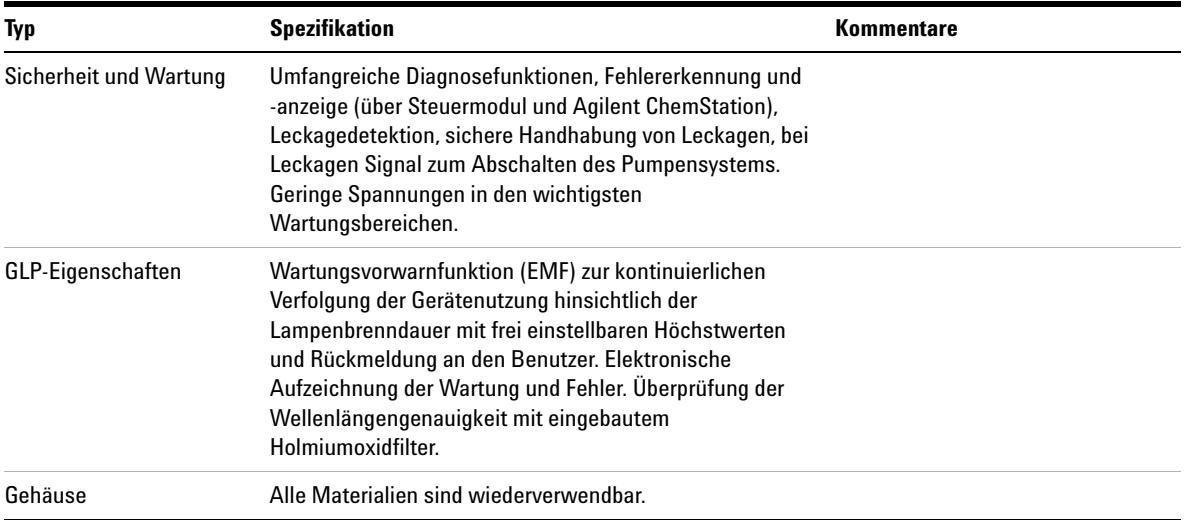

**HINWEIS** ASTM: "Standard Practice for Testing Variable Wavelength Photometric Detectors Used in Liquid Chromatography" (Standardverfahren zum Testen variabler Wellenlängendetektoren in der Flüssigkeitschromatographie). Referenzbedingungen: Schichtdicke 10 mm, Ansprechzeit 2 s, Fluss 1 ml/min LC-reines Methanol. Linearität gemessen mit Koffein bei 265 nm.

## **2 Hinweise zum Aufstellort und Spezifikationen Leistungsdaten**

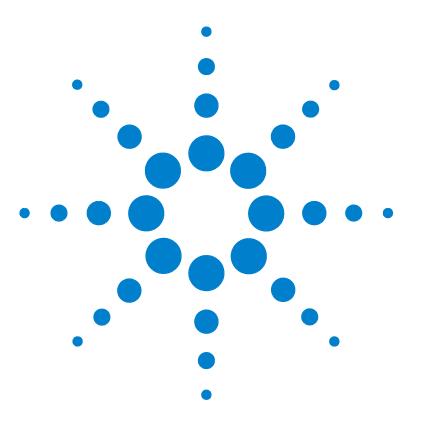

<span id="page-26-0"></span>[Auspacken des Detektors](#page-27-0) [28](#page-27-0) [Optimieren der Geräteanordnung](#page-29-0) [30](#page-29-0) [Installation des Detektors](#page-32-0) [33](#page-32-0) [Flüssigkeitsanschlüsse am Detektor](#page-35-0) [36](#page-35-0)

In diesem Kapitel wird die Installation des Detektors beschrieben.

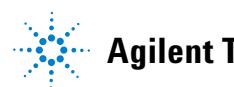

# <span id="page-27-0"></span>**Auspacken des Detektors**

## **Beschädigte Verpackung**

Falls die Lieferverpackung äußere Beschädigungen aufweist, wenden Sie sich bitte sofort an Ihr Agilent-Servicebüro. Informieren Sie Ihren Kundenberater, dass der Detektor auf dem Versandweg beschädigt worden sein könnte.

**HINWEIS** Installieren Sie den Detektor nicht, wenn Sie Anzeichen einer Beschädigung entdecken.

## **Auslieferungs-Checkliste**

Stellen Sie sicher, dass der Detektor mit vollständigem Zubehör und allen Teilen geliefert wurde. Eine Auslieferungs-Checkliste finden Sie unten. Bitte wenden Sie sich im Falle fehlender oder beschädigter Teile an Ihr Agilent-Servicebüro.

## **Tabelle 4** Variabler Wellenlängendetektor-Checkliste

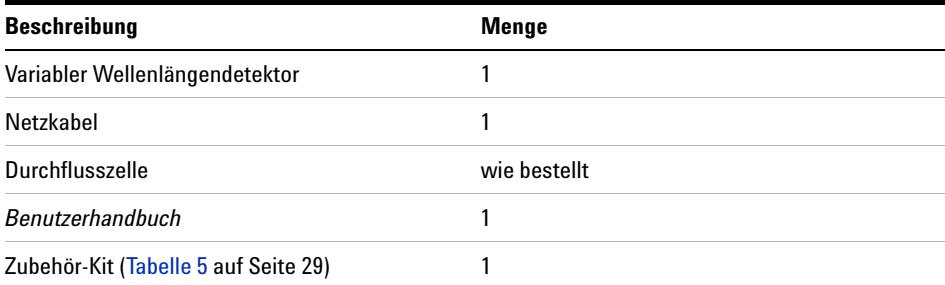

## **Inhalt des Zubehör-Kits des Detektors**

<span id="page-28-0"></span>**Tabelle 5** Inhalt des Zubehör-Kits

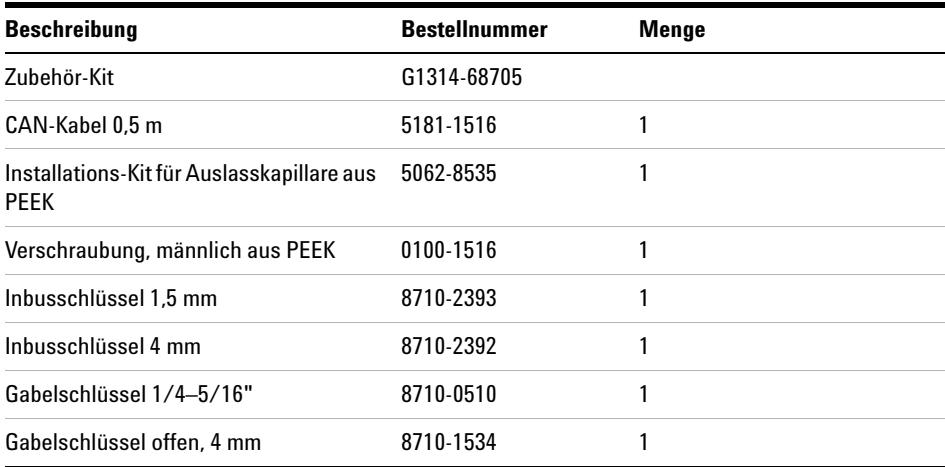

# <span id="page-29-0"></span>**Optimieren der Geräteanordnung**

Wenn Sie Ihren Detektor als Teil eines vollständigen Systems der Agilent-Serie 1200 einsetzen, können Sie die optimale Leistungsfähigkeit durch Wahl der folgenden Konfiguration sicherstellen. Diese Anordnung stellt einen optimalen Flüssigkeitsweg mit minimalem Totvolumen sicher.

**Optimieren der Geräteanordnung**

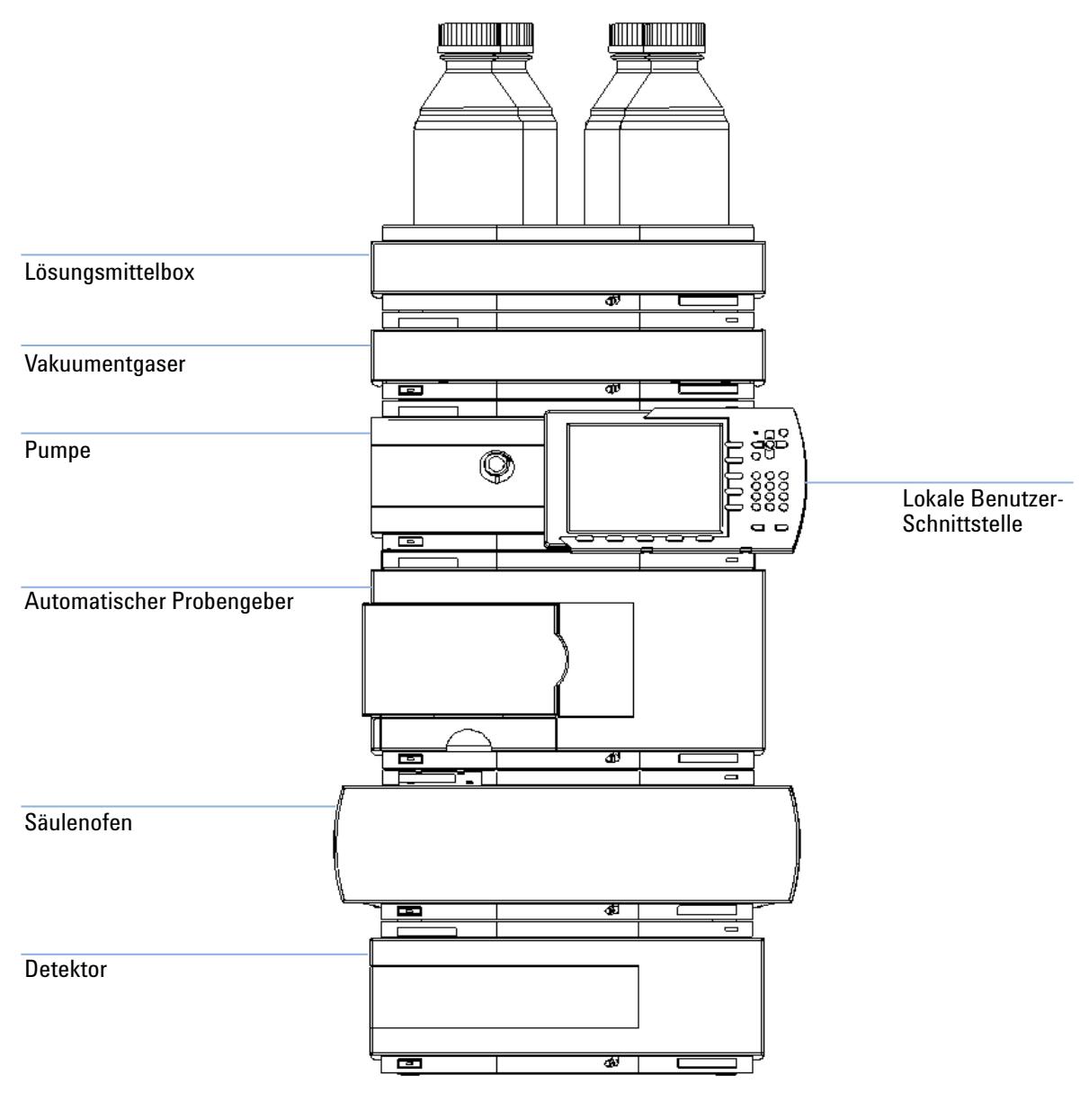

**Abbildung 5** Empfohlene Geräteanordnung (Frontansicht)

**Optimieren der Geräteanordnung**

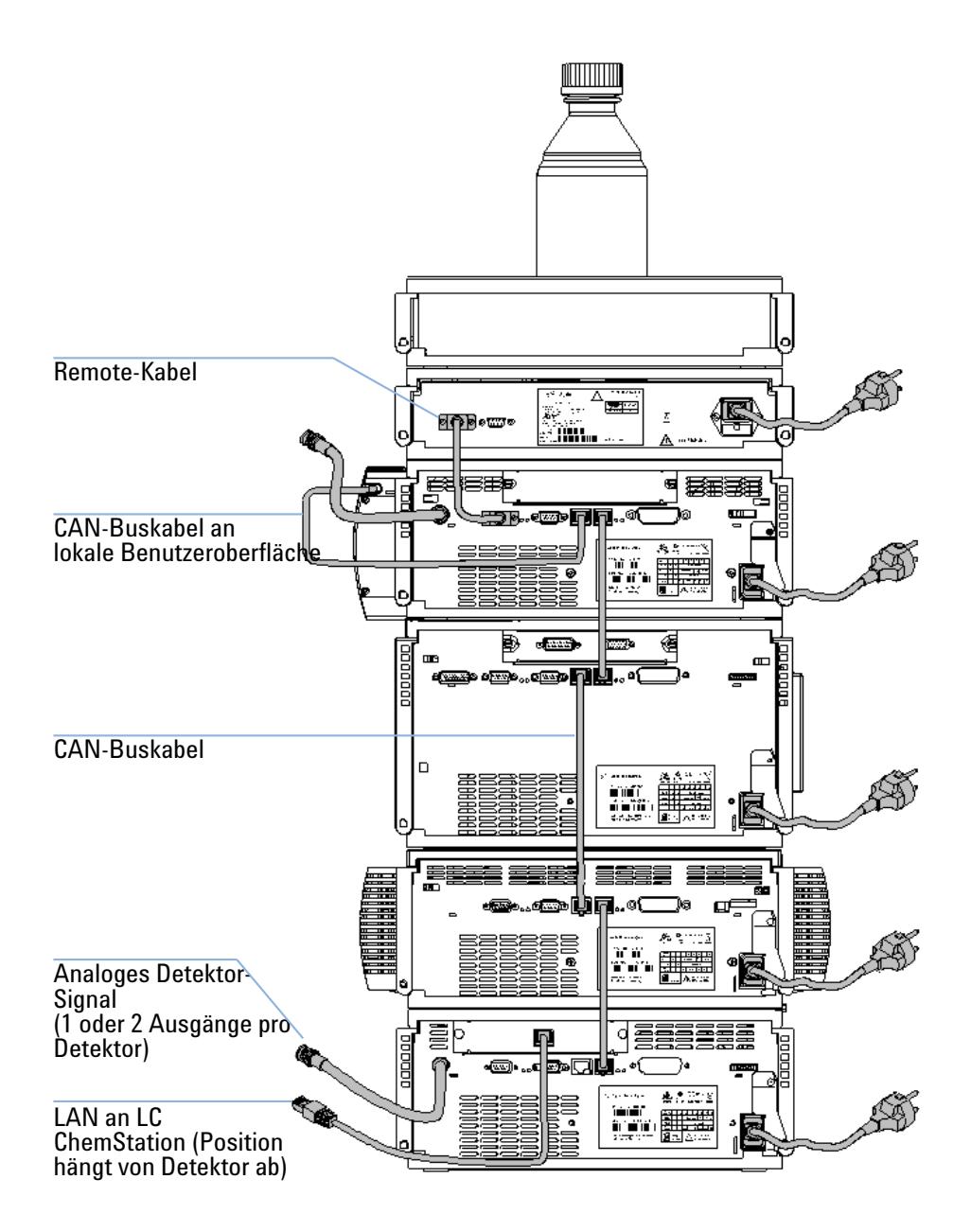

**Abbildung 6** Empfohlene Geräteanordnung (Rückansicht)

### <span id="page-32-0"></span>**Benötigte Teile**

Detektor

Netzkabel, zu anderen Kabeln siehe nachfolgenden Text und [Tabelle 22 auf](#page-121-1)  [Seite 122](#page-121-1).

Chemstation und/oder Steuermodul G1323B

### **Benötigte Vorbereitungen**

- **•** Räumen Sie den Aufstellplatz frei.
- **•** Sorgen Sie für die Stromversorgung.
- **•** Packen Sie den Detektor aus.
- **1** Installieren Sie die LAN-Schnittstellenkarte im Detektor (falls erforderlich), ["Austausch der Schnittstellenplatine" auf Seite 100](#page-99-0).
- **2** Stellen Sie den Detektor in horizontaler Lage im Geräteturm oder auf einem Labortisch bereit.
- **3** Stellen Sie sicher, dass der Netzschalter an der Vorderseite auf AUS steht.

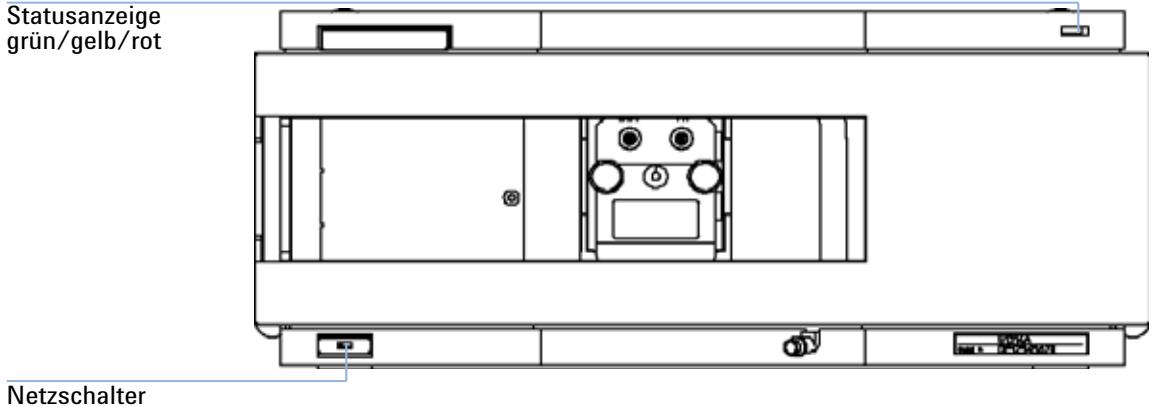

mit grüner Leuchte

**Abbildung 7** Frontansicht des Detektors

**Installation des Detektors**

**HINWEIS** Die Abbildung oben zeigt die bereits eingebaute Durchflusszelle. Der Bereich der Durchflusszelle wird mit einer Metallplatte abgedeckt. Die Durchflusszelle muss gemäß den Anweisungen in ["Flüssigkeitsanschlüsse am Detektor" auf Seite 36](#page-35-0) installiert werden.

- **4** Stecken Sie das Netzkabel in die Netzbuchse an der Rückseite des Detektors.
- **5** Schließen Sie das CAN-Kabel an die anderen Module der Agilent-Serie 1200 an.
- **6** Wenn eine Agilent ChemStation zur Steuerung dient, schließen Sie
	- **•** ein LAN-Kabel an der LAN-Schnittstelle des Detektors an.

**HINWEIS** Wenn das System einen Agilent 1200 DAD/MWD/FLD umfasst, sollte das LAN mit dem DAD/MWD/FLD verbunden werden (aufgrund der höheren Datenlast).

- **7** Schließen Sie das Analogkabel an (optional).
- **8** Schließen Sie bei Geräten, die nicht zur Agilent-Serie 1200 gehören, das APG-Remote-Kabel (optional) an.

**WARNUNG Auch im ausgeschalteten Zustand fließt im Gerät noch Strom.**

**Im Netzteil fließt noch Strom, selbst wenn der Netzschalter an der Gerätevorderseite ausgeschaltet ist.**

- **Der Detektor wird vollständig vom Netz getrennt, indem der Netzstecker aus der Steckdose gezogen wird.**
- **9** Drücken Sie den Netzschalter links unten, um den Detektor einzuschalten. Die Statusanzeige sollte grün leuchten.

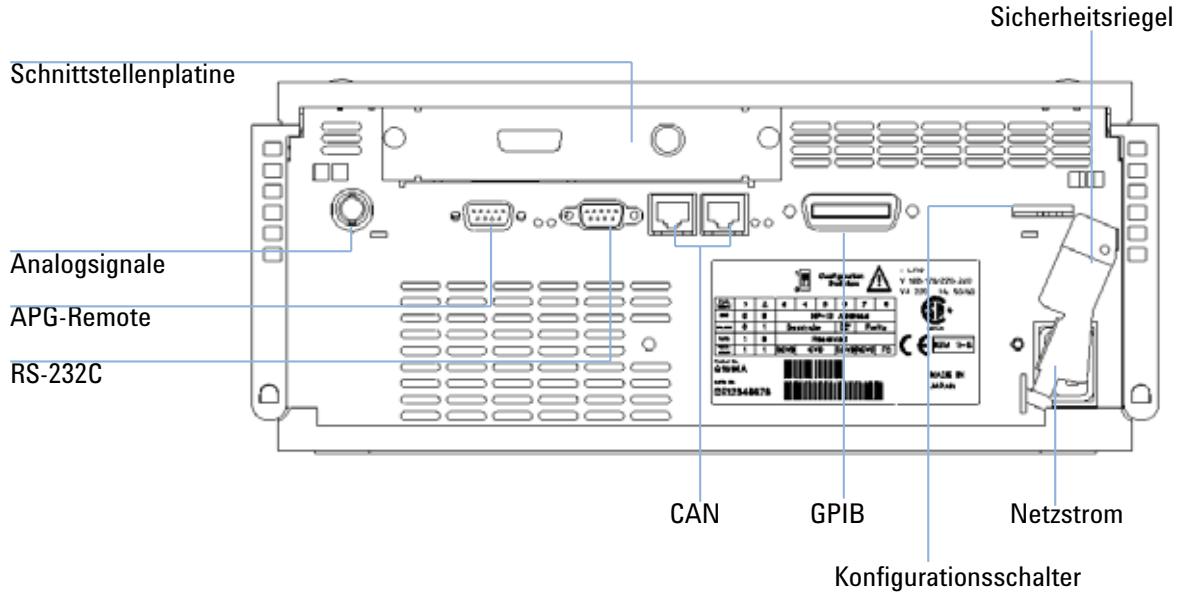

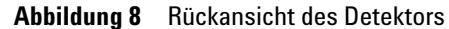

**HINWEIS** Der Detektor ist eingeschaltet, wenn der Netzschalter in gedrückter Position ist und die grüne Lampe leuchtet. Der Detektor ist ausgeschaltet, wenn der Netzschalter hervorragt und das grüne Licht aus ist.

**HINWEIS** Bei Auslieferung ist der Detektor auf die Standardkonfiguration eingestellt.

**3 Installation des Detektors Flüssigkeitsanschlüsse am Detektor**

# <span id="page-35-0"></span>**Flüssigkeitsanschlüsse am Detektor**

### **Benötigte Teile**

Andere Module

Teile aus dem Zubehör-Kit, [Tabelle 5 auf Seite 29Z](#page-28-0)wei Gabelschlüssel 1/4 – 5/16" für Kapillarverbindungen

### **Benötigte Vorbereitungen**

Detektor ist im LC-System eingebaut.

**WARNUNG Toxische und gefährliche Lösungsmittel** 

**Der Umgang mit Lösungsmitteln und Reagenzien kann Gesundheitrisiken bergen.**

**• Beachten Sie bei der Handhabung von Lösungsmitteln die geltenden Sicherheitsvorschriften (z. B. Tragen von Sicherheitsbrille, Handschuhen und Schutzkittel), die in den Sicherheitsdatenblättern des Herstellers beschrieben sind, speziell beim Einsatz von giftigen oder gesundheitsgefährdenden Lösungsmitteln.**

**HINWEIS** Bei der Lieferung ist die Durchflusszelle mit Isopropanol gefüllt. Zum Versand wird diese Befüllung generell empfohlen. Damit wird Glasbruch bei extrem kalten Bedingungen vermieden.
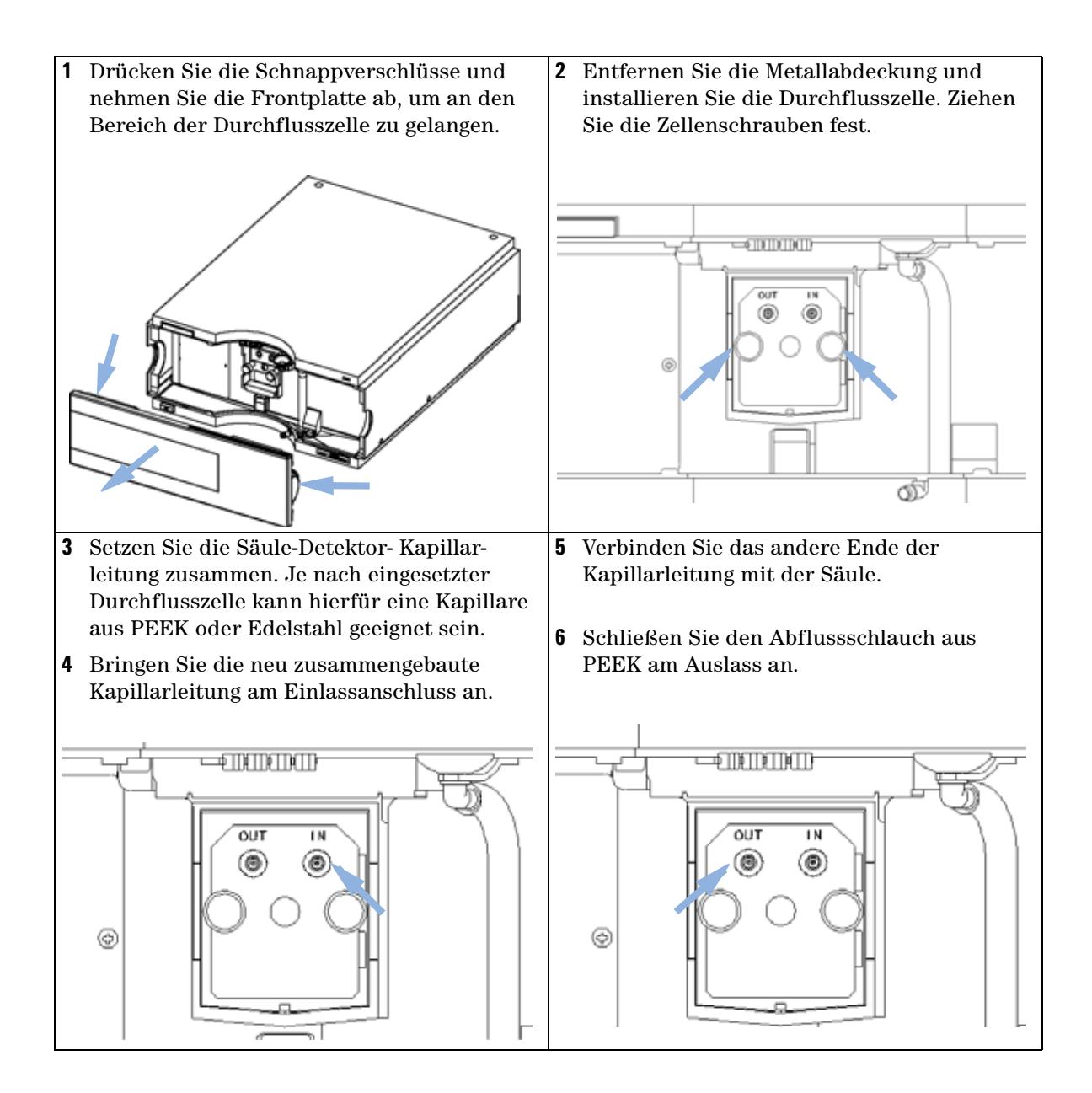

## **3 Installation des Detektors**

**Flüssigkeitsanschlüsse am Detektor**

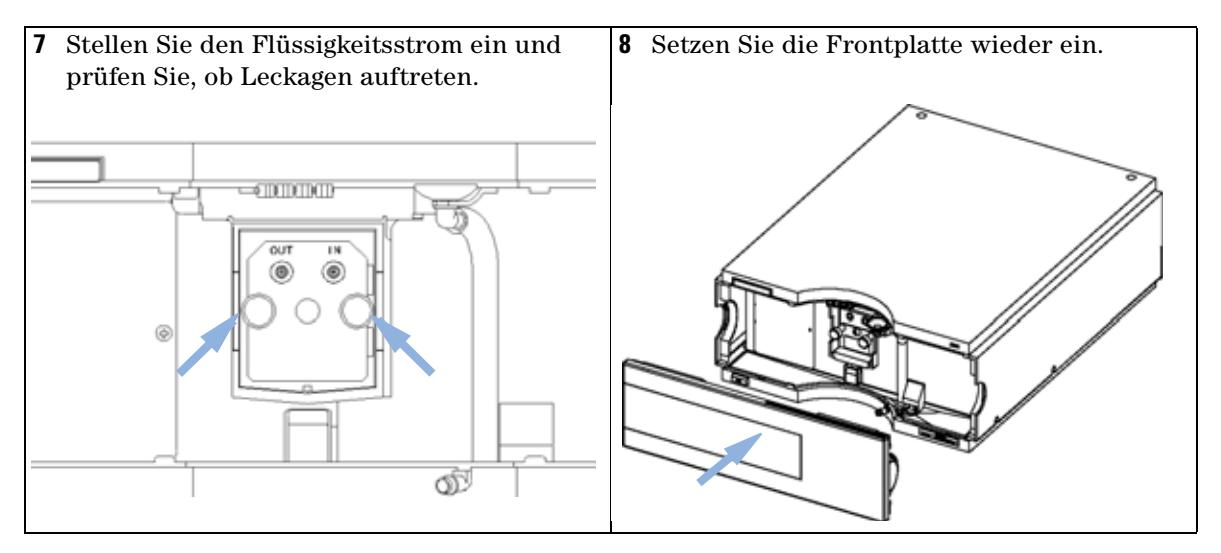

Die Einrichtung des Detektors ist nun abgeschlossen.

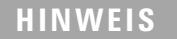

**HINWEIS** Der Detektor sollte nur mit angebrachter Frontplatte betrieben werden, um den Bereich der Durchflusszelle vor starker Zugluft zu schützen.

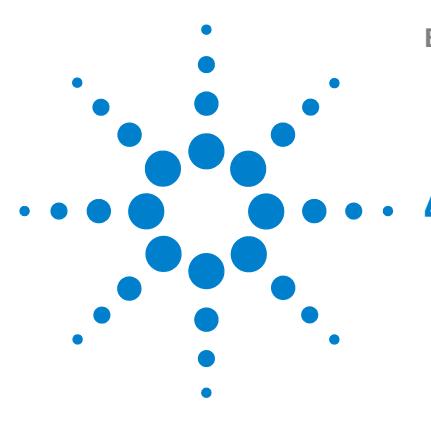

[Einrichten einer Analyse](#page-39-0) [40](#page-39-0) [Vor der Verwendung des Systems](#page-39-1) [40](#page-39-1) [Anforderungen und Bedingungen](#page-41-0) [42](#page-41-0) [Optimierung des Systems](#page-43-0) [44](#page-43-0) [Vorbereitung des HPLC-Systems](#page-44-0) [45](#page-44-0) [Analyse der Probe und Überprüfung der Ergebnisse](#page-53-0) [54](#page-53-0) [Spezielle Einstellungen des Detektors](#page-54-0) [55](#page-54-0) [Steuerungseinstellungen](#page-54-1) [55](#page-54-1) [Online-Spektren](#page-55-0) [56](#page-55-0) [Scannen mit dem VWD](#page-56-0) [57](#page-56-0) [Einstellungen für die Analogausgabe](#page-58-0) [59](#page-58-0) [Spezielle Sollwerte](#page-59-0) [60](#page-59-0) [Einstellungen für die Peakbreite](#page-60-0) [61](#page-60-0) [Optimierung des Detektors](#page-62-0) [63](#page-62-0)

Dieses Kapitel enthält Informationen zur Einrichtung des Detektors für eine Analyse sowie eine Beschreibung der Grundeinstellungen.

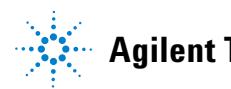

**4 Verwendung des Detektors Einrichten einer Analyse**

## <span id="page-39-0"></span>**Einrichten einer Analyse**

In diesem Kapitel werden folgende Themen behandelt:

- **•** Vorbereitung des Systems
- **•** Informationen zur Einrichtung einer HPLC-Analyse
- **•** Verwendung des Gerätetests zur Überprüfung, ob alle Module im System ordnungsgemäß installiert und angeschlossen sind. Dieser Test dient nicht zur Überprüfung der Geräteleistung.
- **•** Informationen zu speziellen Einstellungen

## <span id="page-39-1"></span>**Vor der Verwendung des Systems**

### **Informationen zu Lösungsmitteln**

Beachten Sie die Empfehlungen zur Verwendung von Lösungsmitteln im Kapitel "Lösungsmittel" im Referenzhandbuch der Pumpe.

### <span id="page-39-2"></span>**Initialisierung und Spülen des Systems**

Nach einem Austausch der Lösungsmittel oder einer längeren Nichtbenutzung des Lösungsmittelfördersystems, z. B. über Nacht, diffundiert Sauerstoff in den Lösungsmittelkanal zwischen Lösungsmittelbehälter, Vakuumentgaser (sofern im System vorhanden) und Pumpe. Flüchtige Lösungsmittelanteile werden teilweise verdunstet. Daher ist das Spülen des Pumpensystems vor dem Start einer Anwendung erforderlich.

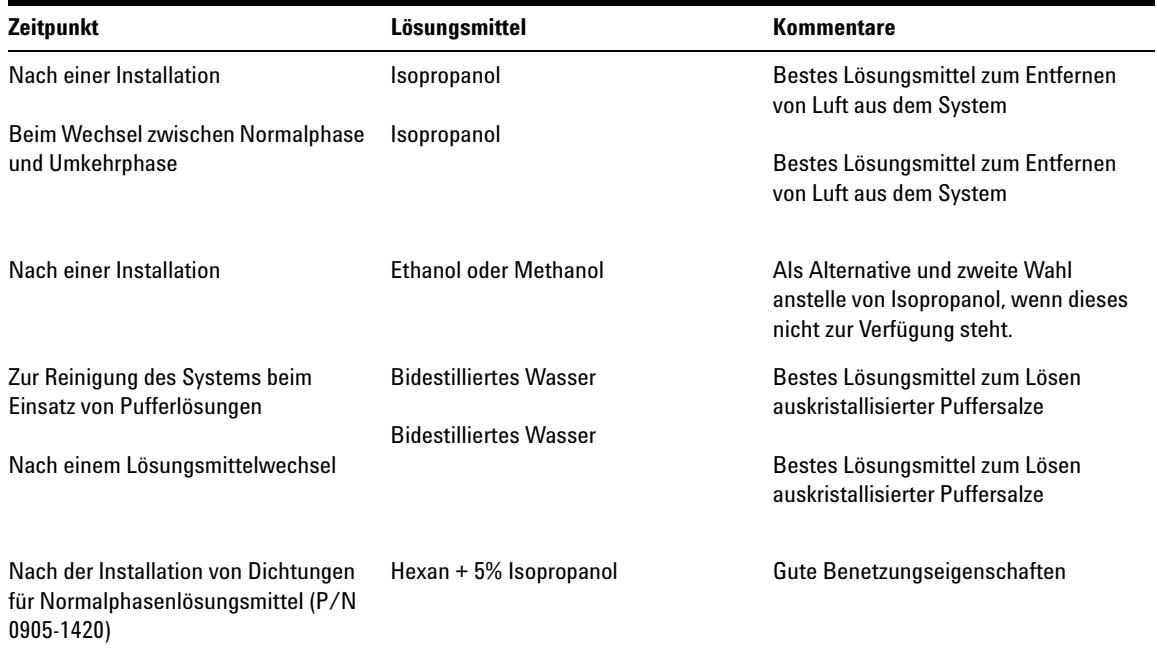

## **Tabelle 6** Verschiedene Lösungsmittel zum Spülen des Systems

**HINWEIS** Die Pumpe sollte niemals bei leeren Schläuchen in den Spülbetrieb geschaltet werden. Sie sollte niemals trocken laufen. Saugen Sie mit einer Spritze so viel Lösungsmittel in die Schläuche, dass sie bis zum Pumpeneingang befüllt sind, bevor Sie den Spülbetrieb mit der Pumpe fortsetzen.

- **1** Öffnen Sie das Spülventil an Ihrer Pumpe durch Drehen gegen den Uhrzeigersinn und wählen Sie eine Durchflussrate von 3-5 ml/min.
- **2** Spülen Sie alle Schläuche mit mindestens 30 ml Lösungsmittel.
- **3** Stellen Sie die für Ihre Applikation korrekte Flussrate ein und schließen Sie das Spülventil.

## **HINWEIS** Pumpen Sie für ca. 10 Minuten Lösungsmittel durch Ihr System, bevor Sie Ihre Anwendung starten.

## <span id="page-41-0"></span>**Anforderungen und Bedingungen**

## **Was ist erforderlich?**

In [Tabelle 7 auf Seite 42](#page-41-1) sind die Elemente aufgeführt, die zur Einrichtung der Analyse benötigt werden. Einige Elemente sind optional (nicht für das Grundsystem erforderlich).

<span id="page-41-1"></span>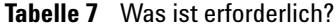

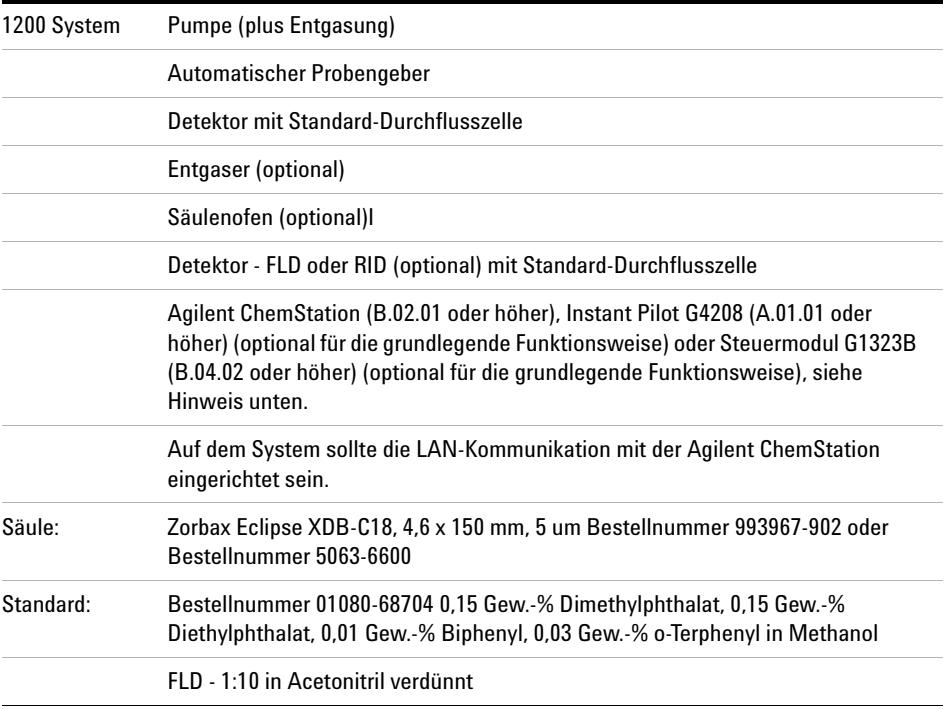

**HINWEIS** Der G1314C VWD SL kann mit einem G1323B Steuermodul nur im Standardmodus als G1314B betrieben werden. Es ist nicht möglich, eine höhere Datenrate auszuwählen.

## **Bedingungen**

Eine Einzelinjektion des isokratischen Teststandards wird entsprechend den in [Tabelle 8 auf Seite 43](#page-42-0) genannten Bedingungen durchgeführt:

| <b>Fluss</b>                    | 1,5 ml/Minute                        |
|---------------------------------|--------------------------------------|
| Laufzeit                        | 8 Minuten                            |
| Lösungsmittel                   | 100 % (30 % Wasser/70 % Acetonitril) |
| <b>Temperatur</b>               | Umgebung                             |
| Wellenlänge                     | Probe 254 nm                         |
| Wellenlängen-FLD (optional):    | Anregung: 246 nm, Emission: 317 nm   |
| PMT-Verstärkung FLD:            | 10                                   |
| Optiktemperatur-RID (optional): | Keine                                |
| Polaritäts-RID:                 | Positiv                              |
| Injektionsvolumen               | und FLD1 $\mu$ IRID: 20 $\mu$ I      |
| Säulentemperatur (optional):    | 25,0 °C oder Umgebungstemperatur     |

<span id="page-42-0"></span>**Tabelle 8** Bedingungen

## **Typisches Chromatogramm**

Ein für diese Analyse typisches Chromatogramm ist in [Abbildung 9 auf](#page-43-1)  [Seite 44](#page-43-1) abgebildet. Das genaue Profil des Chromatogramms ist abhängig von den chromatographischen Bedingungen. Abweichungen in der Lösungsmittelqualität, dem Säulenfüllmaterial, der Standardkonzentration und der Säulentemperatur wirken sich möglicherweise auf die Retentions- und die Ansprechzeit aus.

**Einrichten einer Analyse**

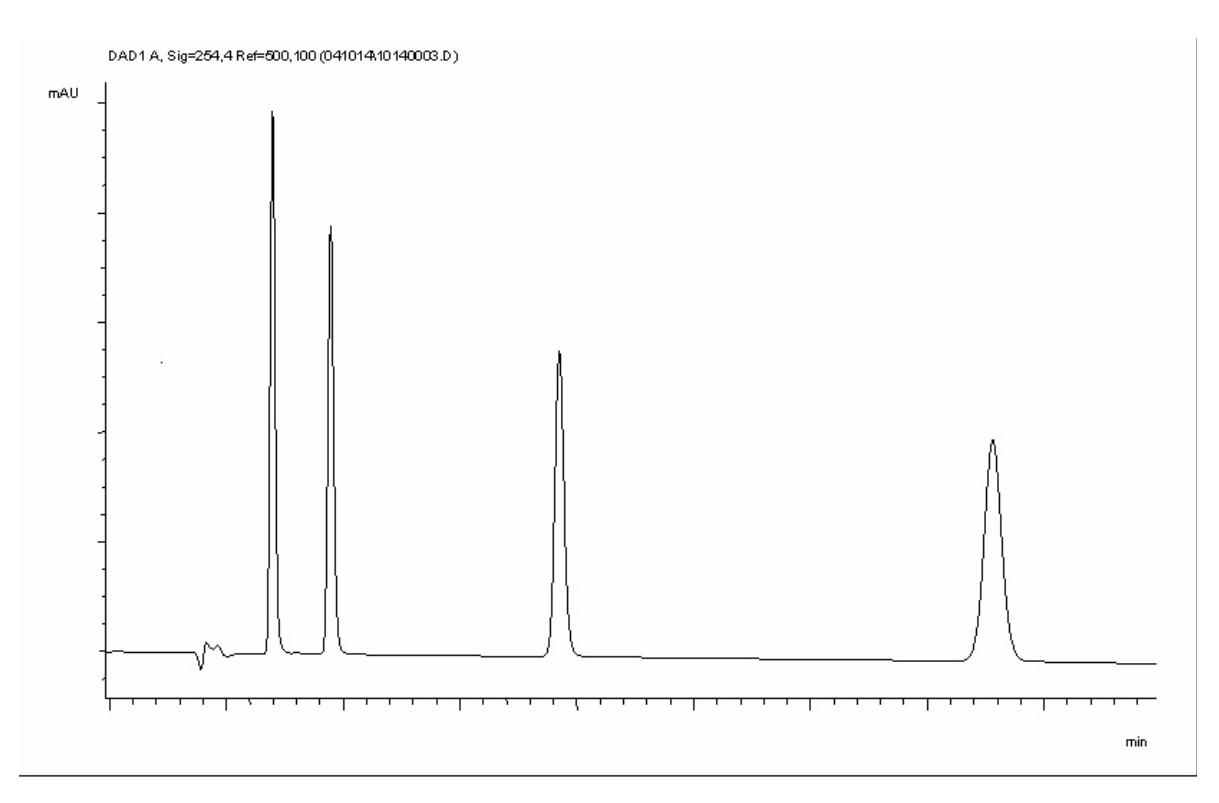

<span id="page-43-1"></span>**Abbildung 9** Typisches Chromatogramm mit UV-Detektor

## <span id="page-43-0"></span>**Optimierung des Systems**

Die für diese Analyse verwendeten Einstellungen sind spezifisch für diesen Zweck. Für andere Anwendungen kann das System auf verschiedene Weise optimiert werden. Weitere Informationen hierzu finden Sie im Abschnitt ["Optimierung des Detektors" auf Seite 63](#page-62-0) oder unter "Optimierung" im Referenzhandbuch zum entsprechenden Modul.

## <span id="page-44-0"></span>**Vorbereitung des HPLC-Systems**

- **1** Schalten Sie den Computer und den Bildschirm der Agilent ChemStation ein.
- **2** Schalten Sie die HPLC-Module der Serie 1200 ein.
- **3** Starten Sie die Agilent ChemStation-Software (B.02.01). Wenn die Pumpe, der Probengeber, der thermostatisierte Säulenofen und der Detektor gefunden werden, sieht die Anzeige der ChemStation aus wie in [Abbildung 10 auf Seite 45](#page-44-1) dargestellt. Die Systemanzeige zeigt ein rotes Licht an, der Systemstatus lautet "Not Ready" (Nicht bereit).

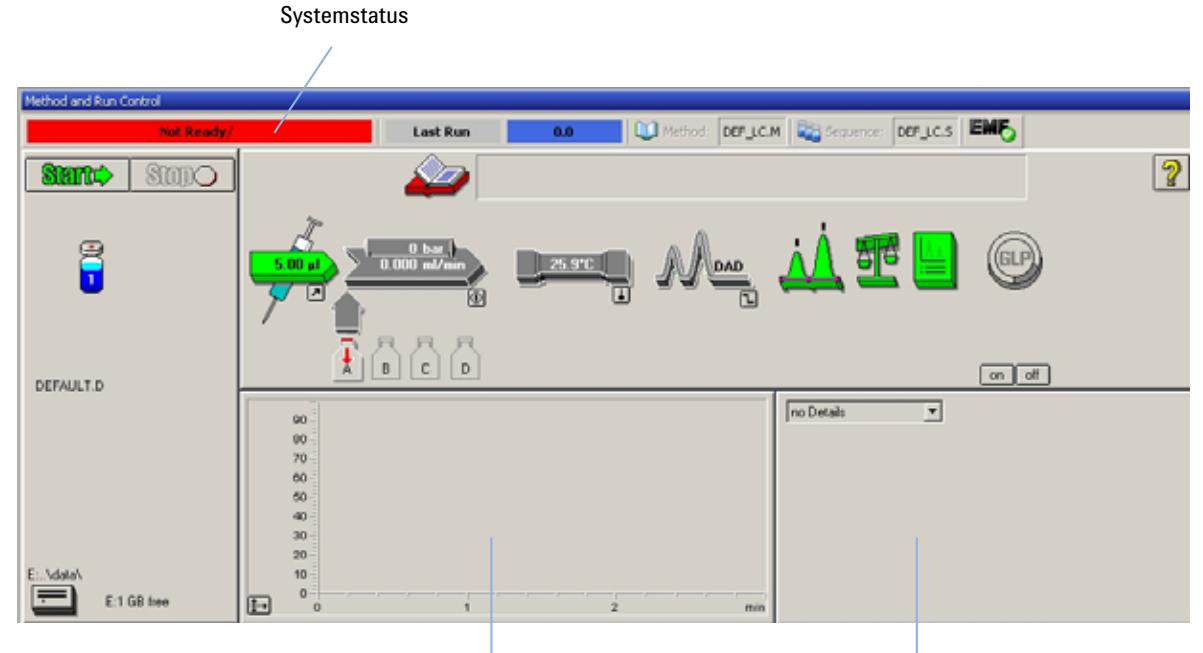

Fenster mit dem Online-Diagramm Fenster mit den Detailangaben

<span id="page-44-1"></span>Abbildung 10 Startbildschirm der ChemStation (Ansicht "Method and Run Control", Methoden- und Analysenlaufsteuerung)

**4** Schalten Sie die Detektorlampe, die Pumpe und den Probengeber ein, indem Sie am System auf die Schaltfläche **On** (Ein) oder in der grafischen Benutzeroberfläche auf die Schaltflächen unterhalb der Modulsymbole klicken.

**Einrichten einer Analyse**

Nach einiger Zeit werden die Pumpe, der thermostatisierte Säulenofen und der Detektor grün angezeigt.

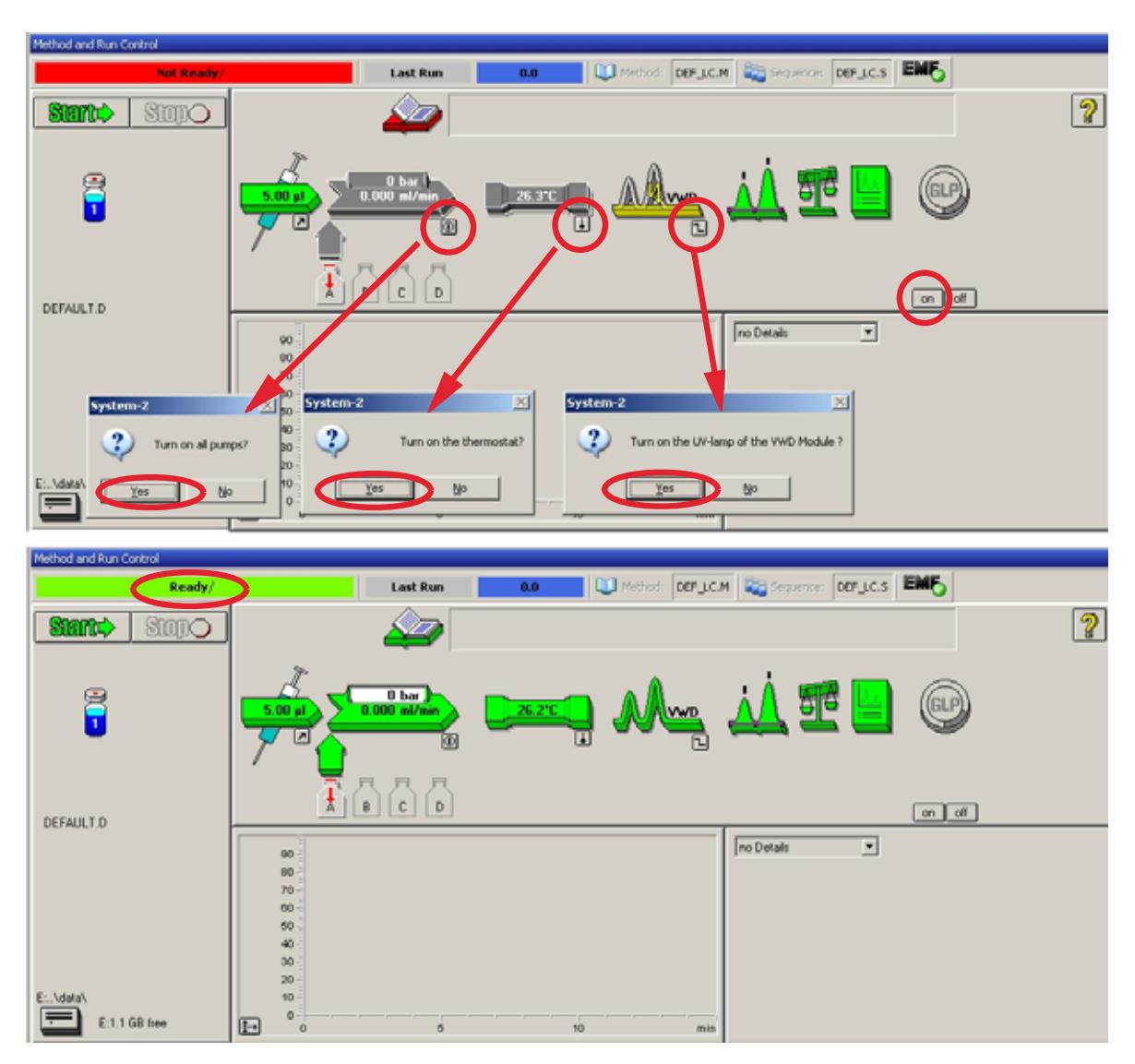

**Abbildung 11** Einschalten der HPLC-Module

- **5** Spülen Sie die Pumpe. Weitere Informationen "Initialisierung und Spülen [des Systems" auf Seite 40.](#page-39-2)
- **6** Damit der Detektor eine stabile Basislinie erzeugen kann, muss er mindestens 60 Minuten aufgewärmt werden (Beispiel: [Abbildung 12 auf](#page-46-0)  [Seite 47\)](#page-46-0).

**HINWEIS** Zum Erzielen einer reproduzierbaren Chromatographie müssen der Detektor und die Lampe mindestens eine Stunde eingeschaltet sein. Andernfalls ist es möglich, dass die Basislinie noch driftet (abhängig von der Umgebung).

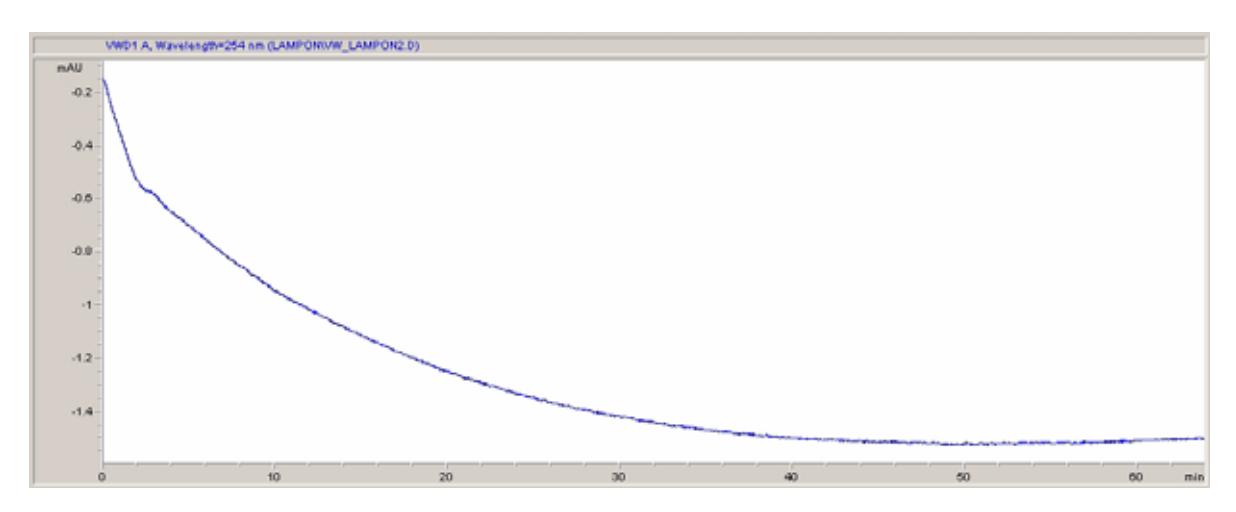

<span id="page-46-0"></span>**Abbildung 12** Stabilisierung der Basislinie

- **7** Wenn Sie die isokratische Pumpe verwenden, füllen Sie in die Lösungsmittelflasche eine Mischung aus doppelt destilliertem HPLC-Wasser (30 %) und Acetonitril (70 %). Für binäre und quaternäre Pumpen können separate Flaschen verwendet werden.
- **8** Klicken Sie auf die Schaltfläche **Load Method** zum Laden einer Methode, wählen Sie **DEF\_LC.M** und klicken Sie auf **OK**. Alternativ können Sie im Methodenfenster auf die Methode klicken. Die Standardparameter der LC-Methode werden in die Module der Serie 1200 übertragen.

**Einrichten einer Analyse**

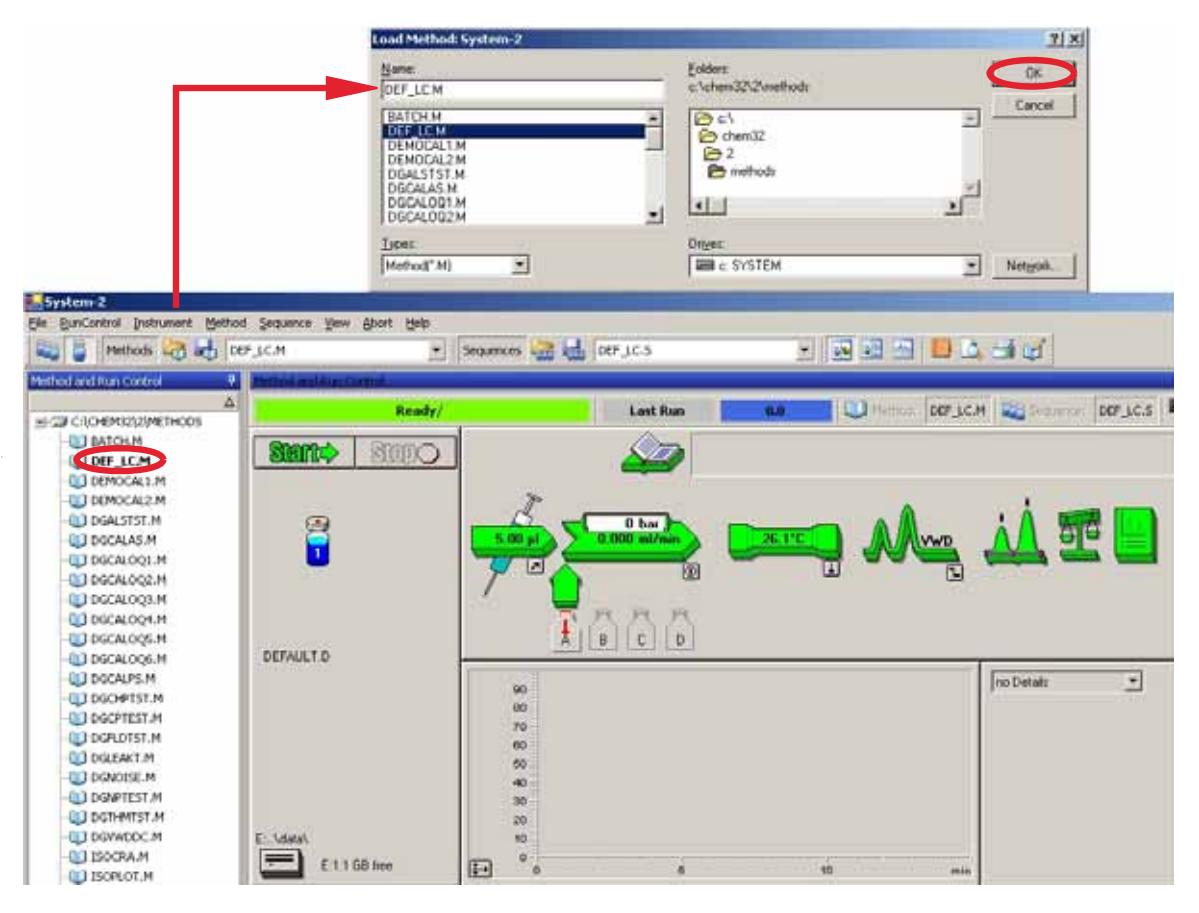

**Abbildung 13** Laden der LC-Standardmethode

**9** Klicken Sie auf die Modulsymbole [\(Abbildung 14 auf Seite 49](#page-48-0)) und öffnen Sie das jeweilige **Setup**-Fenster zur Einrichtung dieser Module. [Abbildung 15](#page-49-0) [auf Seite 50](#page-49-0) zeigt die Detektoreinstellungen (ändern Sie zu diesem Zeitpunkt keine Detektorparameter).

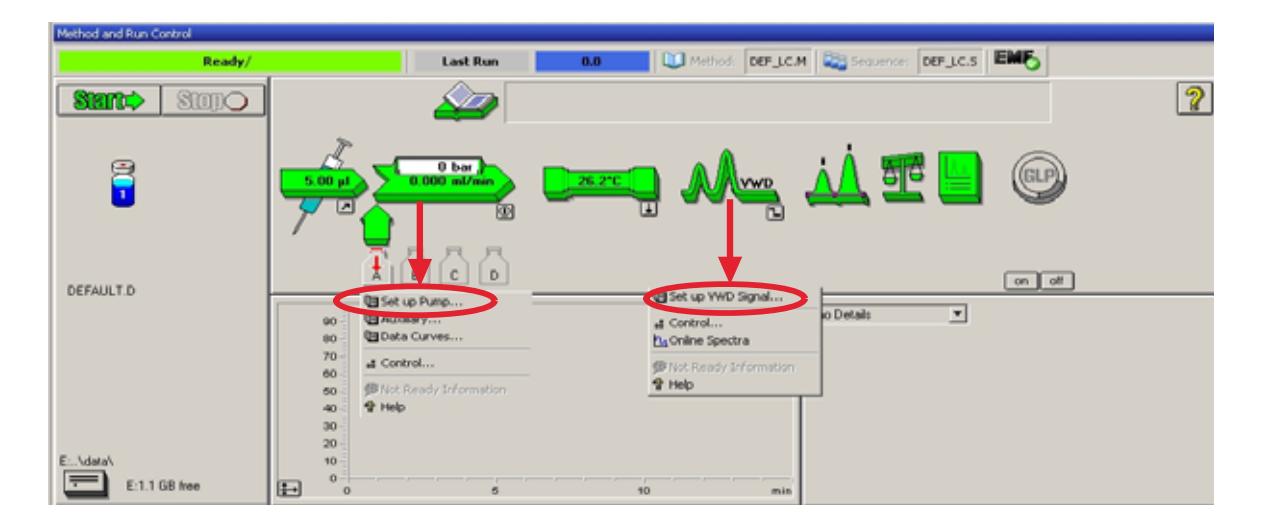

## <span id="page-48-0"></span>**Abbildung 14** Geöffnete Menüs der Module

**10** Geben Sie die unter [Tabelle 8 auf Seite 43](#page-42-0) genannten Pumpenparameter ein.

**Einrichten einer Analyse**

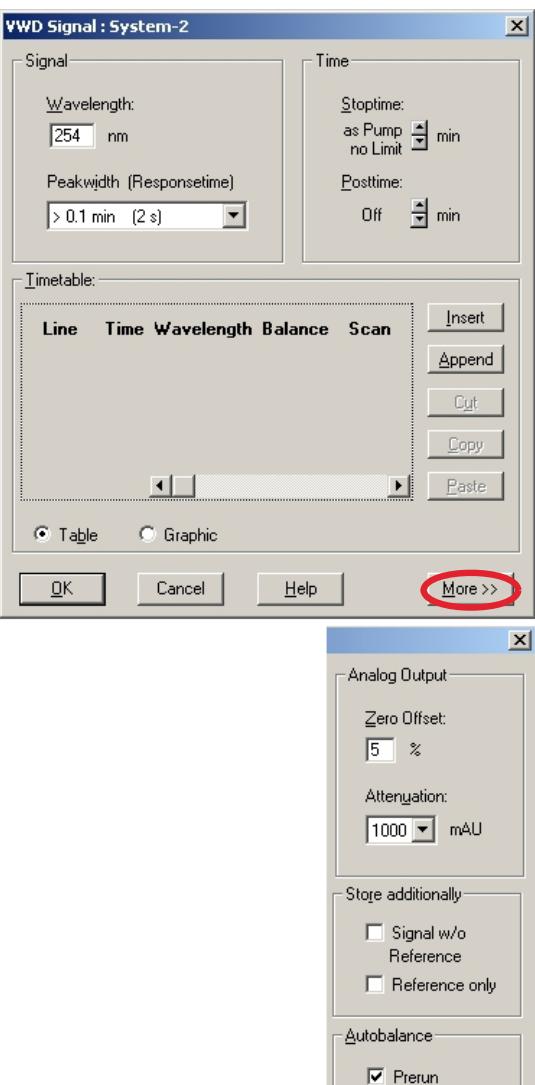

- **•** 1 Signal mit individueller Wellenlängeneinstellung
- **•** Stopp- und Nachspülzeit können eingestellt werden (sofern erforderlich)
- **•** Die Bandbreite ist abhängig von den Peaks im Chromatogramm, siehe "Einstellungen für die Peakbreite" [auf Seite 61.](#page-60-0)
- **•** Zeittabelle für programmierbare Aktionen während eines Analysenlaufs

- **•** Grenzwerte der Nullpunktverschiebung: 1 bis 99 % in Schritten von 1 %
- **•** Dämpfungsgrenzwerte: Diskrete Werte von 0,98 bis 4000 mAU für 100 mV oder 1 V volle Skala.
- **•** Zusätzliche Signale können gemeinsam mit dem normalen Signal (zur Diagnose) gespeichert werden
- **•** Automatischer Abgleich auf Nullextinktion (am analogen Ausgang zuzüglich Verschiebung) am Beginn und/oder Ende einer Analyse
- Siehe "Spezielle Sollwerte" auf Seite 60.

<span id="page-49-0"></span>**Abbildung 15** Detektoreinstellungen (Standard)

 $\Box$  Postrun Special Setpoints-Setup ...

- **11** Pumpen Sie zur Äquilibrierung die aus Wasser und Acetonitril (30/70 %) bestehende mobile Phase 10 Minuten lang durch die Säule.
- **12** Klicken Sie auf die Schaltfläche und wählen Sie **Change...** (Ändern...), um Informationen zum Signaldiagramm darzustellen. Wählen Sie die Signale **Pump: Pressure** (Pumpe: Druck) und **VWD A: Signal 254**. Stellen Sie den Y-Bereich des VWD auf 1 mAU, die Verschiebung auf 20 % und die Druckverschiebung auf 50 %. Geben Sie als Bereich der X-Achse 15 Minuten ein. Klicken Sie auf **OK**, um den Bildschirm zu verlassen.

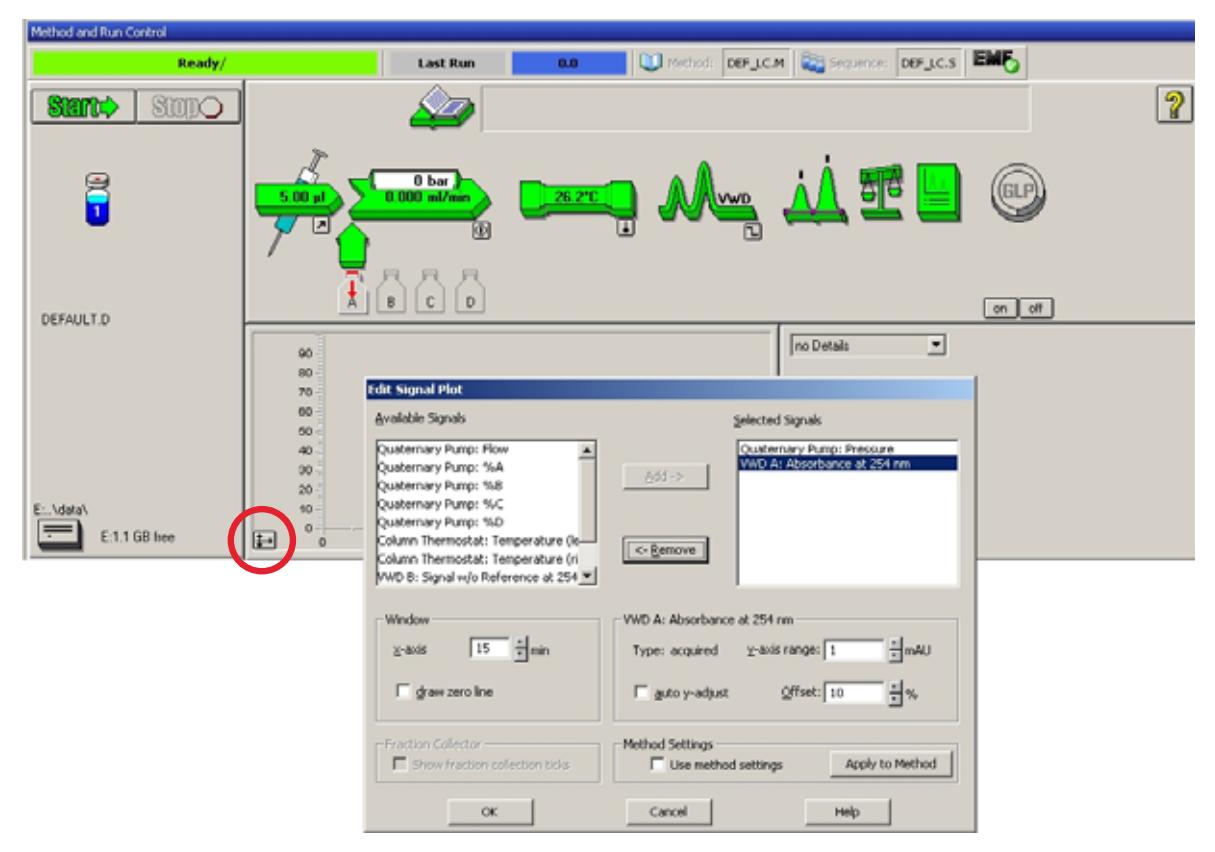

Abbildung 16 Fenster "Edit Signal Plot" (Signaldiagramm bearbeiten)

Das Onlinediagramm ([Abbildung 17 auf Seite 52](#page-51-0)) zeigt die Signale für den Pumpendruck und die Detektorextinktion an. Durch Auswahl von **Adjust** (Anpassen) werden die Signale auf den Verschiebungswert zurückgesetzt, durch **Balance** (Abgleich) wird ein Abgleich des Detektors ausgeführt.

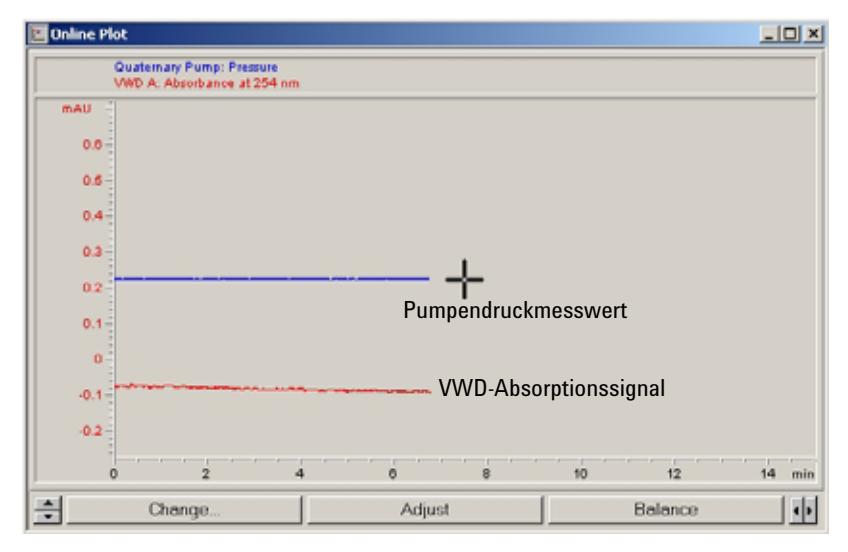

<span id="page-51-0"></span>**Abbildung 17** Fenster "Online Plot" (Onlinediagramm)

**13** Wenn beide Basislinien stabil sind, stellen Sie den Y-Bereich für das Detektorsignal auf 100 mAU ein.

**HINWEIS** Bei erstmaliger Verwendung einer neuen UV-Lampe kann es für einige Zeit zu einer Anfangsdrift (Einbrenneffekt) kommen.

#### **14** Wählen Sie im Menü **RunControl** > **Sample Info**

(Analysenlaufsteuerung/Probeninfo) und geben Sie Informationen zur Anwendung ein [\(Abbildung 18 auf Seite 53](#page-52-0)). Klicken Sie auf **OK**, um den Bildschirm zu verlassen.

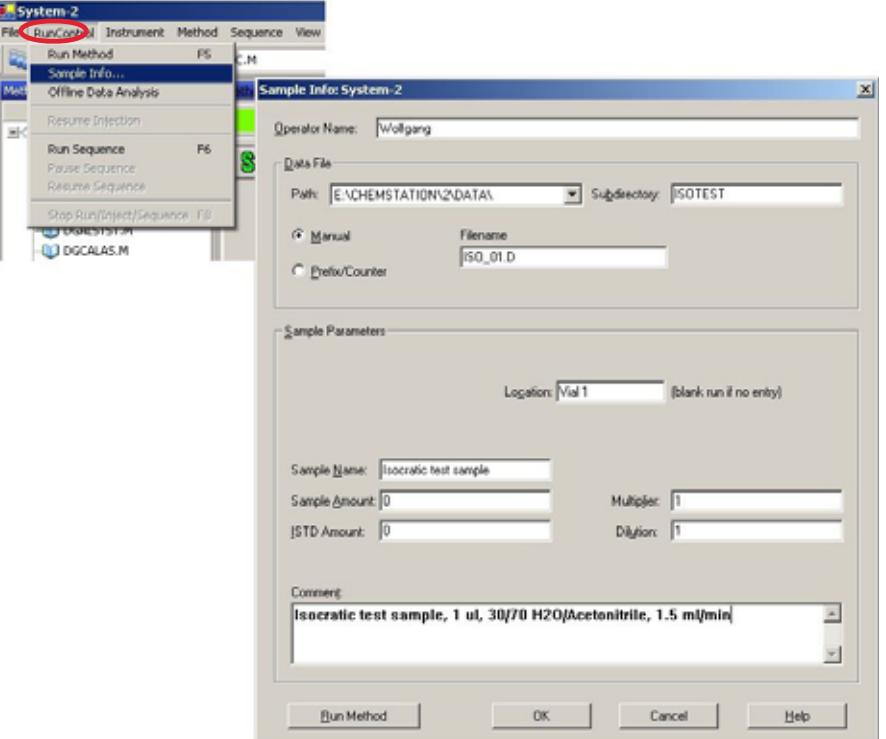

<span id="page-52-0"></span>**Abbildung 18** Sample Information

**15** Füllen Sie den Inhalt einer Ampulle mit einer isokratischen Standardprobe in ein Gefäß. Verschließen Sie das Gefäß anschließend mit einer Kappe und stellen Sie es in den automatischen Probengeber (Position 1).

## <span id="page-53-0"></span>**Analyse der Probe und Überprüfung der Ergebnisse**

- **1** Wählen Sie zum Starten einer Analyse im Menü **RunControl** > **Run Method** (Analysenlaufsteuerung/Methodenanalyse).
- **2** Die Module der Serie 1200 werden gestartet und das Onlinediagramm auf der Agilent ChemStation zeigt das erzeugte Chromatogramm an.

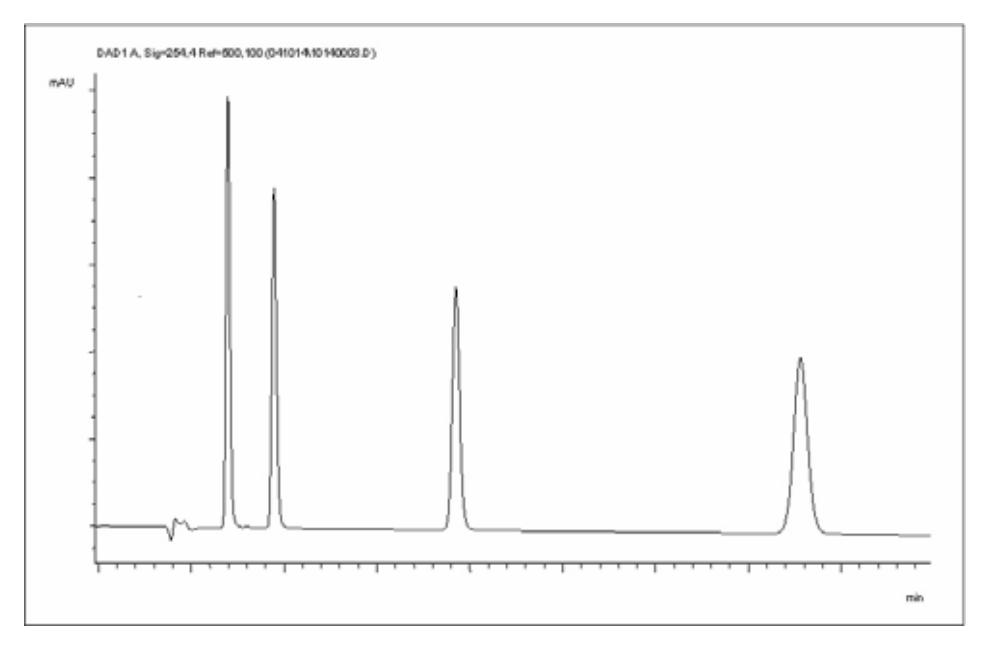

**Abbildung 19** Chromatogramm nicht isokratischer Testprobe

**HINWEIS** Informationen zur Verwendung der Datenanalysefunktionen finden Sie im mitgelieferten Handbuch zur Verwendung der ChemStation.

# <span id="page-54-0"></span>**Spezielle Einstellungen des Detektors**

In diesem Kapitel werden spezielle Einstellungen für den G1314B VWD und den G1314C VWD SL beschrieben (basierend auf der Agilent ChemStation B.02.01).

## <span id="page-54-1"></span>**Steuerungseinstellungen**

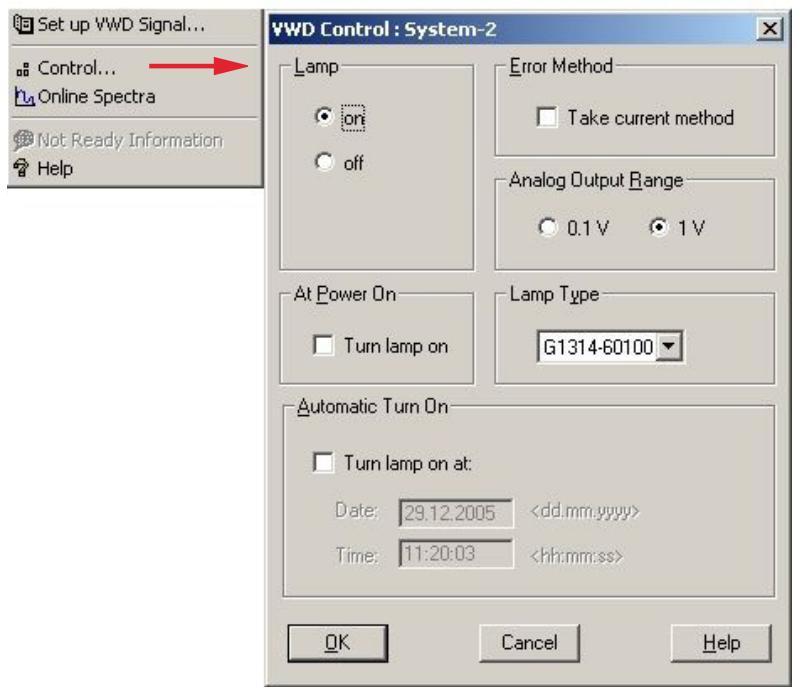

#### **Abbildung 20** Steuerungseinstellungen des Detektors

- **Lamp:** UV-Lampe ein- und ausschalten.
- **At Power On:** (Beim Einschalten) Lampe wird beim Einschalten automatisch eingeschaltet.
- **•** *Error Method (Fehlermethode):* Fehlermethode oder aktuelle Methode verwenden (bei einem Fehler).
- **•** *Analog Output Range (Spannungsbereich des Analogausgangs):* kann auf 100 mV oder auf 1 V volle Skala eingestellt werden "Einstellungen [für die Analogausgabe" auf](#page-58-0)  [Seite 59.](#page-58-0)
- **•** *Lamp Type (Lampentyp):* kann auf G1314-60100 (Standard-VWD-Lampe) oder 2140-0590 (DAD-Lampen) gesetzt werden (siehe auch "Austausch [einer Lampe" auf Seite 85\)](#page-84-0).
- **•** *Automatic Turn On (Automatisches Einschalten):* Lampen können programmiert werden (Detektor muss eingeschaltet sein).
- **•** *Help (Hilfe):* Online-Hilfe.

<span id="page-55-0"></span>**Spezielle Einstellungen des Detektors**

## **Online-Spektren**

1 Wählen Sie zum Anzeigen der Online-Spektren die Option "Online Spectra" (Online-Spektren).

**HINWEIS** Dieses Onlinespektrum wird nur bei Stop-Flow-Bedingungen erzeugt, wenn der Peak in der Durchflusszelle gehalten wird, siehe ["Scannen mit dem VWD" auf Seite 57](#page-56-0).

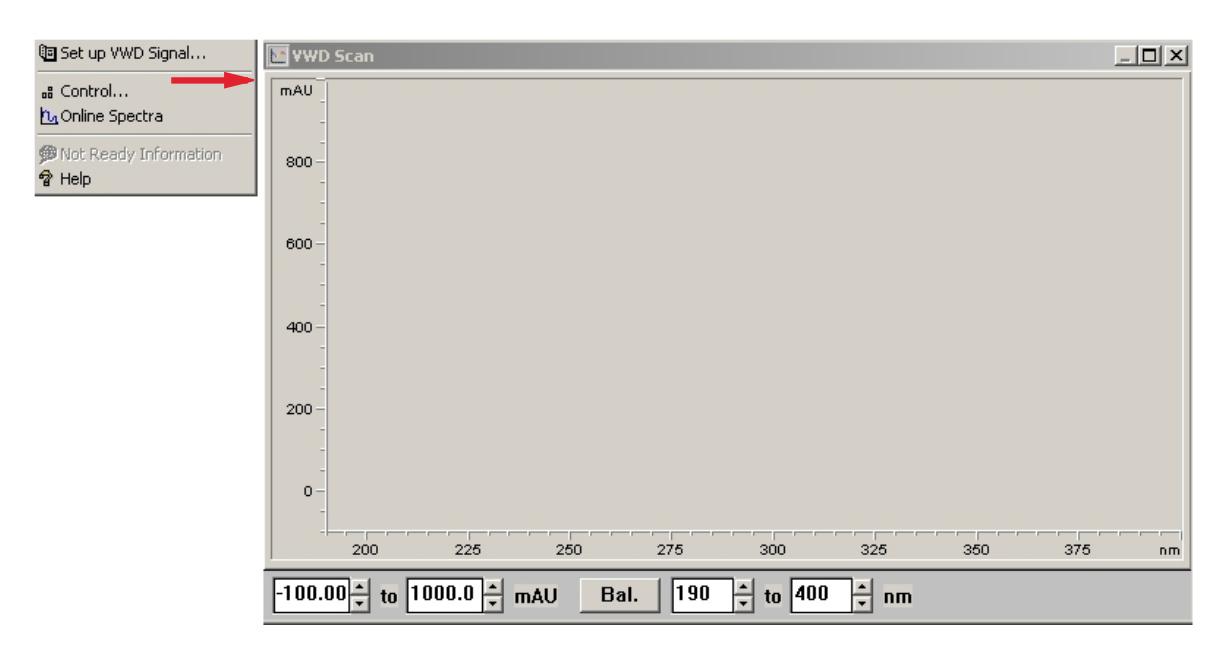

Abbildung 21 Fenster "Online Spectra" (Online-Spektren)

**2** Ändern Sie den Extinktions- und den Wellenlängenbereich je nach Bedarf.

## <span id="page-56-0"></span>**Scannen mit dem VWD**

**HINWEIS** Der Zugriff auf die Scanfunktion ist nur während eines Analysenlaufs möglich.

- **1** Richten Sie einen Analysenlauf ein.
- **2** Starten Sie einen Analysenlauf.
- **3** Während die Analyse auf der Basislinie ausgeführt wird, wählen Sie im Menü **Instrument** > **More VWD** > **Blank Scan**, [Abbildung 22 auf Seite 57](#page-56-1) (Gerät/Weitere VWD-Einstellungen/Blindwertscan).

Ein Hintergrundscan wird im Arbeitsspeicher gespeichert.

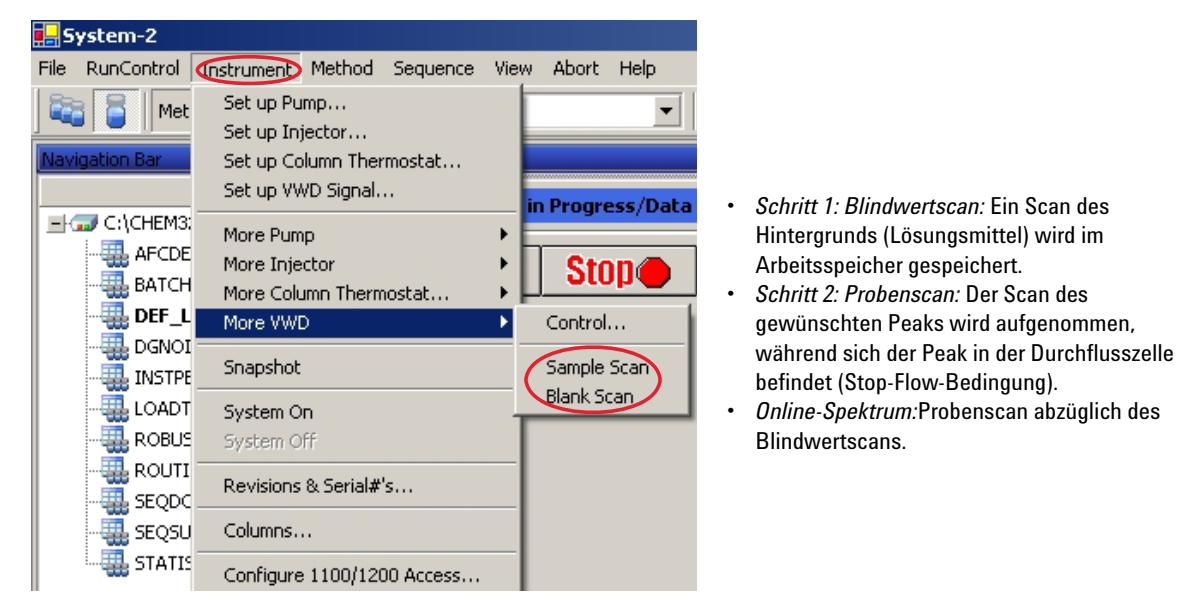

**Abbildung 22** Aufnahme von Online-Spektren

<span id="page-56-1"></span>**4** Wenn der gewünschte Peak in die Durchflusszelle gelangt, halten Sie den Fluss an (indem Sie die Durchflussrate auf Null einstellen oder das

**Spezielle Einstellungen des Detektors**

Spülventil öffnen) und warten Sie kurz, damit sich die Konzentration stabilisieren kann.

**HINWEIS** Wenn Sie die Pumpe ausschalten, wird der Analysenlauf gestoppt und ein Zugriff auf den Probenscan ist nicht möglich.

> **5** Wählen Sie im Menü **Instrument** > **More VWD** > **Sample Scan** (Gerät/Weitere VWD-Einstellungen/Probenscan).

Im unter ["Spezielle Sollwerte" auf Seite 60](#page-59-0) definierten Bereich wird ein Probenscan vorgenommen und im Fenster "Online Spectra" (Online-Spektren, siehe ["Online-Spektren" auf Seite 56\)](#page-55-0) wird das Ergebnis angezeigt (Probenscan abzüglich des Blindwertscans).

## <span id="page-58-0"></span>**Einstellungen für die Analogausgabe**

- **1** Wählen Sie zum Ändern des Ausgabebereichs für Analogausgänge die Option **VWD Control** (VWD-Steuerung).
- **2** Wählen Sie zum Ändern der Abweichung und der Dämpfung **VWD Signal** > **More** (VWD-Signal/Weitere Einstellungen).

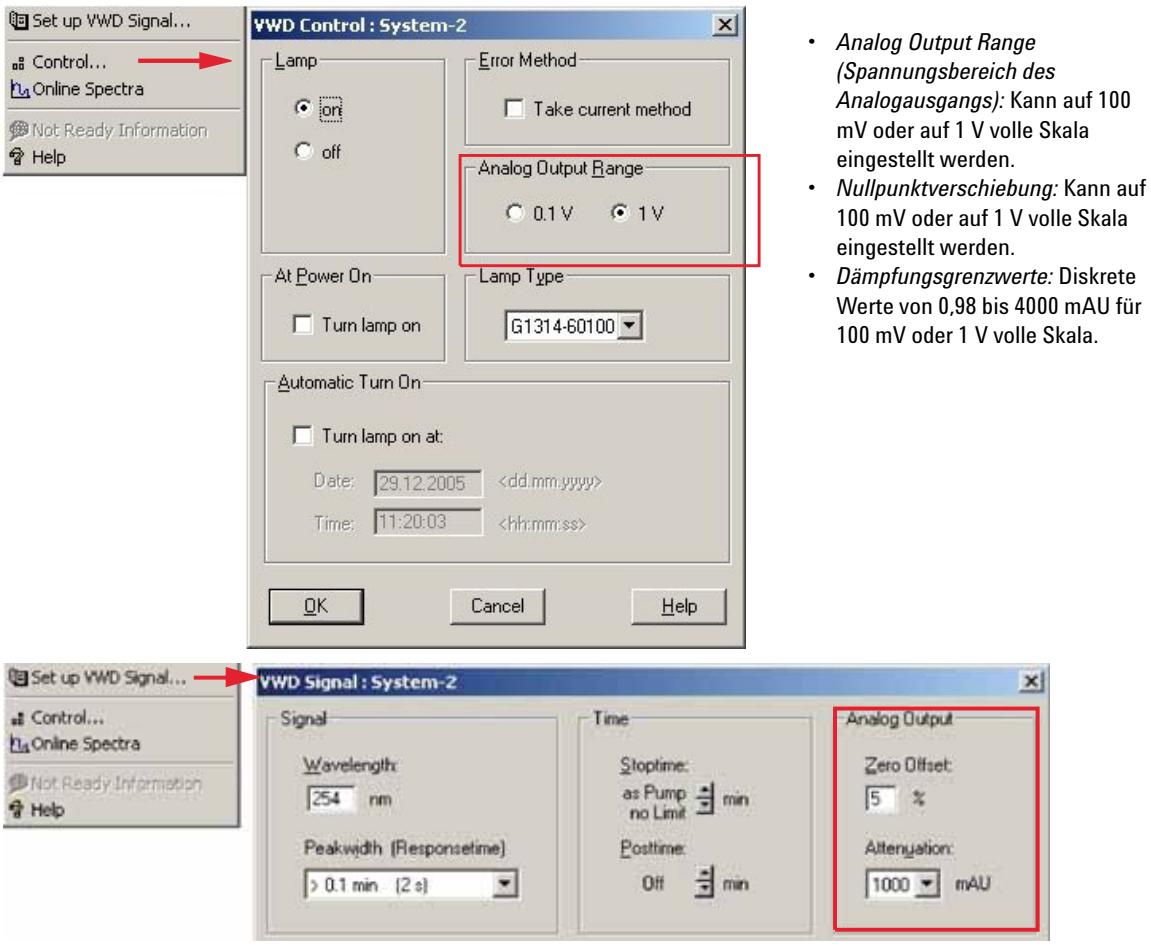

**Abbildung 23** Einstellungen für die Analogausgabe

**3** Ändern Sie die Werte, falls erforderlich.

<span id="page-59-0"></span>**Spezielle Einstellungen des Detektors**

## **Spezielle Sollwerte**

**1** Wählen Sie zum Ändern der Abweichung und der Dämpfung **VWD Signal** > **More** > **Special Setpoints** (VWD-Signal/Weitere Einstellungen/Spezielle Sollwerte).

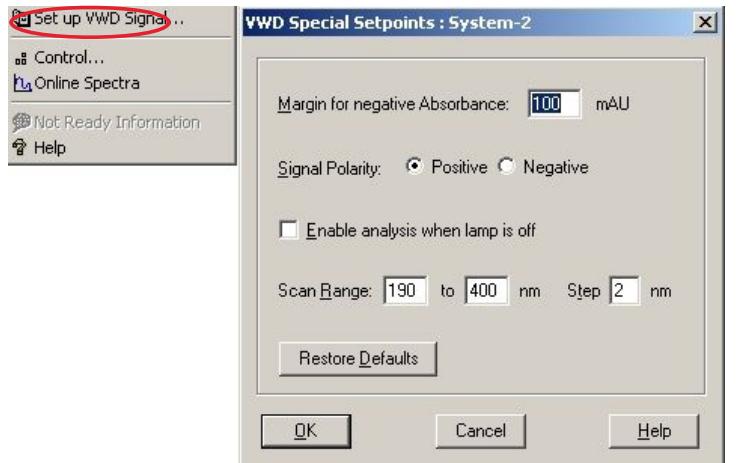

#### **Abbildung 24** Spektrenfenster

**•** *Toleranz für negative Extinktionen (Margin for Negative Absorbance):*In diesem Feld können Sie die Signalverarbeitung durch den Detektor ändern, um die Toleranz für die negative Extinktion zu vergrößern. Verwenden Sie diese Option, wenn beispielsweise durch den Lösungsmittelgradienten die Basislinienextinktion vermindert wird und wenn Sie GPC-Analysen durchführen. Grenzwerte 100 bis 4000 mAU.

- **•** *Signalpolarität:*kann auf Negativ geändert werden (sofern erforderlich).
- **•** *Analyse bei ausgeschalteter Lampe zulassen:*Wenn der VWD nicht in einer Doppeldetektor-Konfiguration verwendet wird (Lampe aus), wird durch den Modus "Not ready" (Nicht bereit) die Analyse nicht angehalten.
- **•** *Scanbereich/Schritt:* Wird für das Stop-Flow-Scannen verwendet, "Scannen [mit dem VWD" auf Seite 57](#page-56-0).

**HINWEIS** *Toleranz für negative Extinktionen (Margin for Negative Absorbance):* Je höher der Wert ist, desto stärker ist das Basislinienrauschen. Geben Sie diesen Wert nur ein, wenn sie eine negative Extinktion von mehr als -100 mAU erwarten.

## <span id="page-60-0"></span>**Einstellungen für die Peakbreite**

**HINWEIS** Verwenden Sie keine kürzere Peakbreite als notwendig, siehe auch "Einstellen der [Detektorparameter" auf Seite 69.](#page-68-0)

- **1** Wählen Sie zum Ändern der Einstellungen für die Peakbreite **Setup Detector Signals** (Detektorsignale einrichten).
- **2** Klicken Sie im Abschnitt "Peakwidth (Responsetime)" (Peakbreite [Ansprechzeit]) auf die Dropdown-Liste.
- **3** Passen Sie die Peakbreite nach Bedarf an.

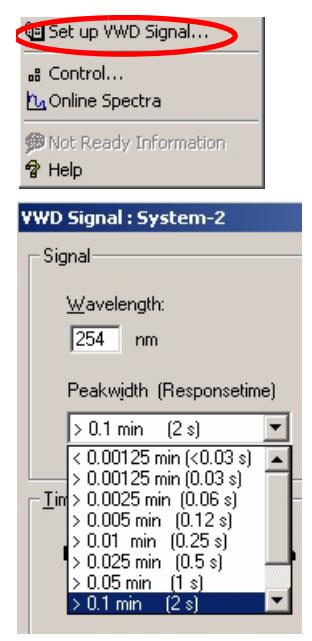

**Abbildung 25** Einstellung der Peakbreite

Die Peakbreite ermöglicht die Auswahl der Peakbreite (Responsezeit) für Ihre Analyse. Die Peakbreite ist als Breite des Peaks in Minuten bei halber Peakhöhe definiert. Setzen Sie die Peakbreite auf den Wert, den Sie für den schmalsten Peak im Chromatogramm erwarten. Über die Peakbreite wird die optimale Responsezeit für Ihren Detektor eingestellt. Der Peakdetektor ignoriert alle Peaks, die deutlich schmaler oder breiter sind als die eingestellte Peakbreite. Die Responsezeit ist die Zeit zwischen 10 % und 90 % des Ausgangssignals als Antwort auf eine Eingangsschrittfunktion. Wenn für die Spektrenerfassung die Option "All" (Alle) ausgewählt ist, werden die Spektren in Abhängigkeit von der eingestellten Peakbreite kontinuierlich erfasst. Die für die Peakbreite angegebene Zeit wird als Faktor bei der Spektrenaufnahme verwendet. Die für ein Spektrum benötigte Aufnahmezeit liegt geringfügig unter dem Wert, der sich bei der Division der Peakbreite durch 8 ergibt, [Tabelle 9 auf Seite 62](#page-61-0).

*Grenzwerte* Wenn Sie die Peakbreite (in Minuten) festlegen, wird die entsprechende Responsezeit automatisch eingestellt und die entsprechende Datenrate für die Signalerfassung wird ausgewählt wie in Tabelle 9 auf [Seite 62](#page-61-0) gezeigt.

**Spezielle Einstellungen des Detektors**

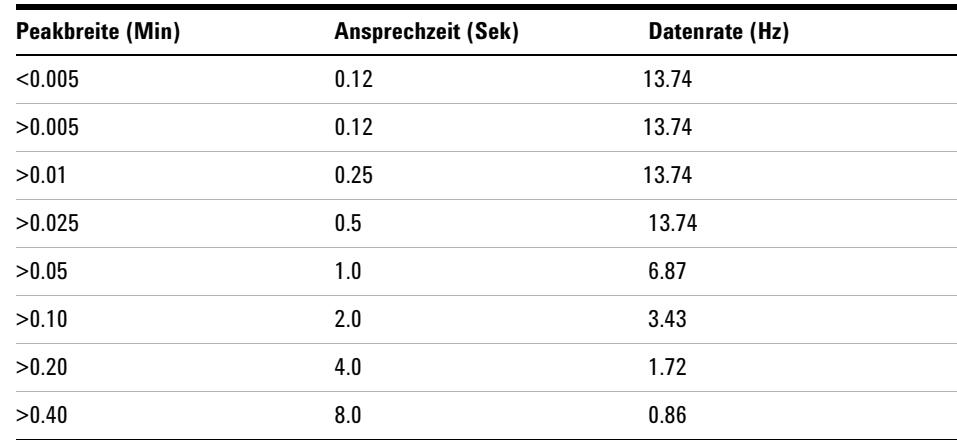

## <span id="page-61-0"></span>**Tabelle 9** Peakbreite - Ansprechzeit - Datenrate (G1314B VWD)

### **Tabelle 10** Peakbreite - Ansprechzeit - Datenrate (G1314C VWD SL)

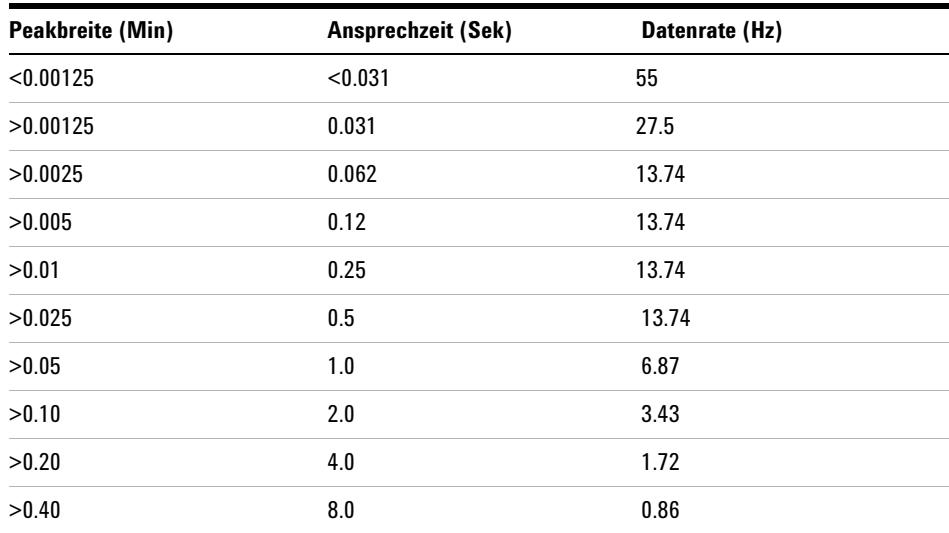

## <span id="page-62-0"></span>**Optimierung des Detektors**

Weitere theoretische Grundlagen finden Sie in Kapitel "Optimierung des [Detektors" auf Seite 65.](#page-64-0)

**Spezielle Einstellungen des Detektors**

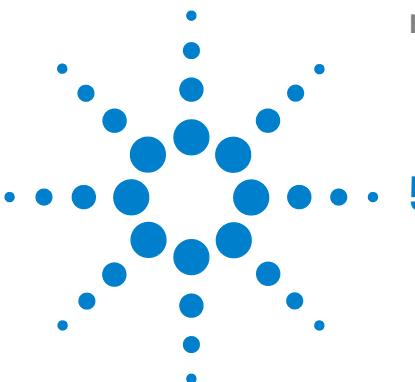

# <span id="page-64-0"></span>**5 Optimierung des Detektors**

[Optimierung der Detektorsleistung](#page-65-0) [66](#page-65-0) [Anpassen der Durchflusszelle an die Säule](#page-65-1) [66](#page-65-1) [Einstellen der Detektorparameter](#page-68-0) [69](#page-68-0)

Dieses Kapitel enthält Hinweise zur Auswahl der Detektorparameter und der Durchflusszelle.

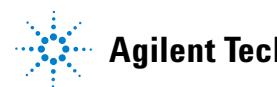

# <span id="page-65-0"></span>**Optimierung der Detektorsleistung**

Die Leistungsfähigkeit des Detektors kann durch die geeignete Wahl von Parametern optimiert werden.

Folgende Informationen bieten Ihnen Hinweise, wie Sie die beste Detektorleistung erzielen. Diese Regeln bilden einen guten Start für die Entwicklung neuer Applikationen. Sie stellen Faustregeln für die Optimierung der Detektorparameter dar.

## <span id="page-65-1"></span>**Anpassen der Durchflusszelle an die Säule**

In [Abbildung 26 auf Seite 66](#page-65-2) finden Sie Empfehlungen für geeignete Durchflusszellen zur eingesetzten Säule. Wenn sich mehrere Zellentypen eignen, erzielen Sie mit der größeren Zelle eine bessere Nachweisgrenze. Bei Verwendung kleinerer Durchflusszellen erzielen Sie eine höhere Peakauflösung.

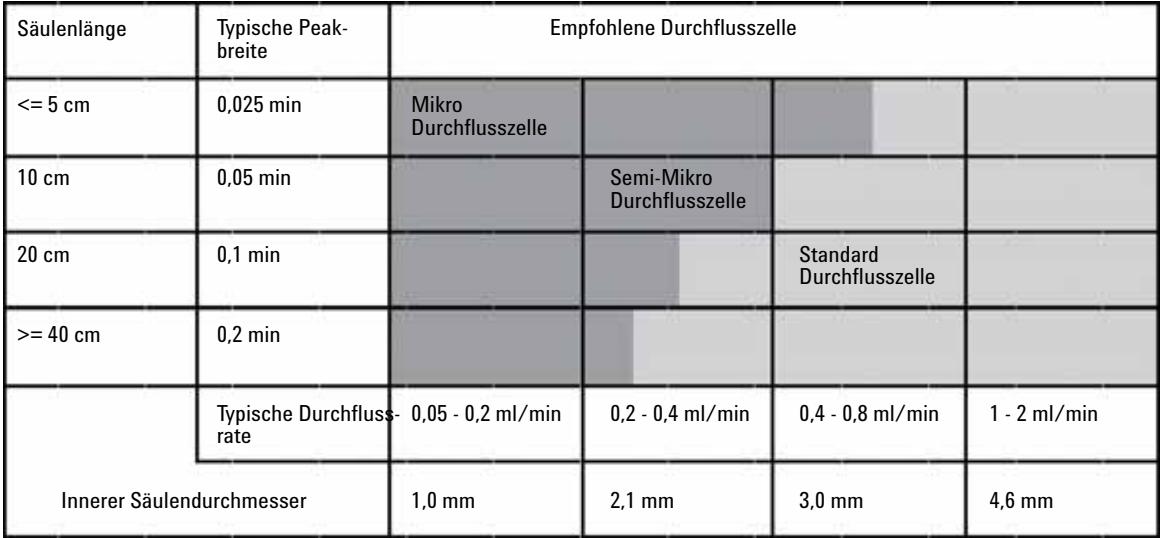

<span id="page-65-2"></span>**Abbildung 26** Wahl einer Durchflusszelle

## **Schichtdicke der Durchflusszelle**

Das Gesetz nach Lambert-Beer beschreibt einen linearen Zusammenhang zwischen der Schichtdicke und der Extinktion.

$$
\text{Absorbane} = -\log T = \log \frac{1}{1} = \epsilon \cdot C \cdot d
$$

wobei

- **T** die Transmission ist, die als Quotient aus Intensität des durchgelassenen Lichtes und des ursprünglichen Lichtes angegeben wird,  $I_0$ ,
- **e** der für eine gegebene Substanz charakteristische Extinktionskoeffizient ist, der bei präzisen Bedingungen, wie Wellenlänge, Lösungsmittel und Temperatur, bestimmt wird,
- **C** die Konzentration der absorbierenden Spezies (Angabe normalerweise in g/l oder mg/l) und
- **d** die Schichtdicke der benutzten Messzelle ist.

Daher ermöglichen Durchflusszellen mit größerer Schichtdicke eine höhere Signalstärke. Obwohl mit der Schichtdicke auch das Rauschen zunimmt, verbessert sich das Signal-zu-Rausch Verhältnis. In [Abbildung 27 auf Seite 68](#page-67-0)  nimmt das Rauschen um weniger als 10 % zu, das Signal hingegen um 70 %, indem die Schichtdicke von 6 mm auf 10 mm vergrößert wird.

Bei Erhöhung der Schichtdicke nimmt normalerweise auch das Zellenvolumen zu. In unserem Beispiel von 5 auf 13 µl. Das führt zu einer Peakverbreiterung. Beispiel [Abbildung 27 auf Seite 68](#page-67-0) zeigt, dass dies die Auflösung im gezeigten Gradientenlauf nicht beeinträchtigt.

Als Faustregel soll das Volumen der Durchflusszelle etwa 1/3 des Peakvolumens in halber Peakhöhe betragen. Sie können Ihr Peakvolumen bestimmen, indem Sie die Peakbreite aus dem Integrationsprotokoll nehmen, das Ergebnis mit der Flussrate multiplizieren und dann durch Drei teilen.

## **5 Optimierung des Detektors**

**Optimierung der Detektorsleistung**

![](_page_67_Figure_2.jpeg)

<span id="page-67-0"></span>![](_page_67_Figure_3.jpeg)

Normalerweise werden Analysen mit UV-Detektoren durchgeführt, indem die Messwerte mit internen oder externen Standards verglichen werden. Zur Überprüfung der photometrischen Richtigkeit des VWD der Agilent-Serie 1200 ist es erforderlich, genauere Informationen zu den Schichtdicken der VWD-Durchflusszellen zu kennen.

Die richtige Ansprechzeit ist:

erwartete Ansprechzeit \* Korrekturfaktor

Im Folgenden finden Sie Details zu den Durchflusszellen der VWD der Agilent-Serie 1200:

![](_page_67_Picture_107.jpeg)

**HINWEIS** Einen minimalen Einfluss hat auch Toleranz in der Dicke der Dichtscheiben und ihr Anzugsmoment, das allerdings mit maschineller Genauigkeit und geringen Abweichungen eingestellt wird.

## <span id="page-68-0"></span>**Einstellen der Detektorparameter**

**1** Stellen Sie die Peakbreite so nah wie möglich auf die Breite eines schmalen, interessierenden Peaks, gemessen in dessen halber Höhe, ein.

![](_page_68_Picture_108.jpeg)

#### **Tabelle 12** Einstellungen für die Peakbreite

- **2** Wählen Sie die Messwellenlänge
	- **•** bei einer höheren Wellenlänge als die Sperr-Wellenlänge der mobilen Phase,
	- **•** eine Wellenlänge, bei der die Analysensubstanz ein starkes Absorptionsvermögen besitzt, wenn Sie die kleinste Nachweisgrenze erreichen möchten,

## **5 Optimierung des Detektors**

**Optimierung der Detektorsleistung**

- **•** eine Wellenlänge, bei der die Analysensubstanz ein geringes Absorptionsvermögen aufweist, wenn Sie hohe Konzentrationen analysieren möchten und
- **•** vorzugsweise eine Wellenlänge in einem Bereich, in dem das Spektrum relativ flach ist, um eine bessere Linearität zu erzielen.
- **3** Eine weitere Optimierung ist über die zeitgesteuerte Änderung von Parameterwerten möglich.

**HINWEIS** Der G1314C VWD SL kann mit einem G1323B Modul nur im Standardmodus als G1314B betrieben werden. Es ist nicht möglich, eine höhere Datenrate auszuwählen.

![](_page_70_Figure_0.jpeg)

# **6 Fehlerbehebung und Diagnose**

[Überblick über die Anzeigen und Testfunktionen des Detektors](#page-71-0) [72](#page-71-0) [Statusanzeigen](#page-72-0) [73](#page-72-0) [Stromversorgungsanzeige](#page-72-1) [73](#page-72-1) [Detektor-Statusanzeige](#page-73-0) [74](#page-73-0) [Benutzeroberflächen](#page-74-0) [75](#page-74-0) [Agilent LC Diagnose-Software](#page-75-0) [76](#page-75-0)

Überblick über Funktionen zur Fehlerbehebung und zur Diagnose

![](_page_70_Picture_5.jpeg)

# <span id="page-71-0"></span>**Überblick über die Anzeigen und Testfunktionen des Detektors**

### **Statusanzeigen**

Der Detektor besitzt zwei Statusanzeigen, die den Betriebszustand (Vorbereitung, Analyse und Fehlerstatus) des Detektors wiedergeben. Die Statusanzeige bietet einen schnellen Überblick über den Betriebszustand des Detektors (["Statusanzeigen" auf Seite 73](#page-72-0)).

### **Fehlermeldungen**

Im Falle einer elektronischen, mechanischen oder hydraulischen Fehlfunktion gibt der Detektor über die Benutzeroberfläche eine Fehlermeldung aus. Zu jeder Fehlermeldung finden Sie eine kurze Beschreibung des Fehlers, eine Aufzählung möglicher Ursachen und eine Liste empfohlener Maßnahmen zur Fehlerbehebung (siehe Kapitel "Fehlersuche und Diagnose" im Servicehandbuch).

### **Testfunktionen**

Zur Fehlerbehebung und Betriebsprüfung nach dem Austausch interner Komponenten stehen umfangreiche Testfunktionen zur Verfügung (siehe "Testfunktionen" im Servicehandbuch).

## **Überprüfung/Rekalibrierung der Wellenlänge**

Die Rekalibrierung der Wellenlänge wird nach einer Reparatur interner Komponenten und in festen Zeitabständen empfohlen, um den fehlerfreien Betrieb des Detektors sicherzustellen. Der Detektor verwendet die Alpha- und Betaemissionslinien von Deuterium für die Wellenlängenkalibrierung (["Überprü](#page-105-0)[fung/Kalibrierung der Wellenlänge" auf Seite 106\)](#page-105-0).

### **Diagnosesignale**

Der Detektor hat mehrere Signale (interne Temperaturen, Ströme und Spannungen von Lampen) zur Diagnose von Basislinienproblemen (siehe "Diagnosesignale" im Servicehandbuch).
# **Statusanzeigen**

An der Vorderseite des Detektors befinden sich zwei Statusanzeigen. Die linke untere gibt Auskunft über die Stromversorgung, die obere rechte über den Detektorstatus.

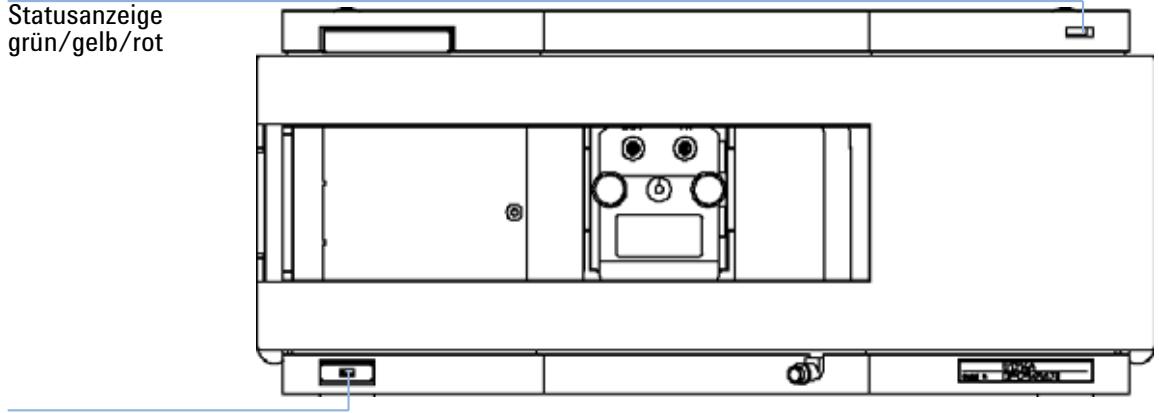

Netzschalter mit grüner Leuchte

**Abbildung 28** Plazierung der Statusanzeigen

## **Stromversorgungsanzeige**

Die Stromversorgungsanzeige ist in den Hauptnetzschalter integriert. Wenn der Schalter *grün* leuchtet, wird das Gerät mit Strom versorgt.

## **Detektor-Statusanzeige**

Die Detektor-Statusanzeige zeigt einen der folgenden möglichen Betriebszustände des Detektors an:

- **•** Wenn die Statusanzeige *AUS* ist und der Netzschalter leuchtet, befindet sich der Detektor in der *Vorlaufphase* und ist bereit, eine Analyse zu beginnen.
- **•** Eine *grüne* Statusanzeige bedeutet, dass der Detektor einen Analysenlauf durchführt (*Analysenmodus*).
- **•** Eine *gelbe* Statusanzeige bedeutet, dass das Gerätemodul *nicht betriebsbereit* ist. Der Detektor befindet sich in diesem Zustand, wenn er darauf wartet, dass eine bestimmte Betriebsbedingung erreicht bzw. beendet wird (beispielsweise direkt nach der Änderung eines Parametersollwerts) oder während der Ausführung eines Selbsttests.
- **•** Ein *Fehlerzustand* wird durch eine *rote* Statusanzeige dargestellt. Eine Fehlerbedingung zeigt ein internes Problem des Detektors mit Auswirkungen auf einen korrekten Betrieb an. Normalerweise erfordert dieser Zustand ein Eingreifen seitens des Anwenders (z. B. bei Leckagen oder defekten internen Komponenten). Bei Auftreten einer Fehlerbedingung wird der Analysenlauf immer unterbrochen.
- **•** Eine *rot blinkende* Anzeige signalisiert, dass sich das Modul im residenten Modus befindet (z. B. während eines Updates der Hauptfirmware).

# **Benutzeroberflächen**

Die Verfügbarkeit von Tests ist abhängig von der Benutzeroberfläche. Alle Testbeschreibungen basieren auf der Agilent ChemStation als Benutzeroberfläche. Einige Beschreibungen sind nur im Servicehandbuch verfügbar.

| Gerätetest               | <b>ChemStation</b> | <b>Instant Pilot G4208A</b> | <b>Steuermodul G1323B</b> |
|--------------------------|--------------------|-----------------------------|---------------------------|
| Selbsttest               | Ja                 | Nein                        | Nein                      |
| Filter-                  | Ja                 | Nein                        | Nein                      |
| Spalt                    | Ja                 | Nein                        | Ja                        |
| D/A-Konverter            | Ja                 | Nein                        | Nein                      |
| Testchromatogramm        | Ja(G)              | Nein                        | Ja                        |
| Wellenlängenkalibrierung | Ja                 | Ja(M)                       | Ja                        |
| Lampenintensität         | Ja                 | Ja(D)                       | Ja                        |
| Holmium                  | Ja                 | Ja(D)                       | Ja                        |
| Zellen                   | Ja                 | Ja(D)                       | Nein                      |
| Dunkelstrom              | Ja                 | Ja(D)                       | Nein                      |

**Tabelle 13** Die in der entsprechenden Benutzeroberfläche verfügbaren Testfunktionen

- C per Befehl
- M Abschnitt "Maintenance" (Wartung)
- D Abschnitt "Diagnose"

**HINWEIS** Das Agilent Steuermodul (G1323B) führt keine Berechnungen durch, d. h. es werden keine Berichte mit Angaben zum Bestehen oder Fehlschlagen erzeugt.

**6 Fehlerbehebung und Diagnose Agilent LC Diagnose-Software**

# **Agilent LC Diagnose-Software**

Die Agilent LC Diagnose-Software ist ein anwendungsunabhängiges Werkzeug, das Funktionen zur Fehlerbehebung für Module der Agilent-Serie 1200 zur Verfügung stellt. Mit Hilfe dieser Software kann für alle LC-Module der Serie 1200 eine erste geleitete Diagnose für typische HPLC-Symptome durchgeführt werden. Zur Bewertung des Gerätestatus wird ein Statusbericht im PDF-Format oder als druckbare Datei gespeichert.

Bei der Einführung werden die folgenden Module vollständig (einschließlich Test und Kalibrierung der Module sowie Einzelschritte der Injektion und Wartungsfunktionen) von der Software unterstützt.

- **•** Binäre Pumpe SL der Agilent-Serie 1200 (G1312B)
- **•** High-Performance-Probengeber SL der Agilent-Serie 1200 (G1367B)
- **•** Thermostatisierter Säulenofen der Agilent-Serie 1200 (G1316B)
- **•** Diodenarraydetektor SL der Agilent-Serie 1200 (G1315C)

In zukünftigen Versionen der Diagnose-Software werden alle Agilent HPLC-Module der Serie 1200 vollständig unterstützt.

Diese Diagnose-Software bietet Test- und Diagnosefunktionen, die sich von den in diesem Handbuch beschriebenen Funktionen unterscheiden können. Nähere Informationen finden Sie in der Hilfe der Diagnose-Software.

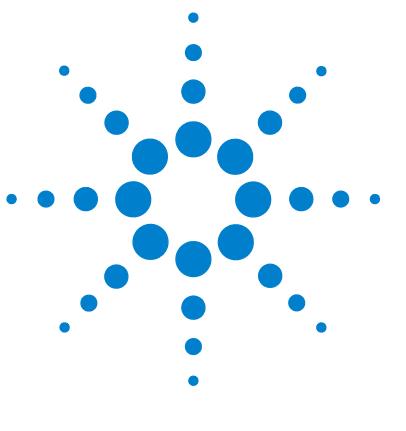

# **7 Wartung und Reparatur**

[Wartung und Reparatur - Einführung](#page-77-0) [78](#page-77-0) [Einfache Reparaturen - Wartung](#page-77-1) [78](#page-77-1) [Austausch interner Teile - Reparatur](#page-77-2) [78](#page-77-2) [Warnungen](#page-78-0) [79](#page-78-0) [Reinigen des Detektors](#page-79-0) [80](#page-79-0) [Verwendung des antistatischen Armbands](#page-80-0) [81](#page-80-0)

Dieses Kapitel enthält allgemeine Informationen zur Wartung und Reperatur des Detektors.

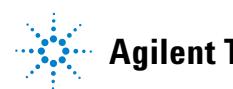

# <span id="page-77-0"></span>**Wartung und Reparatur - Einführung**

## <span id="page-77-1"></span>**Einfache Reparaturen - Wartung**

Der Detektor ist besonders servicefreundlich. Die häufigsten Arbeiten wie der Austausch einer Lampe oder der Durchflusszelle können von der Vorderseite des Detektors aus vorgenommen werden, ohne den Detektor aus dem Geräteturm herausziehen zu müssen. Diese Reparaturen werden unter "Wartung" auf [Seite 83](#page-82-0) (*Teil des Benutzerhandbuchs und des Servicehandbuchs*) beschrieben.

## <span id="page-77-2"></span>**Austausch interner Teile - Reparatur**

Einige Reparaturen können den Austausch defekter interner Teile erfordern. Dazu muss der Detektor aus dem Geräteturm herausgezogen, das Gehäuse geöffnet und der Detektor auseinandergebaut werden. Der Sicherheitsriegel an der Netzbuchse verhindert, dass das Detektorgehäuse geöffnet werden kann, solange der Detektor noch an die Stromversorgung angeschlossen ist. Diese Reparaturen werden unter "Reparaturen" im Servicehandbuch beschrieben.

# <span id="page-78-0"></span>**Warnungen**

## **WARNUNG Personenschäden**

**Die Durchführung von Reparaturen am Detektor kann zu Personenschäden wie z. B. Stromschlag führen, wenn das Detektorgehäuse geöffnet wird, während das Gerät an die Stromversorgung angeschlossen ist.**

- **Trennen Sie das Netzkabel vom Gerät, bevor Sie das Detektorgehäuse öffnen.**
- **Schließen Sie niemals bei geöffnetem Gehäuse das Netzkabel an den Detektor an.**

## **WARNUNG Scharfe Metallteile**

**Scharfe Metallteile des Geräts können Verletzungen verursachen.**

**• Seien Sie beim Kontakt mit scharfen Metallteilen vorsichtig, um Verletzungen zu vermeiden.**

## **WARNUNG Toxische und gefährliche Lösungsmittel**

**Der Umgang mit Lösungsmitteln und Reagenzien kann Gesundheitrisiken bergen.**

**• Beachten Sie bei der Handhabung von Lösungsmitteln die geltenden Sicherheitsvorschriften (z. B. Tragen von Sicherheitsbrille, Handschuhen und Schutzkittel), die in den Sicherheitsdatenblättern des Herstellers beschrieben sind, speziell beim Einsatz von giftigen oder gesundheitsgefährdenden Lösungsmitteln.**

## **WARNUNG Augenschäden durch Detektorlicht**

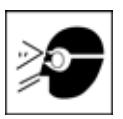

**Augenschädigungen können eintreten, falls das von der in diesem Gerät eingebauten Deuteriumlampe erzeugte Licht direkt in das Auge fällt.** 

**• Schalten Sie die Deuteriumlampe vor dem Ausbau immer aus.**

**7 Wartung und Reparatur Reinigen des Detektors**

# <span id="page-79-0"></span>**Reinigen des Detektors**

Halten Sie das Gehäuse des Detektors sauber. Führen Sie die Reinigung mit einem weichen, mit Wasser oder einer milden Seifenlösung angefeuchteten Tuch durch. Benutzen Sie kein zu feuchtes Tuch, damit keine Flüssigkeit in das Detektorgehäuse gelangt.

## **WARNUNG Flüssigkeit im Detektor**

**Flüssigkeit im Detektor kann zu einem Stromschlag führen und den Detektor beschädigen.**

**• Achten Sie darauf, dass keine Flüssigkeiten in den Säulenofen gelangen.**

# <span id="page-80-0"></span>**Verwendung des antistatischen Armbands**

Elektronische Platinen sind gegen elektrostatische Aufladungen sehr empfindlich. Verwenden Sie stets das antistatische Armband, um Beschädigungen zu vermeiden, wenn Sie mit elektronischen Platinen oder Komponenten arbeiten.

- **1** Rollen Sie die ersten beiden Wicklungen des Bands ab und wickeln Sie die selbstklebende Seite fest um Ihr Handgelenk.
- **2** Wickeln Sie das Band vollständig ab und ziehen Sie das Deckpapier von der Kupferfolie am anderen Ende ab.
- **3** Verbinden Sie die Kupferfolie mit einer geeigneten und gut zugänglichen geerdeten Stelle.

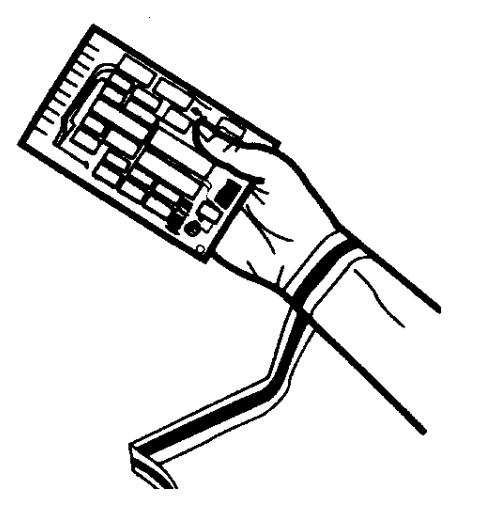

**Abbildung 29** Verwendung des antistatischen Armbands

## **7 Wartung und Reparatur**

**Verwendung des antistatischen Armbands**

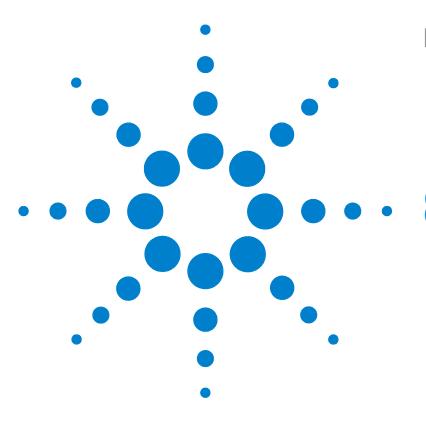

<span id="page-82-0"></span>[Überblick über die Wartung](#page-83-0) [84](#page-83-0) [Austausch einer Lampe](#page-84-0) [85](#page-84-0) [Austausch einer Durchflusszelle](#page-87-0) [88](#page-87-0) [Reparatur der Durchflusszellen](#page-90-0) [91](#page-90-0) [Verwenden des Küvettenhalters](#page-93-0) [94](#page-93-0) [Beseitigen von Leckagen](#page-96-0) [97](#page-96-0) [Austausch der Teile des Leckagesystems](#page-97-0) [98](#page-97-0) [Austausch der Schnittstellenplatine](#page-99-0) [100](#page-99-0) [Aktualisierung der Detektor-Firmware](#page-101-0) [102](#page-101-0) [Tests und Kalibrierungen](#page-102-0) [103](#page-102-0) [Intensitätstest](#page-103-0) [104](#page-103-0) [Überprüfung/Kalibrierung der Wellenlänge](#page-105-0) [106](#page-105-0) [Holmiumoxidtest](#page-106-0) [107](#page-106-0)

In diesem Kapitel wird die Wartung des Detektors beschrieben.

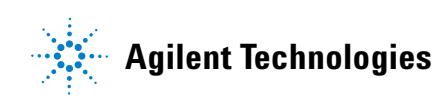

# <span id="page-83-0"></span>**Überblick über die Wartung**

Auf den Folgenden Seiten werden Wartungen (einfache Reparaturen) beschrieben, die am Detektor vorgenommen werden können, ohne das Gehäuse öffnen zu müssen.

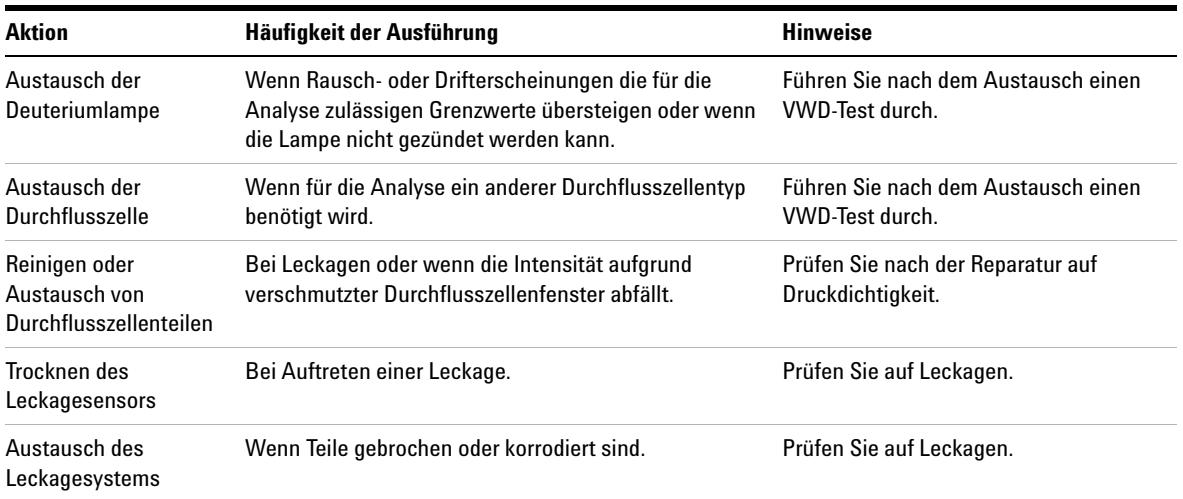

## **Tabelle 14** Einfache Reparaturen

# <span id="page-84-0"></span>**Austausch einer Lampe**

### **Wann**

Wenn Rauschen oder Drifterscheinungen die für die Analysenanwendung zulässigen Grenzen übersteigen oder wenn die Lampe nicht gezündet werden kann.

## **Benötigte Tools**

Schraubendreher POZI 1 PT3

## **Benötigte Teile**

Deuteriumlampe G1314-60100

### **Benötigte Vorbereitungen**

Schalten Sie die Lampe aus.

**HINWEIS** Wenn Sie anstelle der VWD-Lampe eine Agilent DAD-Lampe benutzen möchten, müssen Sie die Lampeneinstellungen in der *VWD-Konfiguration* auf den Lampentyp *2140-0590* einstellen. Damit wird sichergestellt, dass die Filamentheizung der DAD-Lampe wie im DAD erfolgt. Die Spezifikationen des Messgeräte beruhen auf der VWD-Lampe.

## **WARNUNG Verletzung bei Berührung einer heißen Lampe**

**Wenn der Detektor in Gebrauch war, ist die Lampe möglicherweise heiß.**

**• Warten Sie in diesem Fall fünf Minuten, bis die Lampe abgekühlt ist.**

**Austausch einer Lampe**

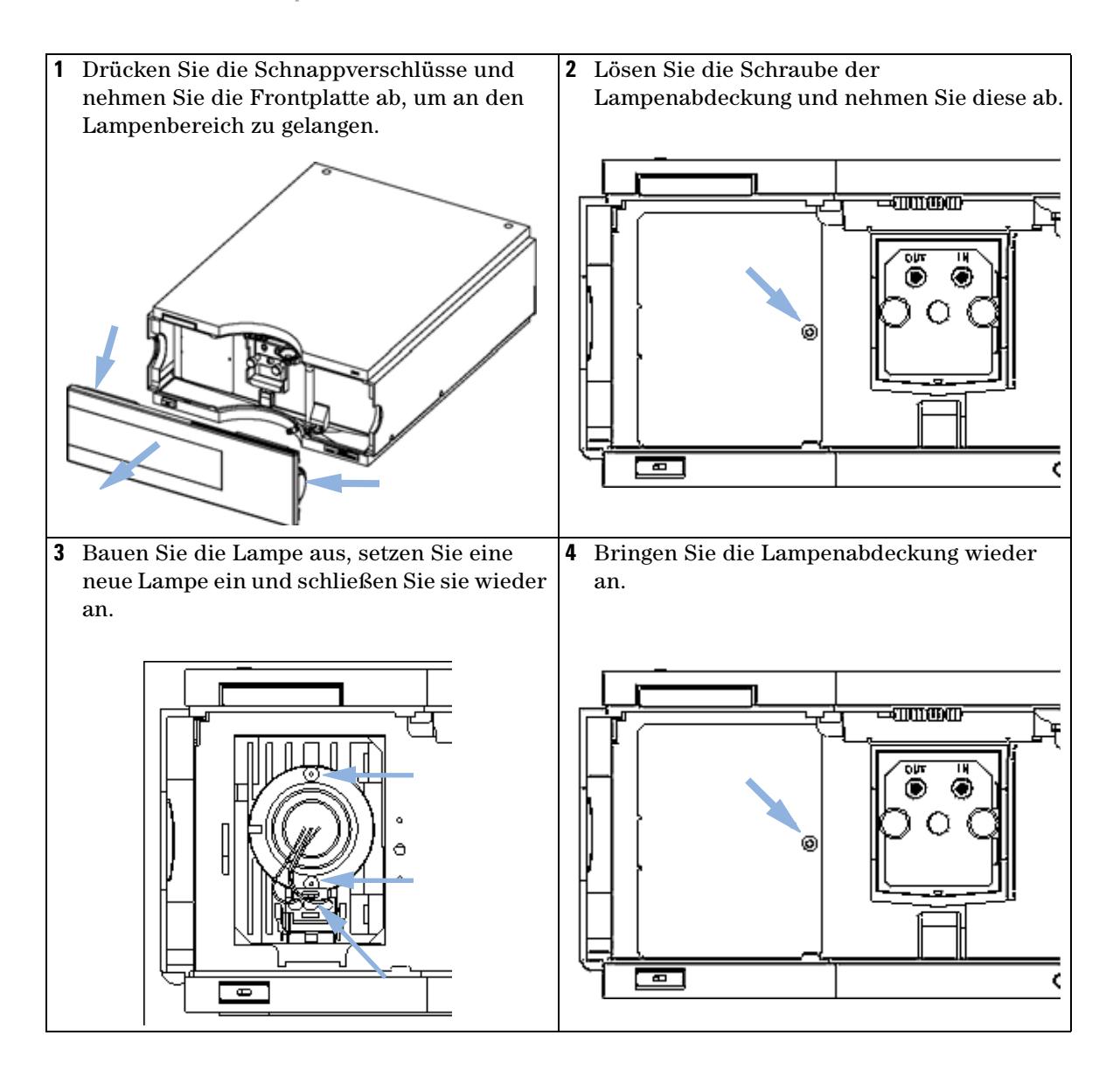

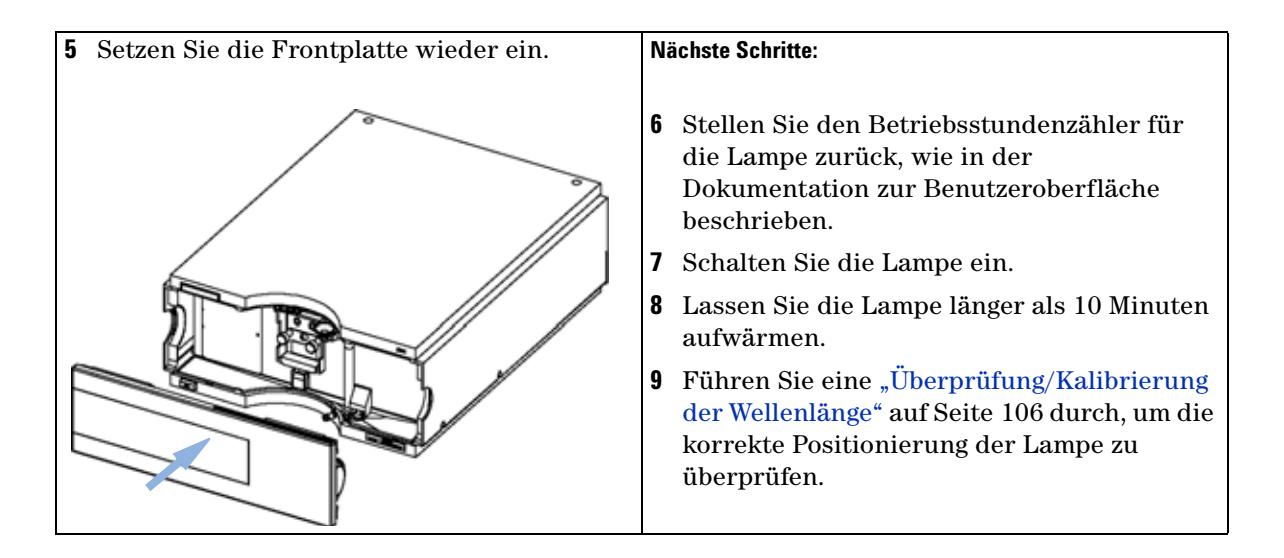

**Austausch einer Durchflusszelle**

# <span id="page-87-0"></span>**Austausch einer Durchflusszelle**

### **Wann**

Wenn für die Analysenanwendung ein anderer Durchflusszellentyp benötigt wird oder wenn die Durchflusszelle repariert werden muss.

## **Benötigte Tools**

Zwei 1/4"-Gabelschlüssel für die Kapillaranschlüsse

## **Benötigte Teile**

- **•** G1314-60086 10 mm, 14 µl, 40 bar,
- **•** Mikro-Durchflusszelle, 5 mm, 1 µl, 40 bar, G1314-60081
- **•** Semi-Mikro-Durchflusszelle, 6 mm, 5 µl, 40 bar, G1314-60083
- **•** Hochdruck-Durchflusszelle, 10 mm, 14 µl, 400 bar, G1314-60082

## **Benötigte Vorbereitungen**

Schalten Sie die Lampe aus.

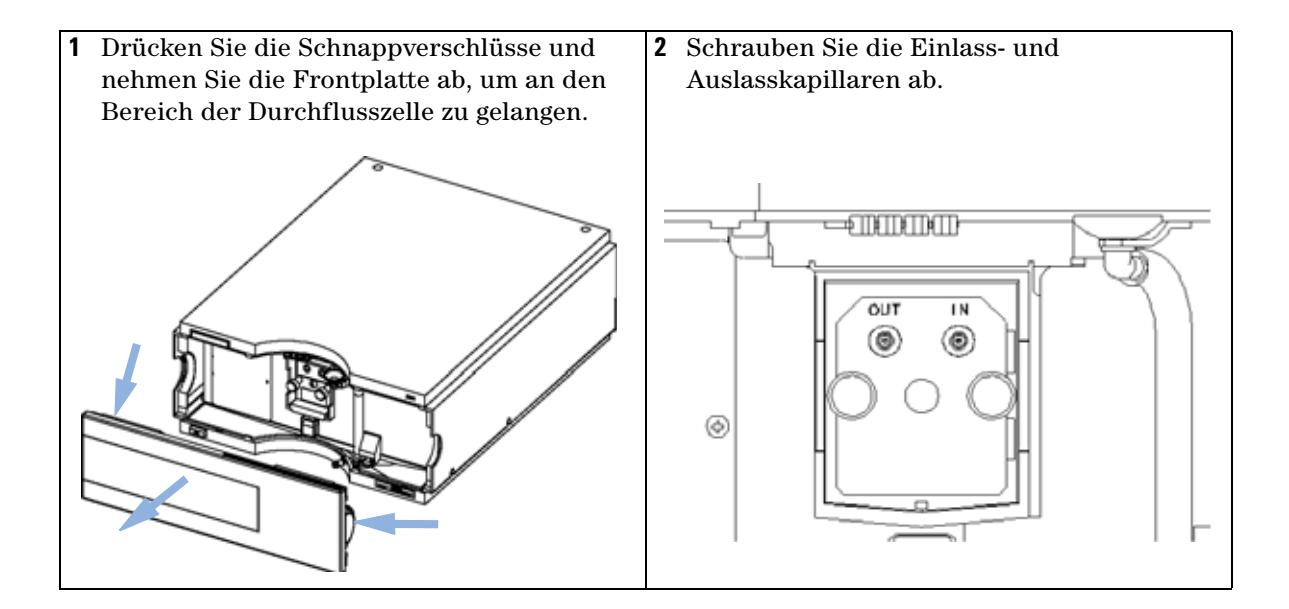

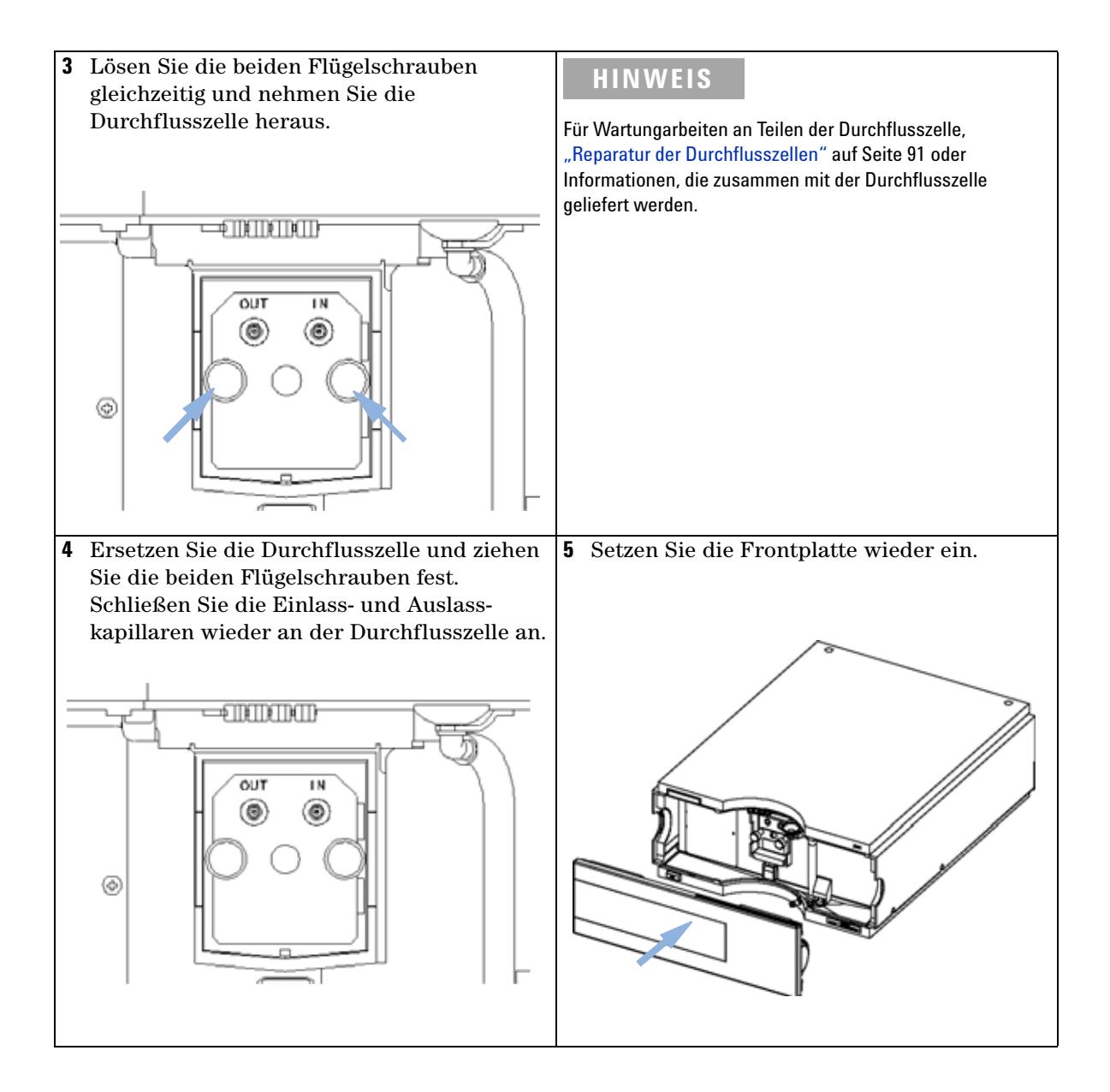

**Austausch einer Durchflusszelle**

## **Nächste Schritte:**

- **6** Prüfen Sie auf Leckagen. Pumpen Sie Flüssigkeit durch den Detektor und beobachten Sie die Durchflusszelle (außerhalb des Durchflusszellenraums) und alle Kapillaranschlüsse.
- **7** Setzen Sie die gewünschte Durchflusszelle ein.
- 8 Führen Sie eine ["Überprüfung/Kalibrierung der Wellenlänge" auf Seite 106](#page-105-0) durch, um die korrekte Positionierung der Durchflusszelle zu überprüfen.
- **9** Setzen Sie die Frontplatte wieder ein.

## **Wartung 8 Reparatur der Durchflusszellen**

# <span id="page-90-0"></span>**Reparatur der Durchflusszellen**

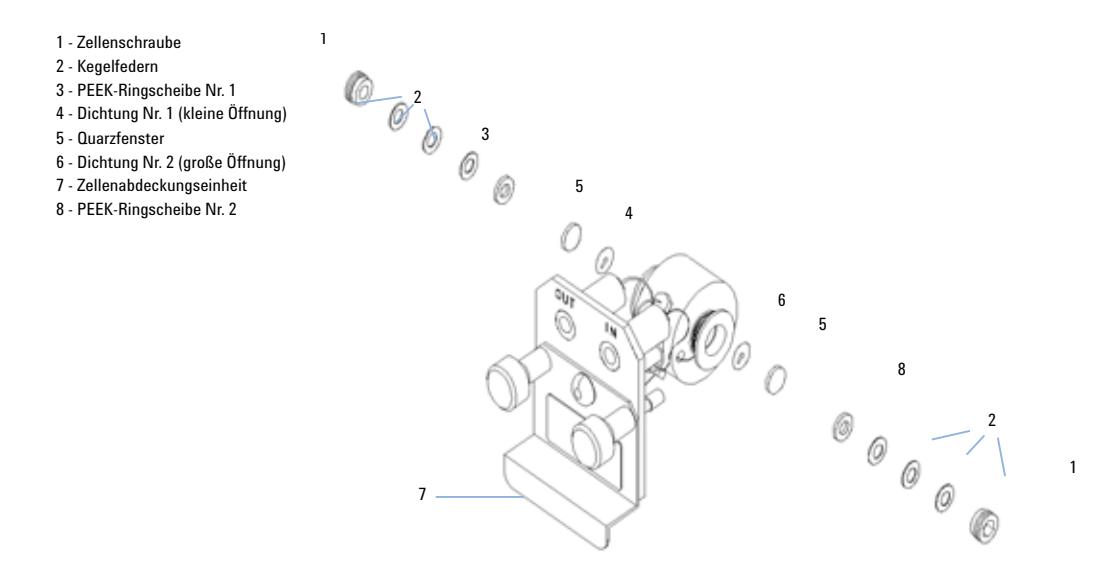

**Abbildung 30** Standard-Durchflusszelle

## **Wann**

Wenn die Durchflusszelle wegen einer Leckage oder aufgrund von Verschmutzungen repariert werden muss.

## **Benötigte Tools**

Gabelschlüssel 1/4" für Kapillaranschlüsse

Inbusschlüssel, 4 mm

Zahnstocher

### **Benötigte Teile**

Siehe ["Standard-Durchflusszelle" auf Seite 113.](#page-112-0) Siehe ["Mikro-Durchflusszelle" auf Seite 114](#page-113-0). Siehe ["Semi-Mikro-Durchflusszelle" auf Seite 116.](#page-115-0) Siehe ["Hochdruck-Durchflusszelle" auf Seite 118.](#page-117-0)

**Reparatur der Durchflusszellen**

## **Benötigte Vorbereitungen**

- **•** Schalten Sie den Lösungsmittelfluss ab.
- **•** Nehmen Sie die Frontplatte ab.
- Bauen Sie die Durchflusszelle aus, siehe "Austausch einer Durchflusszelle" [auf Seite 88](#page-87-0).

**HINWEIS** Die abgebildeten Zellenteile sind je nach Durchflusszellentyp verschieden. Detaillierte Schemata der Teile finden Sie auf den oben angegebenen Seiten.

- **1** Drehen Sie die Zellenschraube mit einem 4-mm-Inbusschlüssel heraus.
- **2** Entfernen Sie die Ringscheiben aus Edelstahl mit Hilfe einer Pinzette.

## **VORSICHT** Zerkratzte Fenster durch Verwendung von Pinzetten

Wenn die Fenster mit Hilfe einer Pinzette abgenommen werden, kann dadurch die Oberfläche der Fenster zerkratzt werden.

- **•** Verwenden Sie daher zum Abnehmen der Fenster keine Pinzette.
- **3** Entfernen Sie den PEEK-Ring, das Fenster und die Dichtung.
- **4** Wiederholen Sie die Schritte 1 bis 3 für das andere Fenster (bewahren Sie die Teile getrennt auf, damit sie nicht vertauscht werden können).
- **5** Gießen Sie Isopropanol in die Zellenöffnung und wischen Sie diese mit einem fusselfreien Tuch sauber.
- **6** Reinigen Sie die Fenster mit Ethanol oder Methanol. Trocknen Sie die Fenster mit einem fusselfreien Tuch.

**HINWEIS** Benutzen Sie immer neue Dichtungen.

**7** Halten Sie den Flusszellenblock horizontal und setzen Sie die Dichtung ein. Vergewissern Sie sich, dass beide Zellenöffnungen sichtbar sind.

## **HINWEIS** Die Dichtungen Semi-Mikro 1 und 2 (Teile 6 und 7, [Abbildung 38 auf Seite 117\)](#page-116-0) sehen sehr ähnlich aus. Verwechseln Sie diese nicht miteinander.

- **8** Legen Sie das Fenster auf die Dichtung.
- **9** Legen Sie den PEEK-Ring auf das Fenster.
- **10** Setzen Sie die Kegelfedern ein. Achten Sie darauf, dass die Kegelfedern zum Fenster weisen. Ansonsten kann beim Anziehen der Zellenschraube das Quarzfenster zerbrechen.
- **11** Drehen Sie die Zellenschraube in die Durchflusszelle und ziehen Sie die Schraube an.
- **12** Wiederholen Sie den Vorgang für die andere Seite der Zelle.
- 13 Schließen Sie die Kapillaren an, siehe "Austausch einer Durchflusszelle" [auf Seite 88](#page-87-0).
- **14** Führen Sie einen Leckagetest durch. Falls dieser OK ist, können Sie die Durchflusszelle einsetzen.
- **15** Führen Sie eine ["Überprüfung/Kalibrierung der Wellenlänge" auf Seite 106](#page-105-0)  durch, um die korrekte Positionierung der Durchflusszelle zu überprüfen.
- **16** Setzen Sie die Frontplatte wieder ein.

# <span id="page-93-0"></span>**Verwenden des Küvettenhalters**

Der Küvettenhalter kann anstelle einer Durchflusszelle im variablen Wellenlängendetektor eingebaut werden. Standardküvetten, die z. B. eine Holmiumoxidprobe (National Institute of Standards & Technology, NIST) enthalten, können darin befestigt werden.

Dies kann für Wellenlängenüberprüfungen benutzt werden.

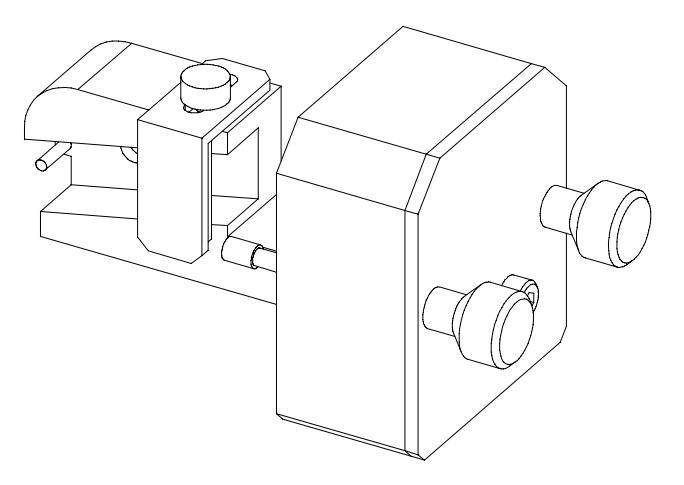

## **Wann**

Wenn Ihr eigener Standard für die Überprüfung des Geräts verwendet werden soll.

## **Benötigte Tools**

Keine

## **Benötigte Teile**

- **•** Küvettenhalter G1314-60200
- **•** Küvette mit "Standard", z. B. NIST-zertifizierte Holmiumoxidprobe.

## **Benötigte Vorbereitungen**

Entfernen Sie die normale Durchflusszelle.

Stellen Sie eine Küvette mit Standard bereit.

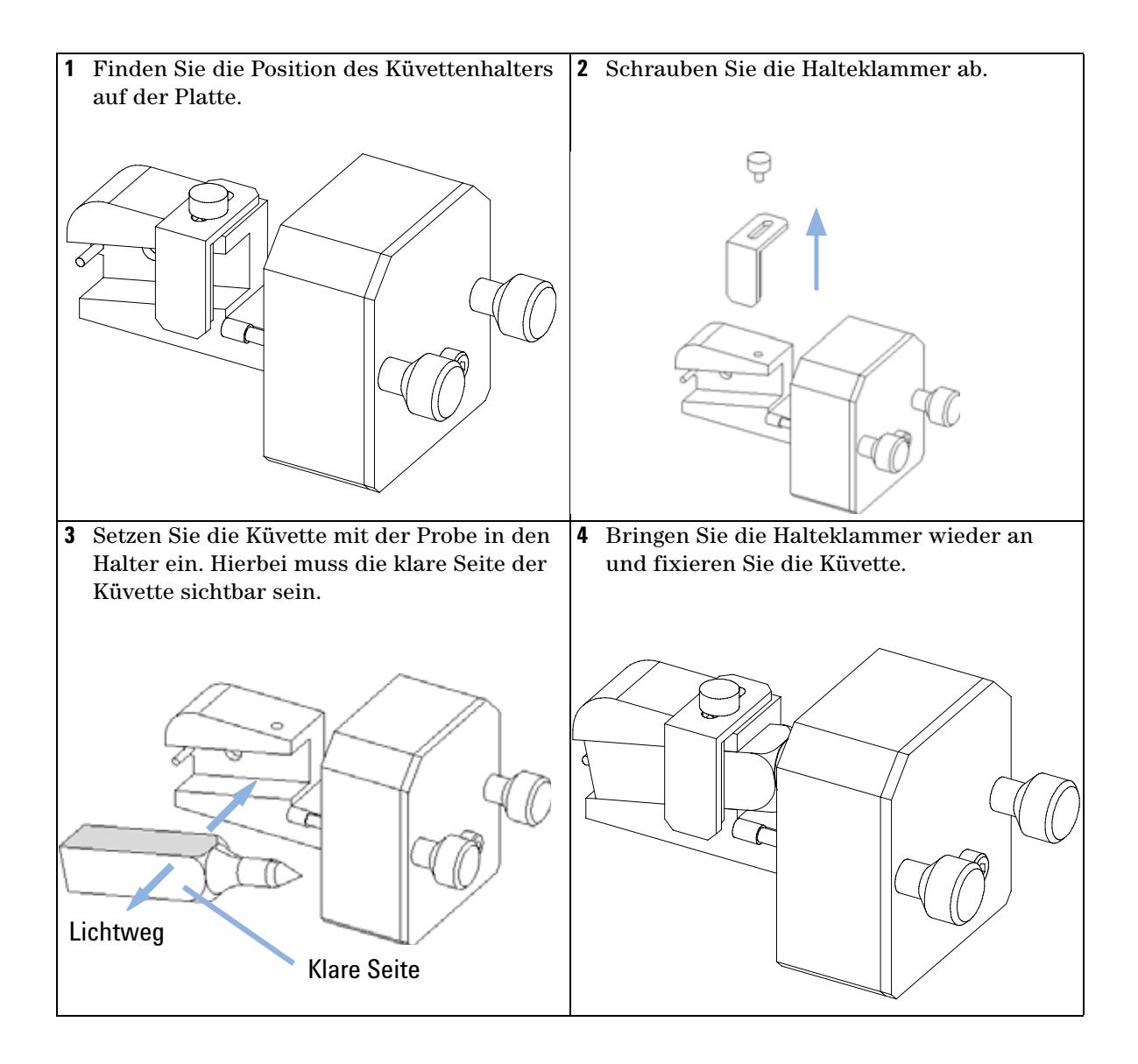

**Verwenden des Küvettenhalters**

## **Nächste Schritte:**

- **5** Stellen Sie den Betriebsstundenzähler für die Lampe zurück, wie in der Dokumentation zur Benutzeroberfläche beschrieben.
- **6** Schalten Sie die Lampe ein.
- **7** Lassen Sie die Lampe mindestens 10 Minuten aufwärmen.
- **8** Führen Sie eine ["Überprüfung/Kalibrierung der Wellenlänge" auf Seite 106](#page-105-0) durch, um die korrekte Positionierung der Lampe zu überprüfen.
- **9** Installieren Sie den Küvettenhalter im Gerät.

# <span id="page-96-0"></span>**Beseitigen von Leckagen**

## **Wann**

Bei einer Leckage im Bereich der Durchflusszelle oder an einer Kapillarverschraubung.

## **Benötigte Tools**

Zellstofftuch

Zwei 1/4"-Gabelschlüssel für die Kapillaranschlüsse

## **Benötigte Teile**

Keine

- **1** Nehmen Sie die Frontplatte ab.
- **2** Trocknen Sie den Leckagesensorbereich mit einem Zellstofftuch.
- **3** Achten Sie bei den Kapillaranschlüssen und im Bereich der Durchflusszelle auf Leckagen und beheben Sie diese gegebenenfalls.
- **4** Setzen Sie die Frontplatte wieder ein.

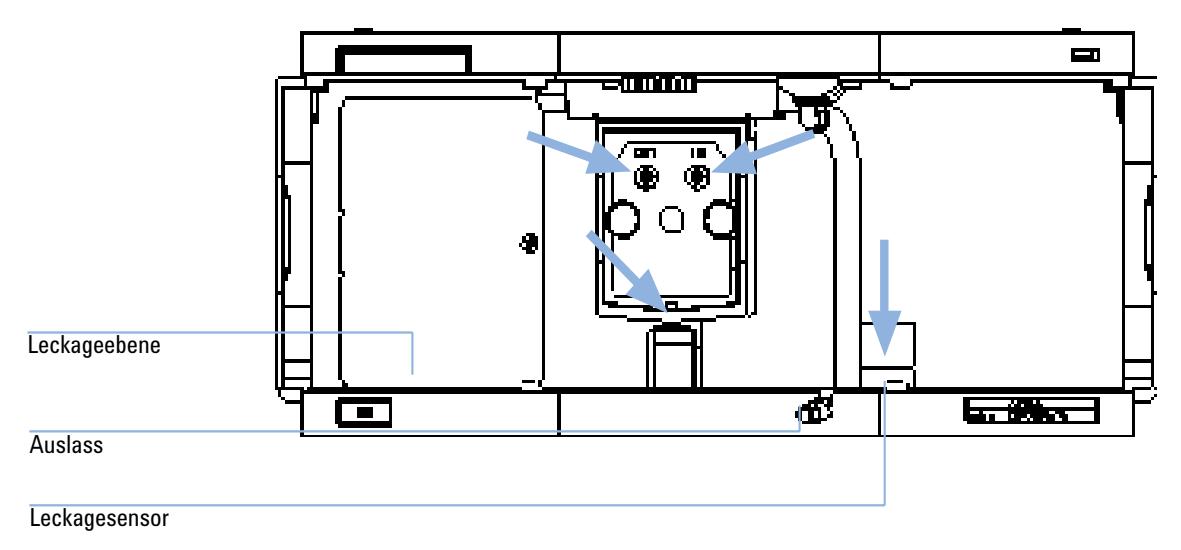

**Abbildung 31** Trocknen des Leckagesensors

**Austausch der Teile des Leckagesystems**

# <span id="page-97-0"></span>**Austausch der Teile des Leckagesystems**

## **Wann**

Wenn die Teile korrodiert oder gebrochen sind.

## **Benötigte Tools**

Keine

## **Benötigte Teile**

Leckagetrichter 5061-3356

Leckagetrichterhalterung 5041-8389

Leckageleitung (120 mm) 0890-1711

- **1** Nehmen Sie die Frontplatte ab, um an das Leckagesystem zu gelangen.
- **2** Ziehen Sie den Leckagetrichter aus seiner Halterung.
- **3** Nehmen Sie den Leckagetrichter mit der Leitung ab.
- **4** Ersetzen Sie den Leckagetrichter und/oder die Leitung.
- **5** Setzen Sie den Leckagetrichter mit der Leitung in seine Position.
- **6** Befestigen Sie den Leckagetrichter an seiner Halterung.
- **7** Setzen Sie die Frontplatte wieder ein.

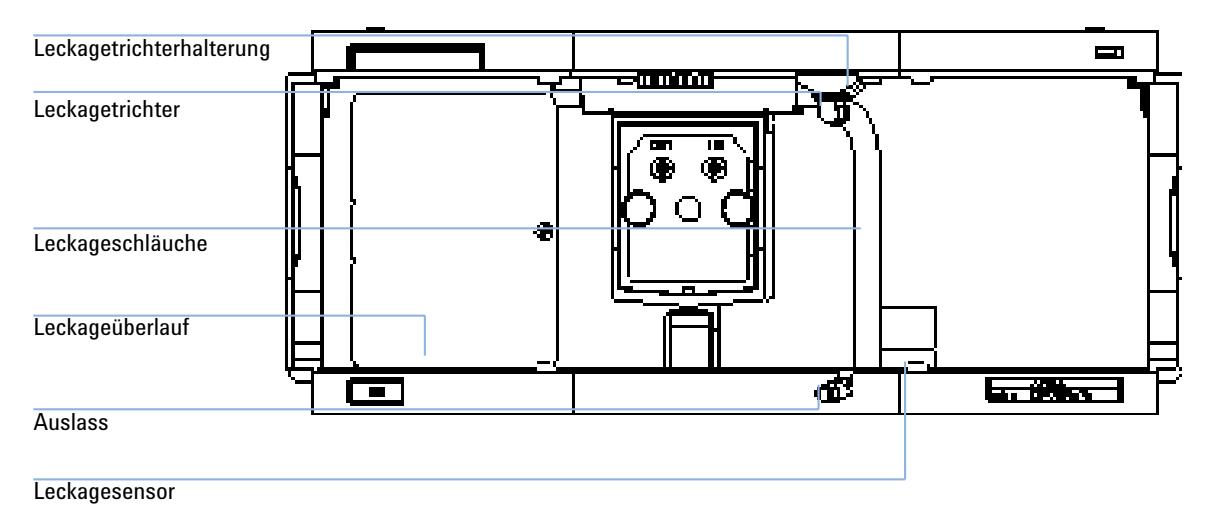

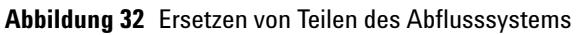

**Austausch der Schnittstellenplatine**

# <span id="page-99-0"></span>**Austausch der Schnittstellenplatine**

### **Wann**

Bei einem Defekt, zur Installation der Karte oder bei allen Reparaturen im Inneren des Detektors.

## **Benötigte Tools**

Keine

## **Benötigte Teile**

Schnittstellenplatine (BCD) G1351-68701 mit externen Kontakten und BCD-Ausgang.

LAN-Kommunikationsschnittstellenkarte G1369A oder G1369-60001.

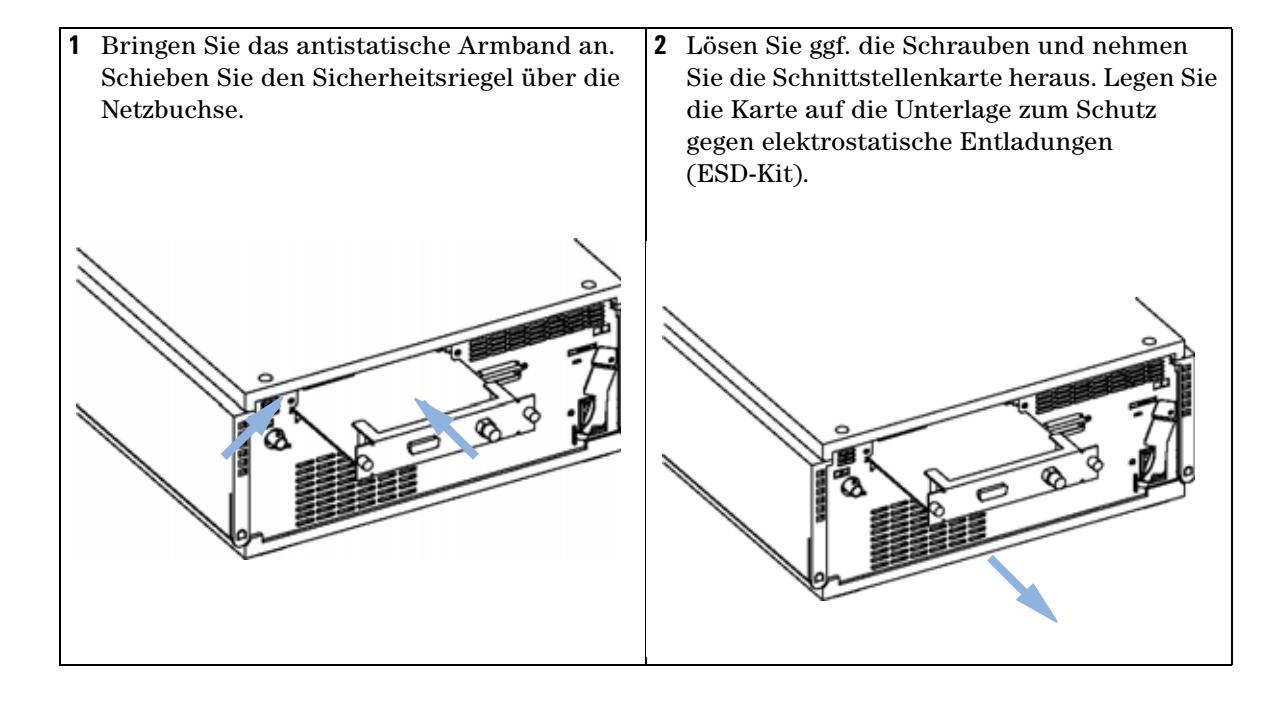

## **Nächste Schritte:**

- **3** Setzen Sie ggf. die Schnittstellenkarte ein und ziehen Sie die Schrauben an.
- **4** Entfernen Sie das antistatische Armband.
- **5** Setzen Sie das Modul wieder in den Geräteturm ein.

**Aktualisierung der Detektor-Firmware**

# <span id="page-101-0"></span>**Aktualisierung der Detektor-Firmware**

Die Installation von *älterer* Firmware kann notwendig sein:

- **•** um auf allen Systemen dieselbe (validierte) Version zu nutzen oder
- **•** falls die Steuerungssoftware anderer Hersteller nur mit bestimmten Versionen kompatibel ist.

Um die Firmware des Detektors zu ändern, müssen folgende Schritte ausgeführt werden:

### **Wann**

Wenn eine neue Version Probleme der aktuell installierten Version behebt oder wenn nach einem Austausch der Hauptplatine (VWM) die Version darauf älter ist als die zuvor installierte Version.

## **Benötigte Tools**

LAN/RS-232 Update-Tool für die Firmware, Instant Pilot G4208A oder Steuermodul G1323B

### **Benötigte Teile**

Firmware, Werkzeuge und Dokumentationen auf der Agilent-Website

### **Benötigte Vorbereitungen**

Weitere Informationen finden Sie in der im Lieferumfang des Update-Tools für die Firmware enthaltenen Dokumentation.

**1** Laden Sie die Firmware für das Modul, das LAN/RS-232 FW Update-Tool ab Version 2.00 und die Dokumentation von der Agilent-Website herunter:

http://www.chem.agilent.com/scripts/cag\_firmware.asp.

**2** Laden Sie die Firmware in den Detektor, wie in der Dokumentation beschrieben.

**HINWEIS** Der G1314C VWD SL benötigt Firmware ab Version A.06.02 (Hauptsystem und residentes System).

# <span id="page-102-0"></span>**Tests und Kalibrierungen**

Nach einer Wartung der Lampen und Durchflusszellen müssen folgende Tests durchgeführt werden:

- ["Intensitätstest" auf Seite 104](#page-103-0).
- **•** ["Überprüfung/Kalibrierung der Wellenlänge" auf Seite 106.](#page-105-0)
- ["Holmiumoxidtest" auf Seite 107.](#page-106-0)

**8 Wartung Intensitätstest**

# <span id="page-103-0"></span>**Intensitätstest**

Beim Intensitätstest wird die Intensität der Deuteriumlampe über den gesamten VWD-Wellenlängenbereich (190–600 nm) gemessen. Der Test dient dazu, die Leistung der Lampe zu bestimmen und auf verschmutzte oder kontaminierte Durchflusszellenfenster zu prüfen. Beim Start des Tests wird die Verstärkung auf Null gesetzt. Um Einflüsse durch absorbierende Lösungsmittel auszuschalten, sollte die Durchflusszelle während des Tests mit Wasser gefüllt sein. Das Aussehen des Intensitätsspektrums hängt hauptsächlich von den Charakteristika der Lampe, des Gitters und der Dioden ab. Deswegen werden die Intensitätsspektren verschiedener Geräte auch leicht differieren. In [Abbildung 33 auf Seite 105](#page-104-0) ist ein typisches Spektrum eines Intensitätstests abgebildet.

## **Auswertung des Intensitätstests (nur Agilent ChemStation)**

Die Agilent ChemStation wertet automatisch drei Werte aus und zeigt für jeden Wert die Grenzwerte sowie den Mittelwert, das Minimum und das Maximum aller Datenpunkte an. Außerdem wird für jeden Wert angegeben, ob der Test erfolgreich war (*passed*) oder nicht (*failed*).

## **Negatives Testergebnis**

**Mögliche Ursachen**

- **•** Absorbierendes Lösungsmittel in der Durchflusszelle.
	- **•** Verschmutzte oder kontaminierte Durchflusszelle.
	- **•** Verschmutzte oder kontaminierte Komponenten des optischen Systems (Linse an der Lichtquelle, Spiegel, Gitter).
	- **•** Alte Lampe oder Lampe eines Drittherstellers

**Empfohlene Vorgehensweise**

- $\vee$  Vergewissern Sie sich, dass die Durchflusszelle mit Wasser gefüllt ist.
- ✔ Wiederholen Sie den Test mit ausgebauter Durchflusszelle. Tauschen Sie die Durchflusszellenfenster aus, wenn der Test erfolgreich war.
- $\vee$  Reinigen/ersetzen Sie Komponenten des optischen Systems.
- $\blacktriangleright$  Ersetzen Sie die Lampe.

| Instrument:    | G1314B                           |
|----------------|----------------------------------|
| Serial Number: | JP33324886                       |
| Operator:      | Wolfgang                         |
| Date:          | 03.01.2006                       |
| Time:          | 15:07:09                         |
| File:          | C:\CHEM32\2\DIAGNOSE\VWD INT.DGR |

VWD Intensity Spectrum

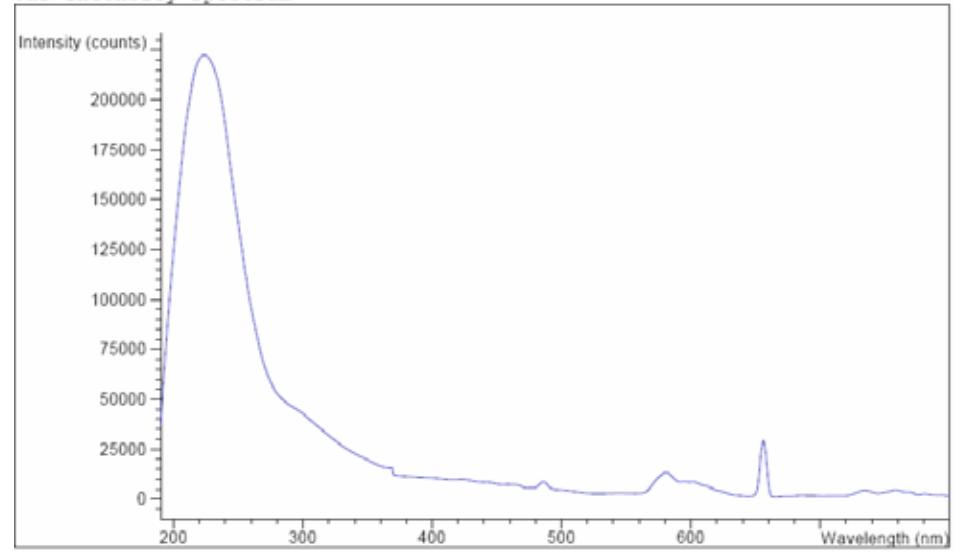

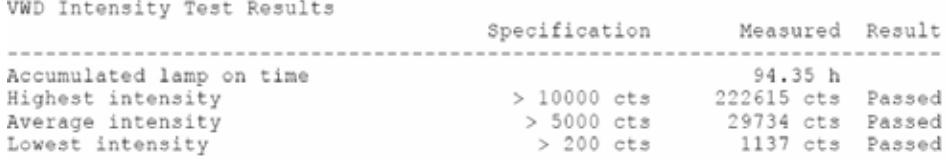

## <span id="page-104-0"></span>**Abbildung 33** Intensitätstest (Bericht)

# <span id="page-105-0"></span>**Überprüfung/Kalibrierung der Wellenlänge**

Die Wellenlängenkalibrierung des Detektors erfolgt mit der Position nullter Ordnung und der Emissionslinie bei 656 nm der Deuteriumlampe. Der Kalibriervorgang besteht aus zwei Schritten. Zuerst wird das Gitter in der Position nullter Ordnung kalibriert. Die genaue Position des Schrittmotors, in der das Maximum nullter Ordnung auftritt, wird geräteintern gespeichert. Anschließend wird das Gitter mit Hilfe der Emissionslinie des Deuteriums bei 656 nm kalibriert und die Motorposition, bei der das Intensitätsmaximum auftritt, wird ebenfalls im Detektor gespeichert.

Zusätzlich zur Kalibrierung nullter Ordnung und bei 656 nm (alpha-Emissionslinie) werden die beta-Emissionslinie bei 486 nm und die drei Holmiumlinien für die Kalibrierung über den gesamten Wellenlängenbereich benutzt. Die Holmiumlinien liegen bei 360,8 nm, 418,5 nm und 536,4 nm.

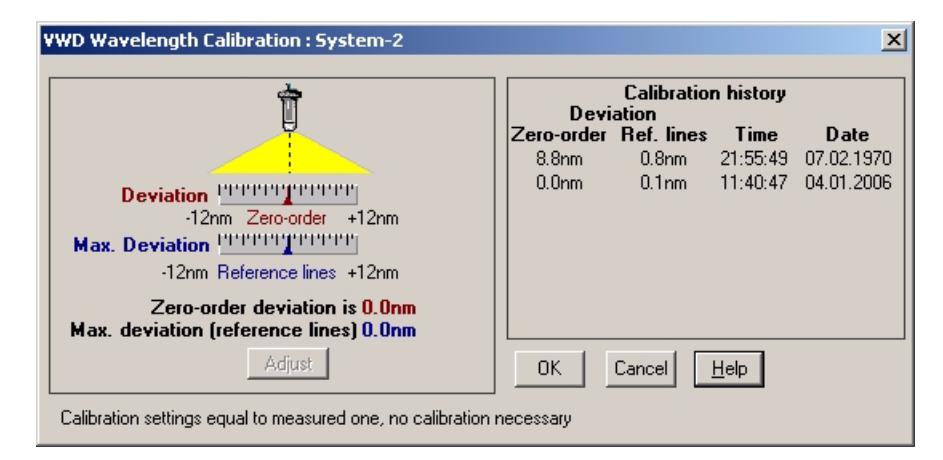

**Abbildung 34** Überprüfung/Kalibrierung der Wellenlänge

**HINWEIS** Die Überprüfung/Kalibrierung der Wellenlänge dauert ungefähr 2,5 Minuten. Sie kann in den ersten 10 Minuten nach dem Einschalten der Lampe nicht durchgeführt werden, da Wellenlängenverschiebungen beim Aufheizen die Messungen stören.

> Beim Einschalten der Lampe wird die Position der 656-nm-Emissionslinie der Deuteriumlampe automatisch überprüft.

# <span id="page-106-0"></span>**Holmiumoxidtest**

Dieser Test überprüft die Wellenlängenkalibrierung des Detektors anhand von drei charakteristischen Extinktionsmaxima des eingebauten Holmiumoxidfilters. Der Test zeigt die Differenz zwischen den erwarteten und den gemessenen Werten für die Wellenlängen der Extinktionsmaxima an. In [Abbildung 35](#page-107-0) [auf Seite 108](#page-107-0) ist ein Spektrum eines Holmiumtests abgebildet.

Der Test verwendet die folgenden Extinktionsmaxima von Holmiumoxid:

- **•** 360,8 nm
- **•** 418,5 nm
- **•** 536,4 nm

**HINWEIS** Siehe auch ["Konformitätserklärung für Filter aus HOX2" auf Seite 131](#page-130-0).

## **Wann ist der Test durchzuführen?**

- **•** Nach einer Rekalibrierung
- **•** Als Teil der Betriebsprüfung und Leistungsüberprüfung
- **•** Nach Wartung oder Reparatur der Durchflusszelle

## **Auswertung der Testergebnisse**

Der Test ist erfolgreich, wenn alle drei Wellenlängen innerhalb eines Bereiches von ± 1 nm um den erwarteten Wert liegen. Dies zeigt an, dass der Detektor korrekt kalibriert ist.

**HINWEIS** Die Testergebnisse sind gegenwärtig ausschließlich in der Agilent ChemStation verfügbar.

ChemStation-Versionen unter B.01.xx zeigen einen Grenzwert von ± 2 nm an. Dieser Grenzwert sollte bei ± 1 nm liegen. Wenn der aus dem Test resultierende Wert größer als ± 1 nm ist, führen Sie eine Rekalibrierung durch.

**Holmiumoxidtest**

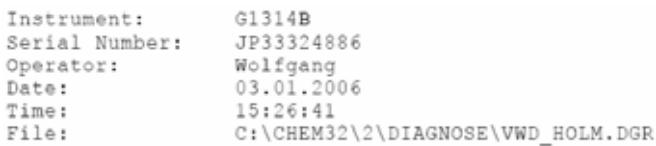

VWD Holmium Spectrum

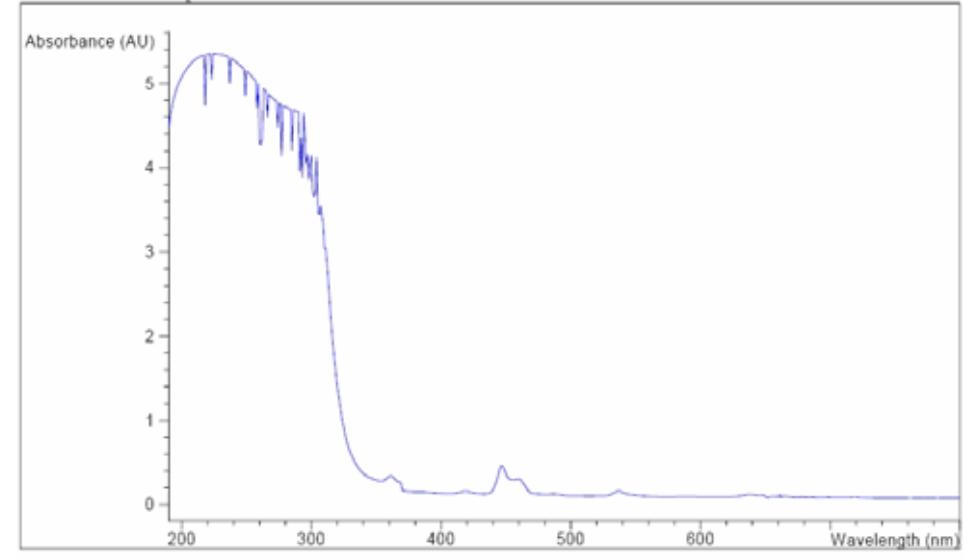

VWD Holmium Test Results Specification Measured Result -----------------------------------------------Deviation from wavelength 1: 360.8 nm  $-1.1$  nm 0.0 nm Passed Deviation from wavelength 2: 418.5 nm -1..1 nm 0.1 nm Passed Deviation from wavelength 3: 536.4 nm  $-1.1$  nm 0.0 nm Passed

<span id="page-107-0"></span>**Abbildung 35** Holmiumtest (Bericht)

## **Negatives Testergebnis**

**Mögliche Ursachen**

- **•** Detektor ist nicht kalibriert.
- **•** Verschmutzte oder defekte Durchflusszelle.
- **•** Verschmutzter oder defekter Holmiumoxidfilter.
- **•** Fehlerhafte Ausrichtung der optischen Komponenten.

**Empfohlene Vorgehensweise** ✔ Kalibrieren Sie den Detektor neu.
- ✔ Wiederholen Sie den Test mit ausgebauter Durchflusszelle. Wenn das Testergebnis jetzt OK ist, tauschen Sie die Komponenten der Durchflusszelle aus.
- ✔ Führen Sie den Holmiumoxidfiltertest durch. Tauschen Sie bei einem negativen Testergebnis die Filtereinheit aus.
- ✔ Richten Sie die optischen Komponenten neu aus.

## **8 Wartung**

**Holmiumoxidtest**

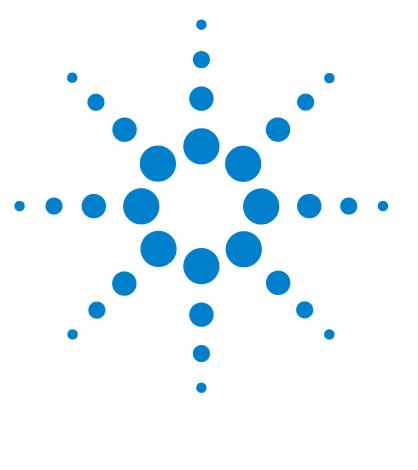

# <span id="page-110-0"></span>**9 Ersatzteile**

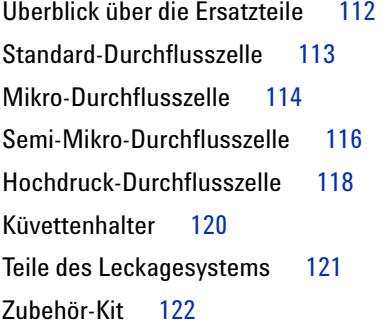

Dieses Kapitel enthält Informationen zu Ersatzteilen.

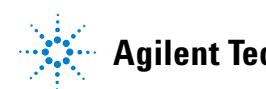

**Überblick über die Ersatzteile**

# <span id="page-111-0"></span>**Überblick über die Ersatzteile**

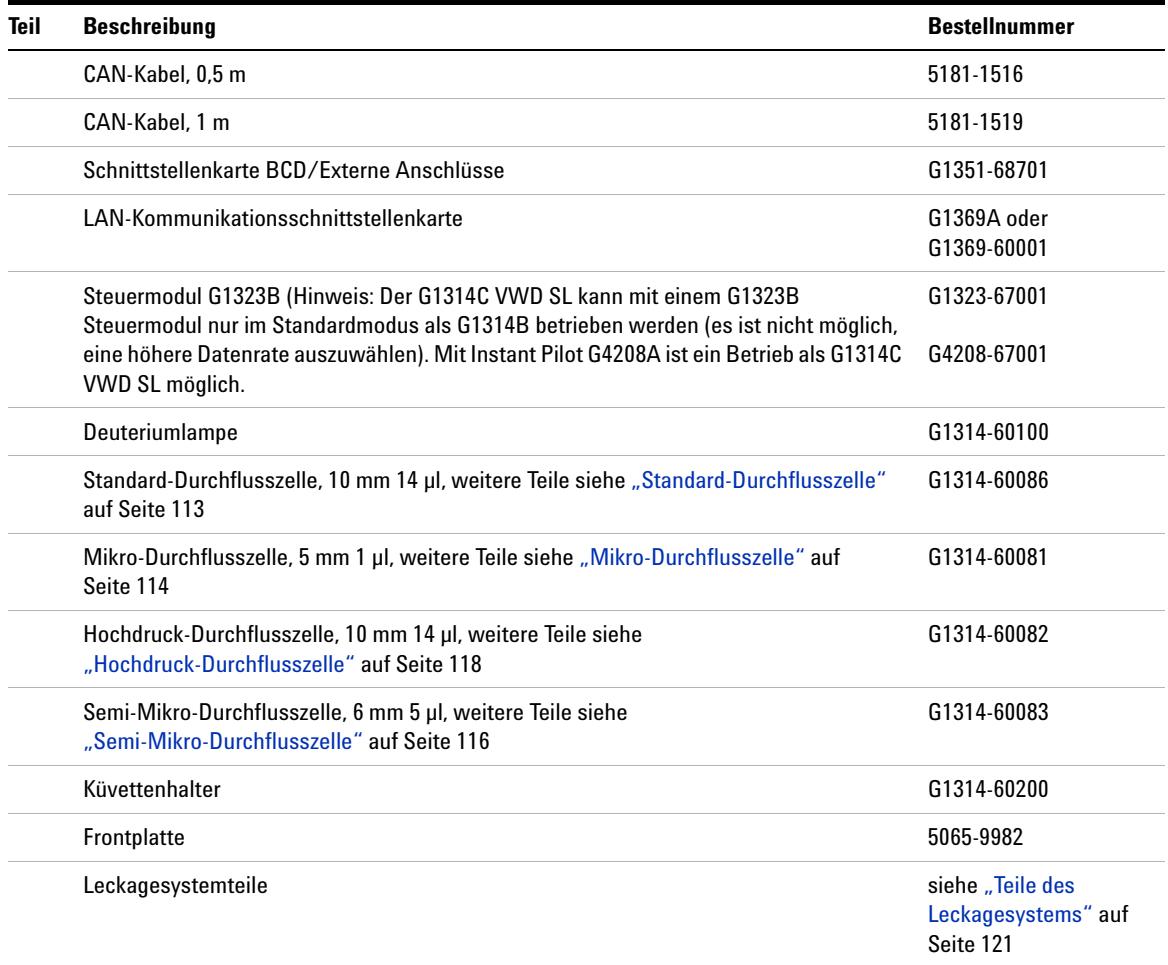

## **Tabelle 15** Ersatzteile

# <span id="page-112-0"></span>**Standard-Durchflusszelle**

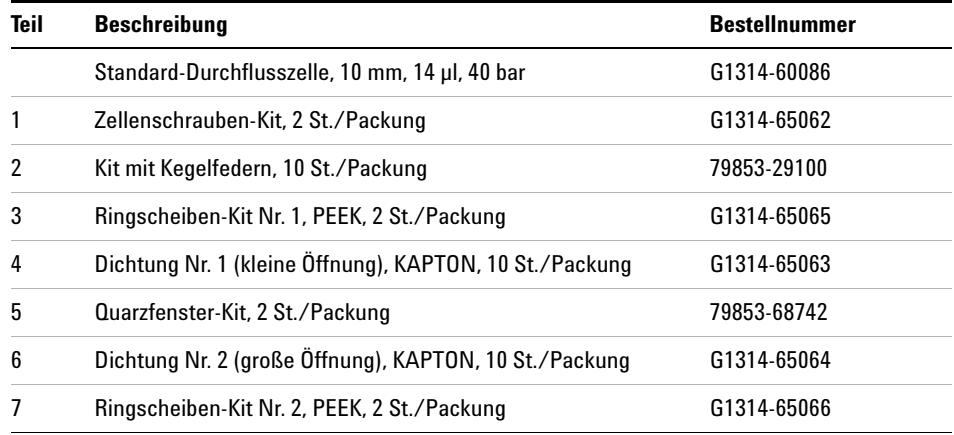

#### **Tabelle 16** Standard-Durchflusszelleneinheit

- 1 Zellenschraube
- 2 Kegelfedern
- 3 PEEK-Ringscheibe Nr. 1
- 4 Dichtung Nr. 1 (kleine Öffnung)
- 5 Quarzfenster
- $6$  Dichtung Nr. 2 (große Öffnung)
- 7 PEEK-Ringscheibe Nr. 2

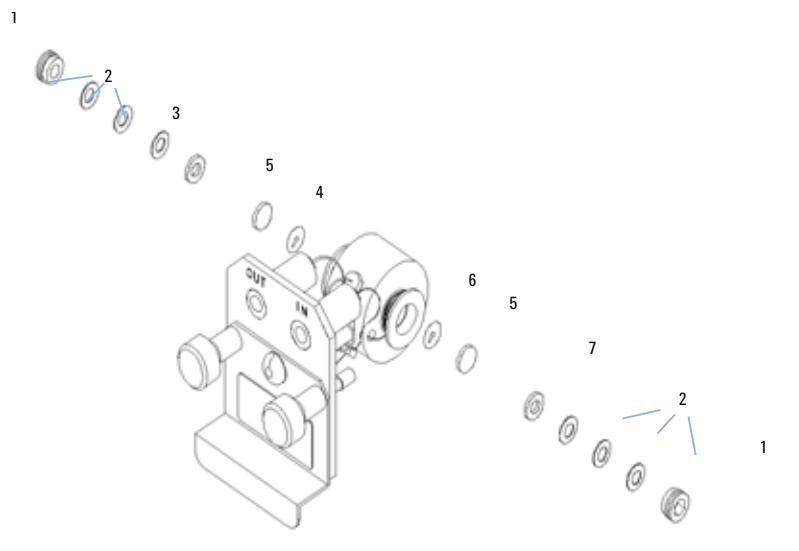

**Abbildung 36** Standard-Durchflusszelle

## **9 Ersatzteile**

**Mikro-Durchflusszelle**

# <span id="page-113-0"></span>**Mikro-Durchflusszelle**

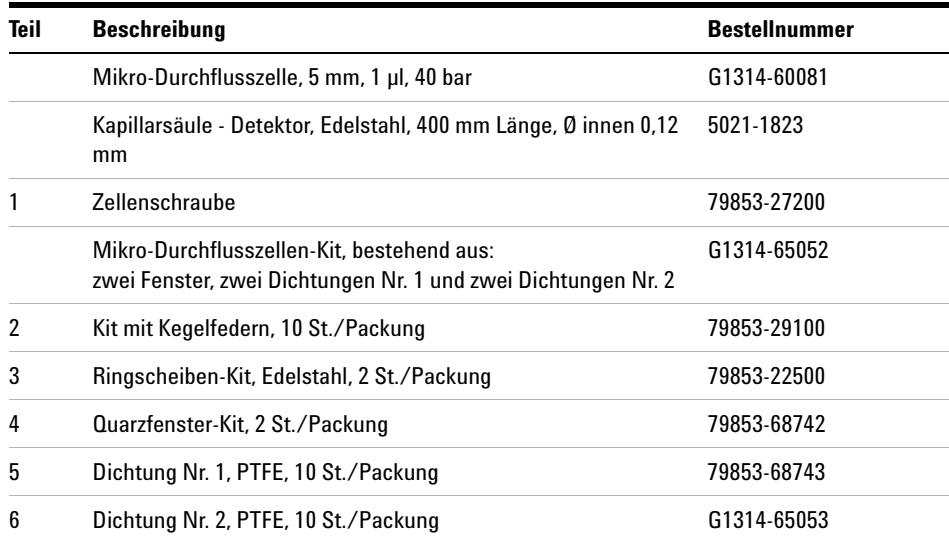

## **Tabelle 17** Mikro-Durchflusszelle

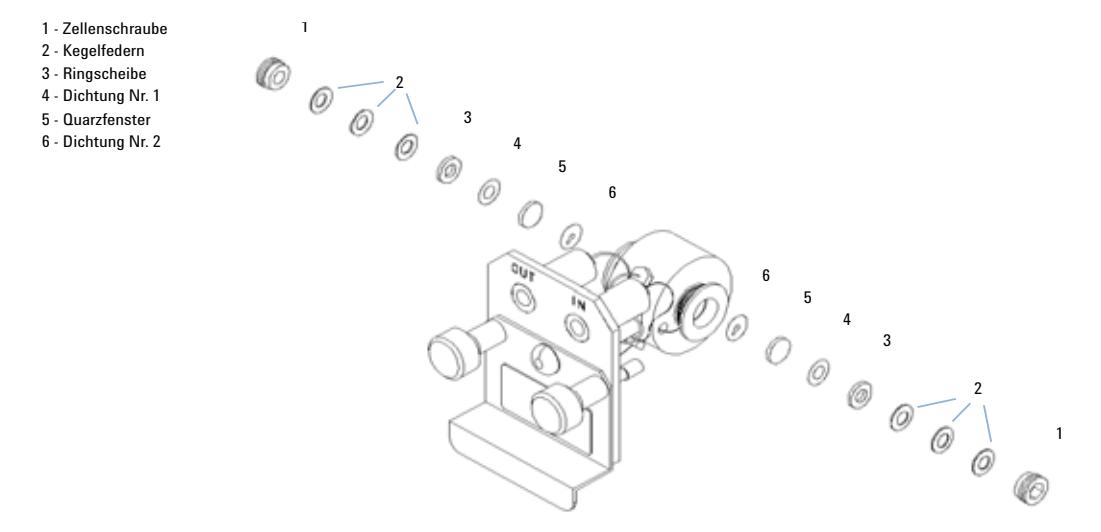

**Abbildung 37** Mikro-Durchflusszelle

**Semi-Mikro-Durchflusszelle**

# <span id="page-115-0"></span>**Semi-Mikro-Durchflusszelle**

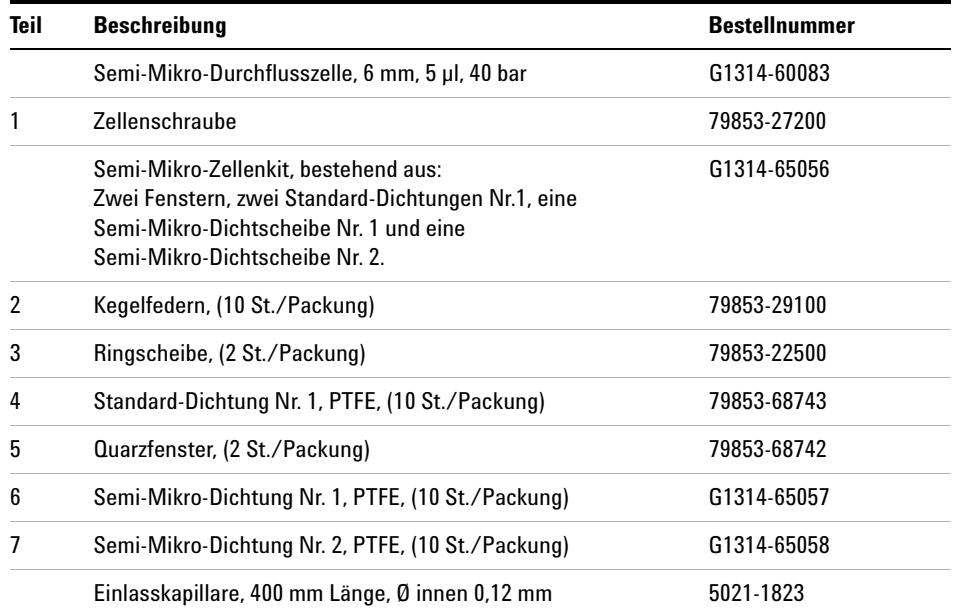

## **Tabelle 18** Semi-Mikro-Durchflusszelle

**HINWEIS** Die Dichtungen Semi-Mikro 1 und 2 (Teile 6 und 7) sehen sehr ähnlich aus. Verwechseln Sie diese nicht miteinander.

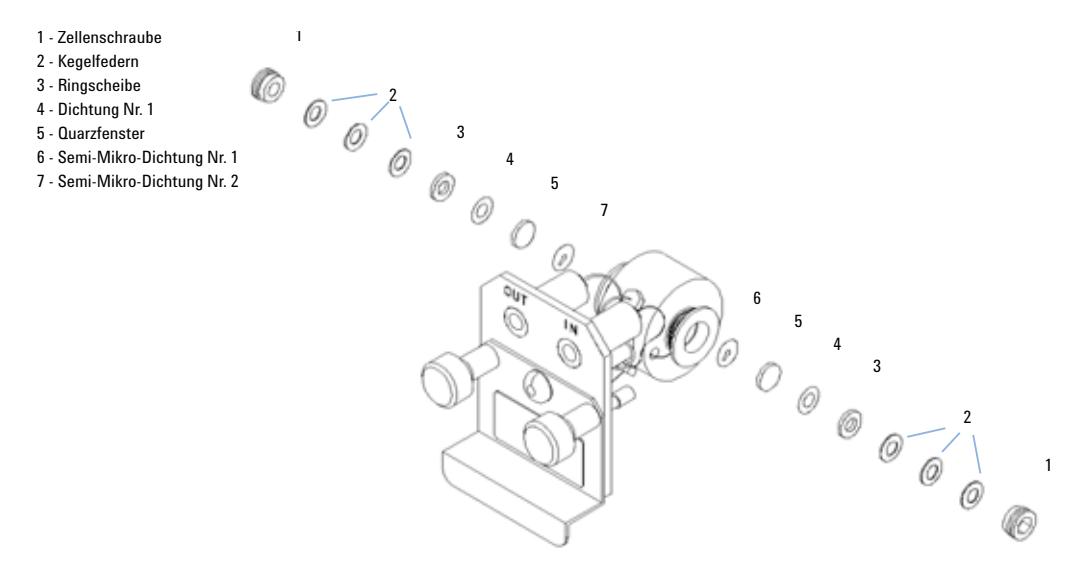

**Abbildung 38** Semi-Mikro-Durchflusszelle

**Hochdruck-Durchflusszelle**

# <span id="page-117-0"></span>**Hochdruck-Durchflusszelle**

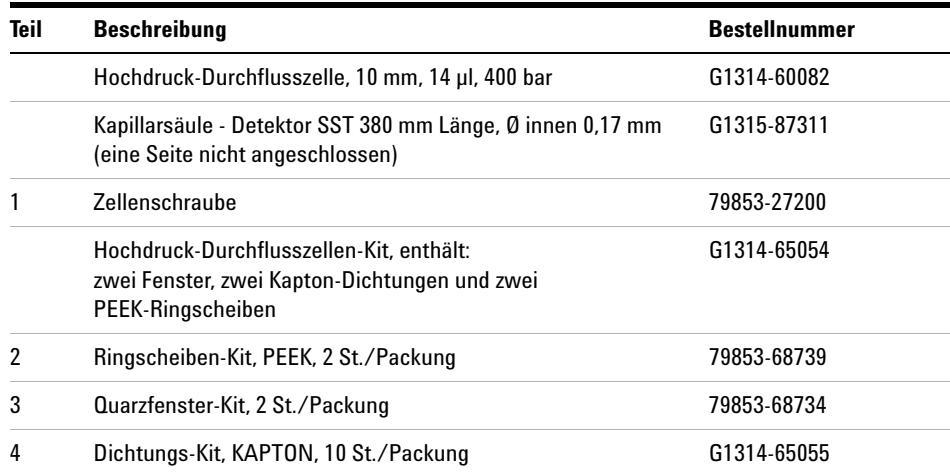

### **Tabelle 19** Hochdruck-Durchflusszelle

## **Ersatzteile 9**

**Hochdruck-Durchflusszelle**

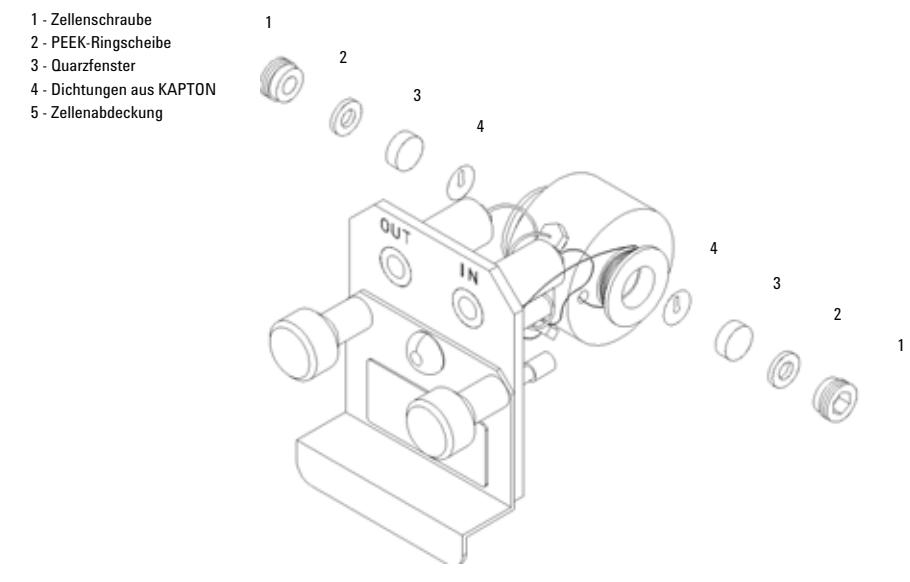

**Abbildung 39** Hochdruck-Durchflusszelle

# <span id="page-119-0"></span>**Küvettenhalter**

#### **Tabelle 20** Küvettenhalter

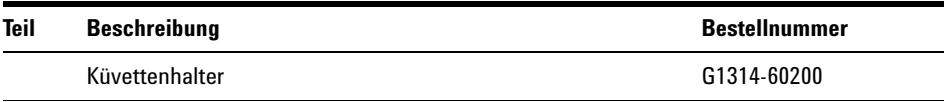

Informationen zur Verwendung des Küvettenhalters finden Sie in "Verwenden [des Küvettenhalters" auf Seite 94.](#page-93-0)

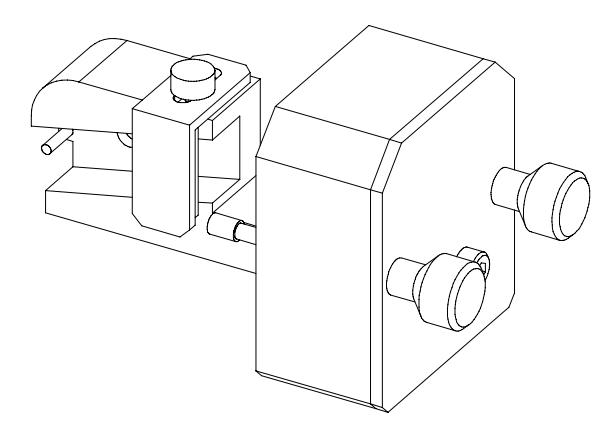

**Abbildung 40** Küvettenhalter

# <span id="page-120-0"></span>**Teile des Leckagesystems**

| <b>Teil</b> | <b>Beschreibung</b>                                       | <b>Bestellnummer</b> |
|-------------|-----------------------------------------------------------|----------------------|
| 3           | Leckagetrichter                                           | 5041-8388            |
| 4           | Leckagetrichterhalterung                                  | 5041-8389            |
| 5           | Schelle für Schlauchleitung                               | 5041-8387            |
| 6           | Gewellter Schlauch, 120 mm Länge, bei Nachbestellung 5 m  | 5062-2463            |
|             | Gewellter Schlauch, 1200 mm Länge, bei Nachbestellung 5 m | 5062-2463            |

**Tabelle 21** Teile des Leckagesystems

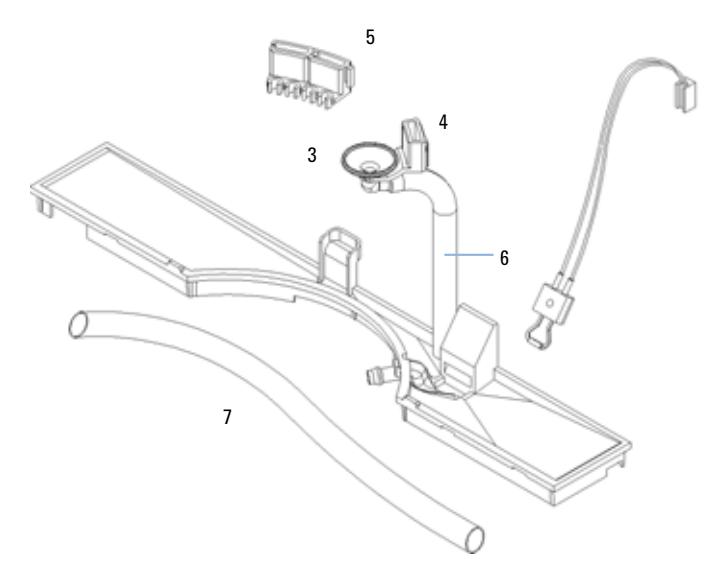

**Abbildung 41** Teile des Leckagesystems

**9 Ersatzteile Zubehör-Kit**

# <span id="page-121-0"></span>**Zubehör-Kit**

Dieses Kit enthält einige Zubehörteile und Werkzeuge, die für die Installation und Reparatur des Detektors benötigt werden.

**Tabelle 22** Zubehör-Kit

| <b>Beschreibung</b>                                                     | <b>Bestellnummer</b> |
|-------------------------------------------------------------------------|----------------------|
| Zubehör-Kit                                                             | G1314-68705          |
| Gewellter Schlauch (zu Abfluss), bei Nachbestellung 5 m                 | 5062-2463            |
| Installations-Kit für Auslasskapillare aus PEEK, Ø innen 0,25 mm (PEEK) | 5062-8535            |
| Kapillarverschraubung, männlich, PEEK, 1 Stück                          | 0100-1516            |
| Inbusschlüssel 1,5 mm                                                   | 8710-2393            |
| Inbusschlüssel 4 mm                                                     | 8710-2392            |
| Gabelschlüssel offen, 1/4-5/16"I                                        | 8710-0510            |
| Gabelschlüssel offen, 4 mm                                              | 8710-1534            |

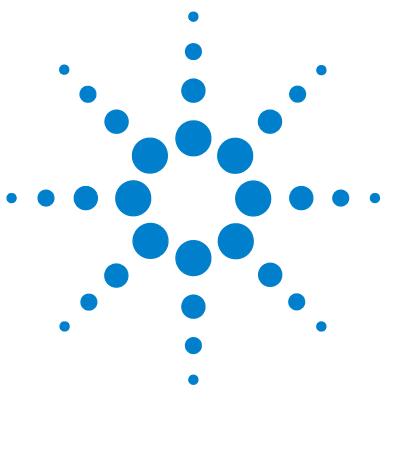

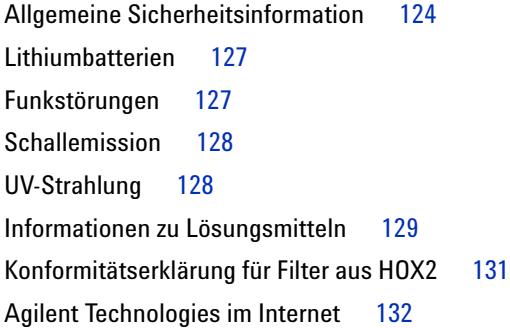

Dieses Kapitel enthält Zusatzinformationen zur Sicherheit und zum Internet sowie rechtliche Hinweise.

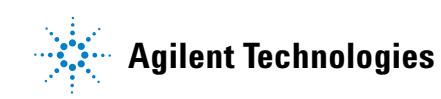

# <span id="page-123-0"></span>**Allgemeine Sicherheitsinformation**

## **Allgemeine Sicherheitsinformation**

Die folgenden allgemeinen Sicherheitshinweise müssen in allen Betriebsphasen sowie bei der Wartung und Reparatur des Geräts beachtet werden. Die Nichtbeachtung dieser Vorsichtsmaßnahmen bzw. der speziellen Warnungen innerhalb dieses Handbuchs verletzt die Sicherheitsstandards der Entwicklung, Herstellung und vorgesehenen Nutzung des Geräts. Agilent Technologies übernimmt keine Haftung, wenn der Kunde diese Vorschriften nicht beachtet.

# **Allgemeine Informationen**

<span id="page-123-1"></span>Dies ist ein Gerät der Sicherheitsklasse I (mit Erdungsanschluss).

Dieses Gerät wurde als allgemeines Laborinstrument nur für Forschungs- und Routineanwendungen konzipiert und zertifiziert. Es ist nicht für in-vitro oder medizinische Anwendungen zertifiziert.

## **Betrieb**

Beachten Sie vor dem Anlegen der Netzspannung die Installationsanweisungen. Darüber hinaus sind folgende Punkte zu beachten.

Während des Betriebs darf das Gerätegehäuse nicht geöffnet werden. Vor dem Einschalten des Geräts müssen sämtliche Massekontakte, Verlängerungskabel, Spartransformatoren und angeschlossenen Geräte über eine geerdete Netzsteckdose angeschlossen werden. Bei einer Unterbrechung des Erdungsanschlusses besteht die Gefahr eines Stromschlags, der zu ernsthaften Personenschäden führen kann. Das Gerät muss außer Betrieb genommen und gegen jede Nutzung gesichert werden, sofern der Verdacht besteht, dass die Erdung beschädigt ist.

Stellen Sie sicher, dass nur Sicherungen für entsprechenden Stromfluss und des angegebenen Typs (normal, träge usw.) als Ersatz verwendet werden. Die Verwendung reparierter Sicherungen und das Kurzschließen von Sicherungshaltern sind nicht zulässig.

**VORSICHT** Stellen Sie die ordnungsgemäße Verwendung der Geräte sicher.

Der vom Gerät bereitgestellte Schutz kann beeinträchtigt sein.

**•** Der Bediener sollte dieses Gerät so verwenden, wie in diesem Handbuch beschrieben.

Einige in diesem Handbuch beschriebene Einstellarbeiten werden bei an das Stromnetz angeschlossenem Gerät und abgenommener Gehäuseabdeckung durchgeführt. Dabei liegen im Gerät an vielen Punkten sehr hohe Spannungen an, die im Falle eines Kontaktschlusses zu Personenschäden führen können.

Sämtliche Einstell-, Wartungs- und Reparaturarbeiten am geöffneten Gerät bei angeschlossener Stromversorgung sind nach Möglichkeit zu vermeiden. Solche Arbeiten dürfen nur von erfahrenen Personen durchgeführt werden, die über die Gefahren ausreichend informiert sind. Wartungs- und Einstellarbeiten an internen Gerätekomponenten dürfen nur im Beisein einer zweiten Person durchgeführt werden, die im Notfall erste Hilfe leisten kann. Tauschen Sie keine Komponenten aus, solange das Netzkabel angeschlossen ist.

Das Gerät darf nicht in Gegenwart von brennbaren Gasen oder Dämpfen betrieben werden. Ein Betrieb von elektrischen Geräten unter diesen Bedingungen stellt eine große Sicherheitsgefahr dar.

Bauen Sie keine Austauschteile ein und nehmen Sie keine nicht autorisierten Veränderungen am Gerät vor.

Kondensatoren innerhalb des Geräts können noch geladen sein, obwohl das Gerät von der Netzversorgung getrennt worden ist. In diesem Gerät treten gefährliche Spannungen auf, die zu ernsthaften Personenschäden führen können. Die Handhabung, Überprüfung und Einstellung des Geräts ist mit äußerster Vorsicht auszuführen.

Beachten Sie bitte beim Arbeiten mit Lösungsmitteln sämtliche Sicherheitsmaßnahmen (beispielsweise Tragen von Schutzbrille, Arbeitshandschuhen und Sicherheitskleidung), die vom Lieferanten des Lösungsmittels in den Sicherheitsdatenblättern aufgeführt sind, besonders bei Verwendung von toxischen oder gefährdenden Lösungsmitteln.

<span id="page-125-1"></span>**Allgemeine Sicherheitsinformation**

# **Sicherheitssymbole**

[Tabelle 23 auf Seite 126](#page-125-0) gibt Ihnen einen Überblick über die auf den Geräten und in den Handbüchern verwendeten Sicherheitssymbole.

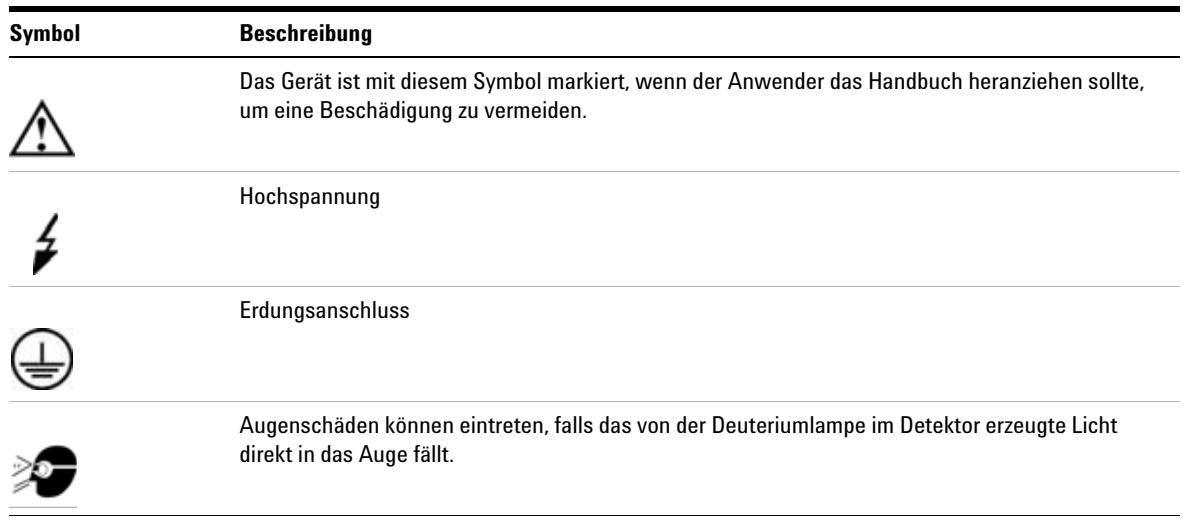

#### <span id="page-125-0"></span>**Tabelle 23** Sicherheitssymbole

# **WARNUNG Eine WARNUNG**

**weist Sie auf Situationen hin, die zu Personenschäden, u. U. mit Todesfolge führen können.**

**• Wenn eine Anweisung mit dem Hinweis WARNUNG gekennzeichnet ist, dürfen Sie erst fortfahren, wenn Sie alle angeführten Bedingungen verstanden haben und diese erfüllt sind.**

# **VORSICHT** ACHTUNG

weist Sie auf Situationen hin, die zu einem möglichen Datenverlust oder zu einer Beschädigung des Geräts führen können.

**•** Fahren Sie bei einem Achtungs-Hinweis erst dann fort, wenn Sie ihn vollständig verstanden und entsprechende Maßnahmen getroffen haben.

# <span id="page-126-0"></span>**Lithiumbatterien**

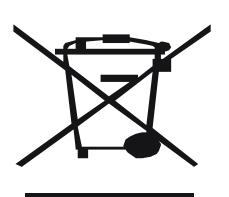

**WARNUNG Bei Verwendung falscher Batterien besteht Explosionsgefahr.** 

**Lithiumbatterien dürfen nicht im Hausmüll entsorgt werden. Der Transport von entladenen Lithiumbatterien durch Transportunternehmen, die den Vorschriften der IATA/ICAO, ADR, RID oder IMDG unterliegen, ist nicht zulässig. Beachten Sie bei der Entsorgung von gebrauchten Batterien die gesetzlichen Regelungen.**

**• Nur durch die gleichen oder vom Gerätehersteller empfohlene gleichartige Batterien ersetzen.**

# <span id="page-126-1"></span>**Funkstörungen**

Benutzen Sie immer nur Originalkabel von Agilent Technologies, um eine einwandfreie Funktion und die Einhaltung von Sicherheitsvorschriften zu gewährleisten.

#### **Prüfung und Messung**

Bei Verwendung von Prüf- und Messgeräten mit nicht-abgeschirmten Kabeln und/oder bei Messungen an geöffneten Geräten muss sichergestellt werden, dass unter den Betriebsbedingungen die zulässigen Grenzwerte für Funkstörungen weiterhin eingehalten werden.

# <span id="page-127-0"></span>**Schallemission**

#### **Herstellerbescheinigung**

Diese Erklärung wird in Übereinstimmung mit den deutschen Vorschriften zur Geräuschentwicklung vom 18. Januar 1991 abgegeben.

Dieses Gerät hat einen Schallpegel von weniger als 70 dB (Bedienerposition).

- **•** Schallpegel Lp < 70 dB (A)
- **•** Bedienerposition
- **•** Normaler Betrieb
- **•** Nach ISO 7779:1988/EN 27779/1991 (Typprüfung)

# <span id="page-127-1"></span>**UV-Strahlung**

Die Abstrahlung von ultravioletter Strahlung (200-315 nm) durch dieses Gerät ist begrenzt, so dass die Strahlenbelastung für die ungeschützte Haut oder die Augen des Bedienungs- oder Servicepersonals geringer als die folgenden zulässigen Grenzwerte ist:

**Tabelle 24** Grenzwerte für UV-Strahlung

| Exposition/Tag | <b>Sicherheitshinweise</b> |
|----------------|----------------------------|
| 8 Stunden      | $0.1 \mu W/cm^2$           |
| 10 Minuten     | $5.0 \mu W/cm^2$           |

Typischerweise sind die Strahlungswerte erheblich geringer als diese Grenzwerte:

**Tabelle 25** Typische Werte für UV-Strahlung

| <b>Position</b> | <b>Sicherheitshinweise</b>          |
|-----------------|-------------------------------------|
| Hinweise        | durchschnittlich $0.016 \mu W/cm^2$ |
| Hinweise        | maximal $0.14 \mu W/cm^2$           |

# <span id="page-128-0"></span>**Informationen zu Lösungsmitteln**

Beachten Sie die folgenden Empfehlungen bei der Wahl der Lösungsmittel.

#### **Durchflusszelle**

Vermeiden Sie den Gebrauch von alkalischen Lösungen (pH > 9,5), die Quartz und damit die optischen Eigenschaften der Durchflusszelle verändern können.

Vermeiden Sie ein Auskristallisieren von Pufferlösungen. Dies kann zu einem Verschluss oder zu einer Beschädigung der Durchflusszelle führen.

Wenn die Durchflusszelle bei Temperaturen unter 5 °C transportiert wird, muss sichergestellt sein, dass die Zelle mit Alkohol gefüllt ist.

<span id="page-128-1"></span>Wässrige Lösungen in der Durchflusszelle können zu Algenwachstum führen. Lassen Sie deshalb keine wässrigen Lösungsmittel in der Durchflusszelle stehen. Fügen Sie einen geringen Prozentsatz organischer Lösungsmittel zu (z. B. Acetonitril oder Methanol ~5%).

#### **Lösungsmittel**

Braune Gläser können das Algenwachstum verhindern.

Filtrieren Sie alle Lösungsmittel, da kleine Partikel die Kapillarleitungen und Ventile dauerhaft verstopfen können. Vermeiden Sie die Verwendung der folgenden edelstahlkorrodierenden Lösungsmittel:

**•** Lösungen von Alkalihalogeniden und ihren entsprechenden Säuren (zum Beispiel Lithiumjodid, Kaliumchlorid usw.).

**Informationen zu Lösungsmitteln**

- **•** Hohe Konzentrationen von anorganischen Säuren wie Schwefelsäure und Salpetersäure sollten (falls es Ihre chromatographische Methode zulässt) speziell bei höheren Temperaturen vermieden werden. Stattdessen sollten Phosphorsäure- oder Phosphatpufferlösungen eingesetzt werden, die weniger korrosiv auf Edelstahl wirken).
- **•** Halogenierte Lösungsmittel oder Gemische, die Radikale und/oder Säuren bilden, wie beispielsweise:

 $2CHCl<sub>3</sub> + O<sub>2</sub> \n\mathbb{E} 2COCl<sub>2</sub> + 2HCl$ 

Diese Reaktion, die wahrscheinlich durch Edelstahl katalysiert wird, läuft in getrocknetem Chloroform schnell ab, wenn der Trocknungsprozess den als Stabilisator fungierenden Alkohol entfernt.

- **•** Chromatographiereine Ether, die Peroxide enthalten können (zum Beispiel THF, Dioxan, Diisopropylether). Filtrieren Sie solche Ether über trockenem Aluminiumoxid, an dem die Peroxide adsorbiert werden.
- **•** Lösungen von organischen Säuren (Essigsäure, Ameisensäure usw.) in organischen Lösungsmitteln. Beispielsweise wird Stahl von einer einprozentigen Essigsäurelösung in Methanol angegriffen.
- **•** Lösungen, die stark komplexierende Substanzen enthalten (zum Beispiel EDTA, Ethylendiamintetraessigsäure);
- **•** Mischungen von Tetrachlorkohlenstoff mit Isopropanol oder THF.

**Konformitätserklärung für Filter aus HOX2**

# <span id="page-130-0"></span>**Konformitätserklärung für Filter aus HOX2**

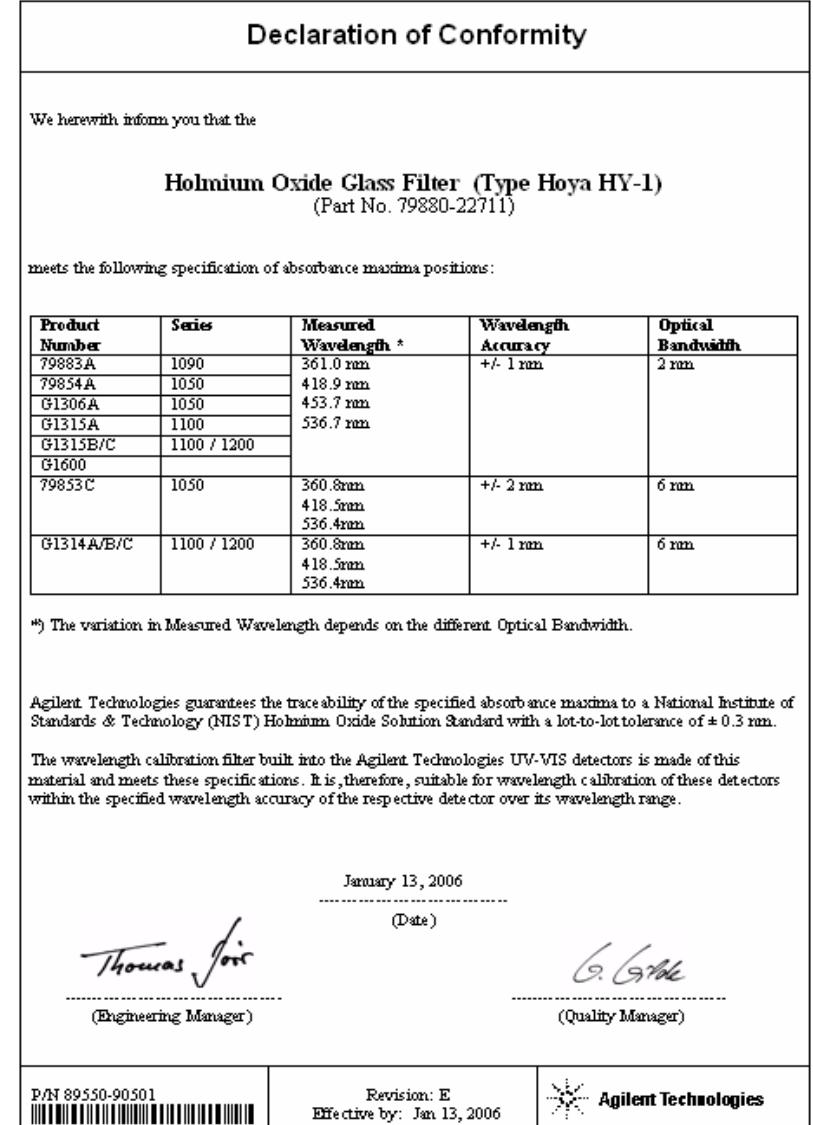

**Agilent Technologies im Internet**

# <span id="page-131-0"></span>**Agilent Technologies im Internet**

Die neuesten Informationen über Produkte und Dienstleistungen erhalten Sie über unsere Internetadresse:

http://www.agilent.com

#### Wählen Sie **Products/Chemical Analysis.**

Auf gleichem Wege können Sie die aktuellste Firmware der Module der Agilent-Serie 1200 herunterladen.

# **Index**

## **A**

Abmessungen [23](#page-22-0) Agilent im Internet [132](#page-131-0) Analog Ausgabebereich [59](#page-58-0) Einstellungen für die Ausgabe [59](#page-58-0) Analyse der Probe [54](#page-53-0) Anordnung Gerät [30](#page-29-0) ASTM Referenz und Bedingungen [25](#page-24-0) Umgebungsbedingungen [22](#page-21-0) Aufwärmen [47](#page-46-0) Ausgangslinseneinheit [11](#page-10-0) Auslieferungs-Checkliste [28](#page-27-0) Auspacken [28](#page-27-1) Austauschen Firmware [102](#page-101-0) Austausch Schnittstellenkarte [100](#page-99-0)

## **B**

Bandbreite 6,5 nm [24](#page-23-0) Batterien Sicherheitsinformationen [127](#page-126-0) Benutzeroberflächen ChemStation, Steuermodul, Instant Pilot [75](#page-74-0) Betriebstemperatur [23](#page-22-1)

### **C**

**CAN** Schnittstelle [34](#page-33-0) Chromatogramm [43](#page-42-0)

#### **D**

Detektortyp [24](#page-23-1) Diagnose Signale [72](#page-71-0) Drift Anfänglich [52](#page-51-0) Durchflusszelle Hochdruck (Teile) [118](#page-117-0) Korrekturfaktoren [68](#page-67-0) Küvettenhalter (Teile) [120](#page-119-0) Mikro (Teile) [114](#page-113-0) Semi-Mikro (Teile) [116](#page-115-0) Standard (Teile) [113](#page-112-0) Typen und Daten [24](#page-23-2)

## **E**

Einführung [8](#page-7-0) Optisches System [9](#page-8-0) Einrichten einer Analyse [40](#page-39-0) Einrichtung des Detektors [48](#page-47-0) Einstellungen Einstellungen für die Analogausgabe [59](#page-58-0) Peakbreite [61](#page-60-0) Eintrittsspalteinheit [11](#page-10-1) Elektrische Anschlüsse Beschreibung [14](#page-13-0) EMF (Early Maintenance Feedback, Frühe Wartungsanzeige) [17](#page-16-0) Ersatzteile Hochdruck-Durchflusszelle [118](#page-117-0) Küvettenhalter [120](#page-119-0) Leckage [121](#page-120-0) Mikro-Durchflusszelle [114](#page-113-0) Semi-Mikro-Durchflusszelle [116](#page-115-0) Standard-Durchflusszelle [113](#page-112-0) Überblick über die Ersatzteile [112](#page-111-0)

Zubehör-Kit [122](#page-121-0) **Extinktion** Lambert-Beer [67](#page-66-0)

## **F**

Fehlerbehebung Benutzeroberflächen [75](#page-74-0) Diagnosesignale [72](#page-71-0) Fehlermeldungen [72](#page-71-1) Statusanzeigen [73](#page-72-0), [72](#page-71-2) Testfunktionen [72](#page-71-3) Übersicht [72](#page-71-2) Fehlermeldungen [72](#page-71-1) Firmware Aktualisierungen [102](#page-101-0) Funktionen Geräteaufbau [16](#page-15-0)  $GIP$  [25](#page-24-1) Sicherheit und Wartung [25](#page-24-2)

### **G**

Geräteanordnung [30](#page-29-0) Geräteaufbau [16](#page-15-0) Geräuschemission [128](#page-127-0) Gewicht [23](#page-22-0) Gitter Einheit [12](#page-11-0)

#### **H**

Hinweise zu Algen [129](#page-128-1) Hinweise zum Aufstellort [20,](#page-19-0) [20](#page-19-0) Netzkabel [21](#page-20-0) Stromversorgung [20](#page-19-1) Umgebungsbedingungen [22](#page-21-1) Holmiumoxid Filter<sub>[11](#page-10-2)</sub>

#### **Index**

### **I**

Informationen zu Lösungsmitteln [129](#page-128-1) Informationen Batterien [127](#page-126-0) Geräuschemission [128](#page-127-0) Lösungsmittel [129](#page-128-1) Störstrahlung [127](#page-126-1) zum Küvettenhalter [94](#page-93-0) Zur UV-Strahlung [128](#page-127-1) Installation Flüssigkeitsanschlüsse [36](#page-35-0) Modul [33](#page-32-0) Instant Pilot [75](#page-74-1) Internet [132](#page-131-0)

## **K**

Kabel An Netzspannung anschließen [34](#page-33-1) Analogkabel anschließen [34](#page-33-2) APG-Remote-Kabel anschließen [34](#page-33-3) CAN-Kabel anschließen [34](#page-33-0) LAN anschließen [34](#page-33-4) Konformitätserklärung [131](#page-130-0) Korrekturfaktoren für Durchflusszellen [68](#page-67-0) Küvettenhalter [94](#page-93-0)

## **L**

Lambert-Beer Gesetz [67](#page-66-0) Lampe Anfangsdrift [52](#page-51-0) Intensitätstest [104](#page-103-0) Typ [24](#page-23-3) Leckage Ersatzteile [121](#page-120-0) Korrektur [97](#page-96-0) Leistung Optimierung [66](#page-65-0) Spezifikationen [24](#page-23-4) Linearität [25](#page-24-0), [24](#page-23-5)

## **M**

**Methode** Laden [47](#page-46-1)

## **N**

Netzspannung und -frequenz [23](#page-22-2) Netz Stromverbrauch [23](#page-22-3)

### **O**

Onlinediagramm [52](#page-51-1) Online-Spektren [56](#page-55-0) **Optikeinheit** Ausgangslinseneinheit [11](#page-10-0) Durchflusszelle [10](#page-9-0) Eintrittsspalteinheit [11](#page-10-1) Filtereinheit [11](#page-10-2) Filter [11](#page-10-2) Gittereinheit [12](#page-11-0) Lampe [11](#page-10-3) Photodioden [12](#page-11-1) Platinen für Photodioden [13](#page-12-0) Spiegel [12](#page-11-2) Strahlteiler [12](#page-11-3) **Optimierung** Detektorleistung [66](#page-65-0) System [44](#page-43-0)

## **P**

Parameter Detektor [48](#page-47-0) Peakbreite Einstellungen [61](#page-60-0) Photodiode Einheiten [12](#page-11-1) Platinen [13](#page-12-0) photometrischen Richtigkeit [68](#page-67-0) Platinen

A/D-Wandlerplatinen für Photodioden [13](#page-12-0) Platzbedarf [22](#page-21-2) Probeninfo [52](#page-51-2)

## **R**

Rauschen, Kurzzeit [24](#page-23-6) Referenzbedingungen [25](#page-24-0) Rekalibrierung der Wellenlänge [72](#page-71-4) Reparatur Einfache Reparatur, siehe 'Wartung' [83](#page-82-0) Einfache Wartung [78](#page-77-0) Reparaturen Einführung [77](#page-76-0) Reparatur Interner Teile [78](#page-77-1) Reinigen des Geräts [80](#page-79-0) Überblick über einfache Reparaturen [84](#page-83-0)

## **S**

Scannen [57](#page-56-0) Sicherheit Allgemeine Informationen [124,](#page-123-0) [124](#page-123-0) Gerät der Klasse I [124](#page-123-1) Sicherheitsinformationen Lithiumbatterien [127](#page-126-0) Sicherheit Symbole [126](#page-125-1) Signal Diagramm [51](#page-50-0) Diagnose [72](#page-71-0) Spektren Online [56](#page-55-0) Sperrfilter [11](#page-10-2) Spezielle Einstellungen [55](#page-54-0) Spezielle Sollwerte [60](#page-59-0)

#### **Index**

Spezifikationen [8](#page-7-0) Leistung [24](#page-23-4) Technische Daten [23](#page-22-4) Spiegel Einheiten [12](#page-11-2) Stabile Basislinie [47](#page-46-0) Standards [23](#page-22-5) Statusanzeigen [72](#page-71-2) Steuermodul G1323B [75](#page-74-2), [8](#page-7-0) Stop-Flow-Bedingungen [56](#page-55-1) Störstrahlung [127](#page-126-1) Strahlteiler [12](#page-11-3) Strom Kabel [21](#page-20-0) Verbrauch [23](#page-22-3) Versorgung [20](#page-19-1)

## **T**

Technische Daten Betriebstemperatur [23](#page-22-1) Gewicht und Abmessungen [23](#page-22-0) Luftfeuchtigkeit [23](#page-22-6) Netzspannung und -frequenz [23](#page-22-2) Sicherheitshinweise [23](#page-22-5) Stromverbrauch [23](#page-22-3) Teile Ersatzteile [111](#page-110-0) Testfunktionen [72](#page-71-3) **Tests** Holmiumoxid, Holmiumoxidtest [107](#page-106-0) Intensität der Lampe [104](#page-103-0) Kalibrierung der Wellenlänge [106](#page-105-0)

## **Ü**

Überblick

Optisches System [9](#page-8-1) Strahlengang [9](#page-8-1) Systemüberblick [9](#page-8-1)

### **U**

Umgebungsanforderungen Platzbedarf [22](#page-21-2) UV-Strahlung [128](#page-127-1)

#### **V**

Verwendung Analyse der Probe [54](#page-53-0) Anforderungen und Bedingungen [42](#page-41-0) Aufwärmen [47](#page-46-0) Detektor [39](#page-38-0) Detektorparameter [48](#page-47-0) Drift [47](#page-46-2) Einrichten einer Analyse [40](#page-39-0) Einrichtung des Detektors [48](#page-47-0) Einschalten [45](#page-44-0) Einstellungen für die Analogausgabe [59](#page-58-0) Einstellungen für die Peakbreite [61](#page-60-0) EMF [17](#page-16-0) Initialisierung und Spülen des Systems [40](#page-39-1) Küvettenhalter [94](#page-93-0) Methode laden [47](#page-46-1) Onlinediagramm [52](#page-51-1) Online-Spektren [56](#page-55-0) Probeninfo [52](#page-51-2) Signaldiagramm [51](#page-50-0) Spezielle Einstellungen [55](#page-54-0) Spezielle Sollwerte [60](#page-59-0) Stabile Basislinie [47](#page-46-0) Stop-Flow [56](#page-55-1) Typisches Chromatogramm [43](#page-42-0) Überprüfen [57](#page-56-0) Vorbereitung des HPLC-Systems [45](#page-44-1) Vorbereitung des HPLC-Systems [45](#page-44-1)

#### **W**

Warnungen [79,](#page-78-0) [79](#page-78-0) Wartung Austausch der Firmware [102](#page-101-0)

Austausch der Schnittstellenkarte [100](#page-99-0) Austausch des Leckagesystems [98](#page-97-0) Beseitigen von Leckagen [97](#page-96-0) Durchflusszelle austauschen [88](#page-87-0) Einfache Reparaturen [78](#page-77-0) Einführung [77](#page-76-0) Ersatzteile [111](#page-110-0) Lampen austauschen [85](#page-84-0) Reinigen des Geräts [80](#page-79-0) Standard-Durchflusszelle [91](#page-90-0) Übersicht [84](#page-83-1) Verwenden des Küvettenhalters [94](#page-93-0) Wellenlänge Bereich 190-600 nm [24](#page-23-7) Genauigkeit [24](#page-23-8)<br>Kalibrierung 106 Kalibrierung Rekalibrierung [72](#page-71-4)

### **Z**

Zubehör-Kit (Teile) [122](#page-121-0)

## **www.agilent.com**

# **In diesem Handbuch**

Dieses Handbuch enthält technische Referenzinformationen zum variablen Wellenlängendetektor der Agilent-Serie 1200.

Das Handbuch beschreibt Folgendes:

- **•** Einführung und Spezifikationen
- **•** Installation
- **•** Verwendung und Optimierung
- **•** Überblick über die Fehlerbehebung
- **•** Wartung
- **•** Teilebezeichnung
- **•** Sicherheit und weitere Informationen

© Agilent Technologies 2006

Gedruckt in Deutschland 02/06

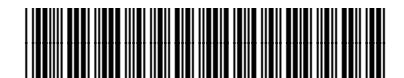

G1314-92010

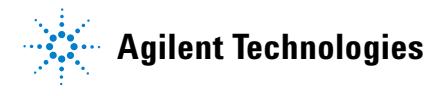